<span id="page-0-0"></span>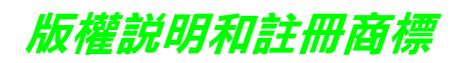

No part of this publication may be reproduced, stored in a retrieval system, or transmitted in any form or by any means, electronic, mechanical, photocopying, recording, or otherwise, without the prior written permission of Seiko Epson Corporation. The information contained herein is designed only for use with this Epson printer. Epson is not responsible for any use of this information as applied to other printers.

Neither Seiko Epson Corporation nor its affiliates shall be liable to the purchaser of this product or third parties for damages, losses, costs, or expenses incurred by the purchaser or third parties as a result of accident, misuse, or abuse of this product or unauthorized modifications, repairs, or alterations to this product, or (excluding the U.S.) failure to strictly comply with Seiko Epson Corporation's operating and maintenance instructions.

Seiko Epson Corporation shall not be liable for any damages or problems arising from the use of any options or any consumable products other than those designated as Original Epson Products or Epson Approved Products by Seiko Epson Corporation.

Seiko Epson Corporation shall not be held liable for any damage resulting from electromagnetic interference that occurs from the use of any interface cables other than those designated as Epson Approved Products by Seiko Epson Corporation.

EPSON ¨ is a registered trademark, and EPSON STYLUS ?and Exceed Your Vision are trademarks of Seiko Epson Corporation.

PRINT Image Matching ?and the PRINT Image Matching logo are trademarks of Seiko Epson Corporation. Copyright ?2001 Seiko Epson Corporation. All rights reserved.

Microsoft and Windows are registered trademarks, and Windows Vista ?is a trademark of Microsoft Corporation.

Apple ¨ and Macintosh ¨ are registered trademarks of Apple Inc.

Part of the photo data stored on the Printer Software CD- ROM is licensed from Design Exchange Co., Ltd. Copyright ?2000 Design Exchange Co., Ltd. All rights reserved.

General Notice: Other product names used herein are for identification purposes only and may be trademarks of their respective owners. Epson disclaims any and all rights in those marks.

Copyright ?2007 Seiko Epson Corporation. All rights reserved.

## 版權説明和註冊商標

## 第1章 使用軟體

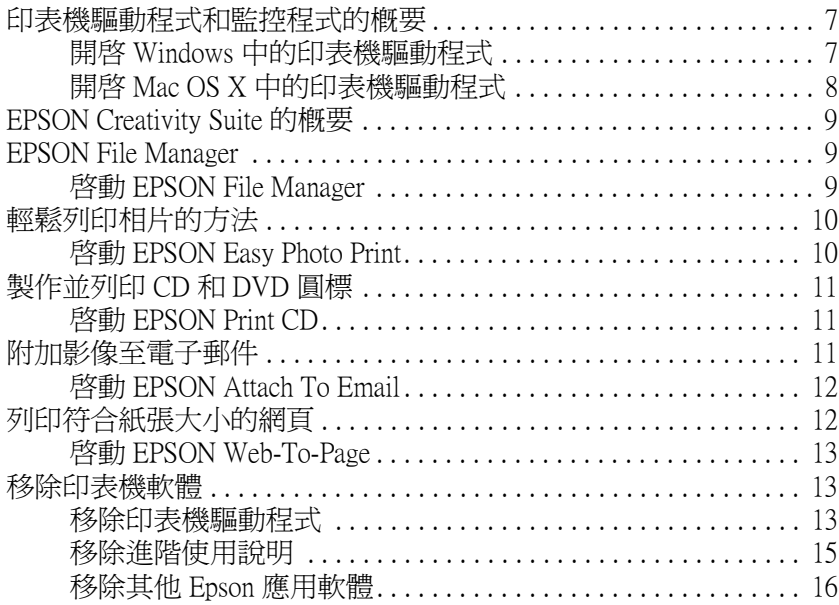

## 第2章 紙張和 CD/DVD 的使用

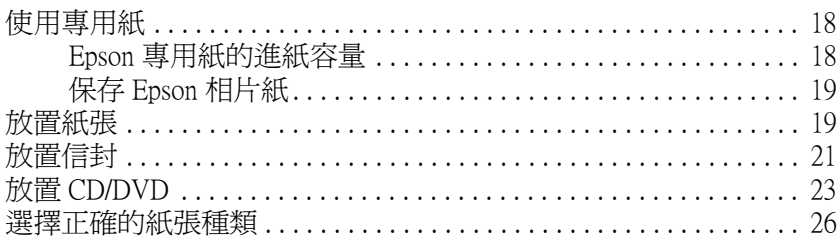

## 第3章 基本列印

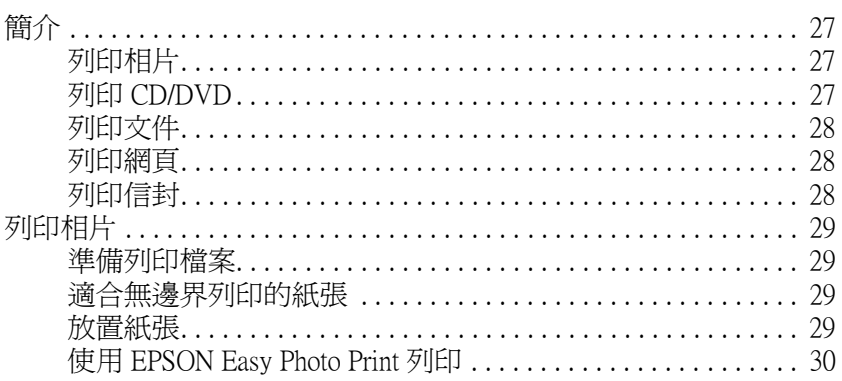

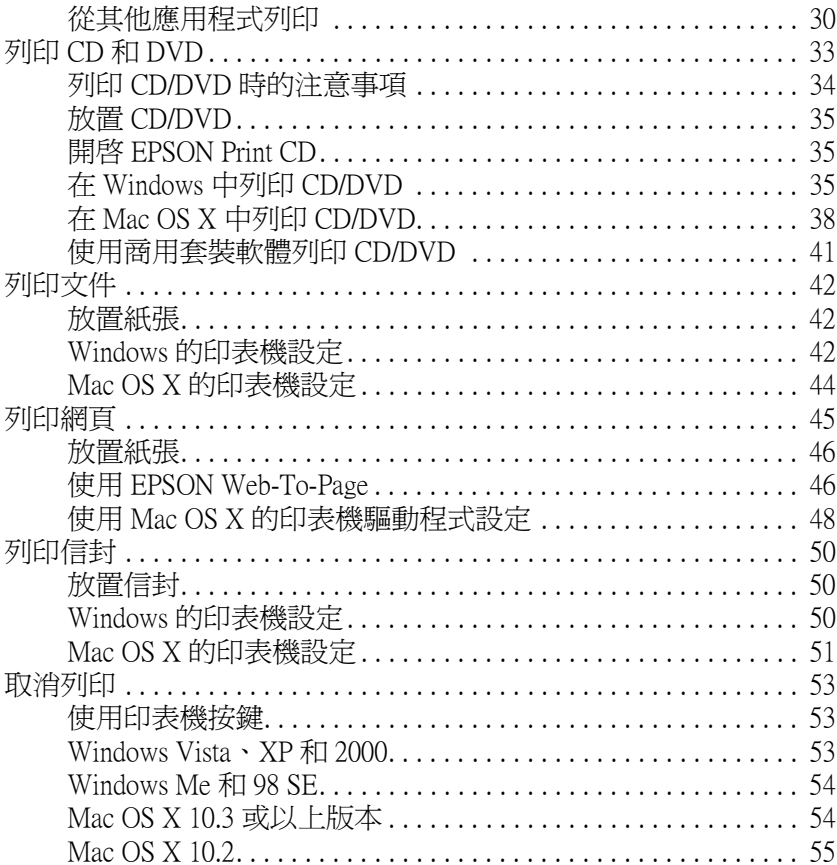

### 第4章 使用特殊版面選項列印

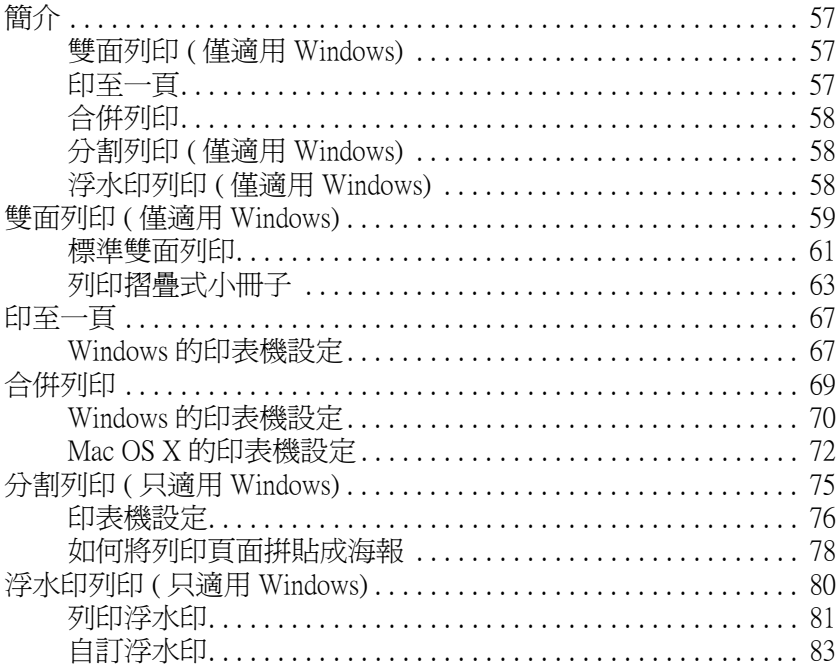

### 第5章 更換墨水卡匣

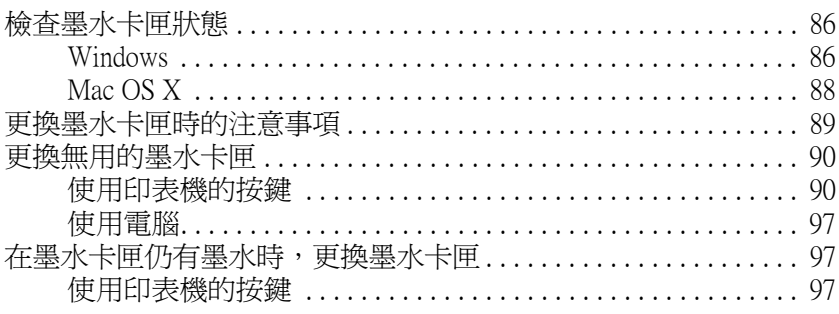

## 第6章 維護印表機

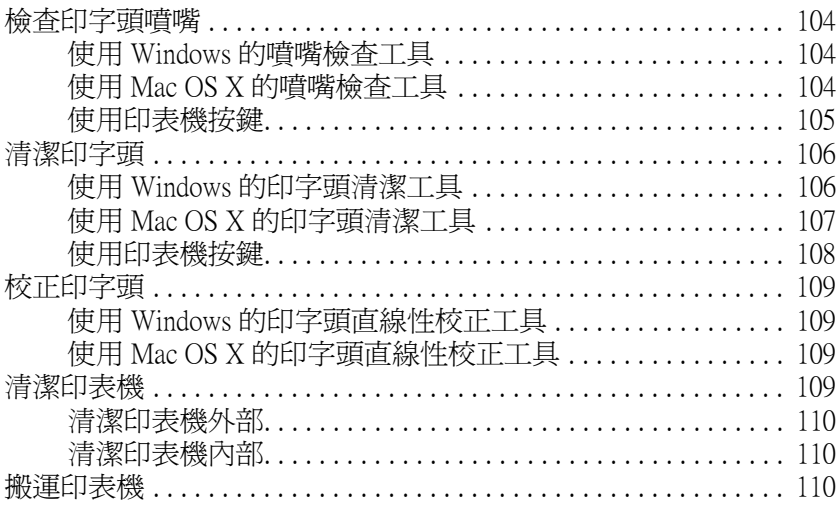

## 第7章 在網路上設定印表機

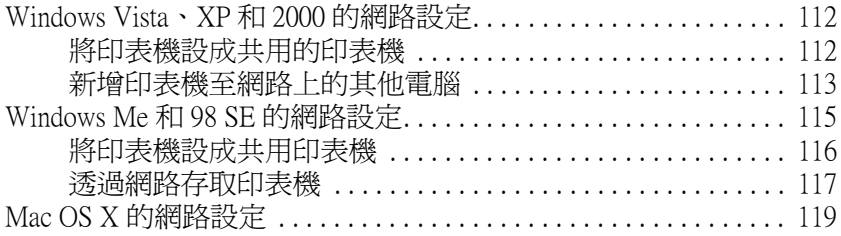

### 第8章 解決問題的方法

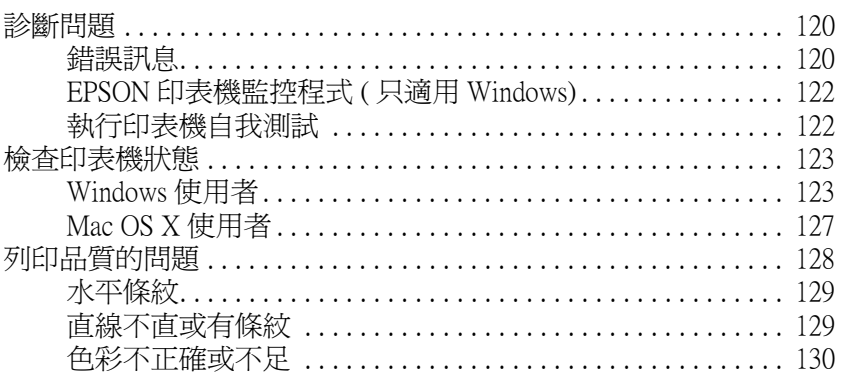

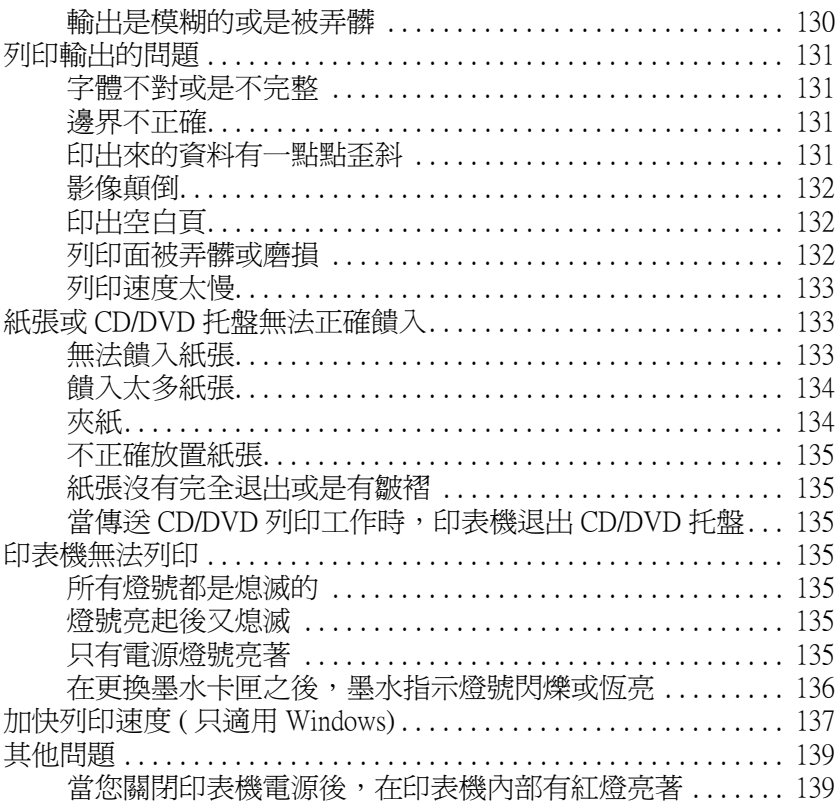

## 附錄 A 何處取得協助

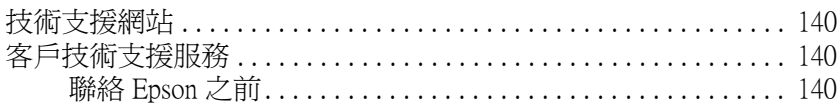

## 附錄 B 產品資訊

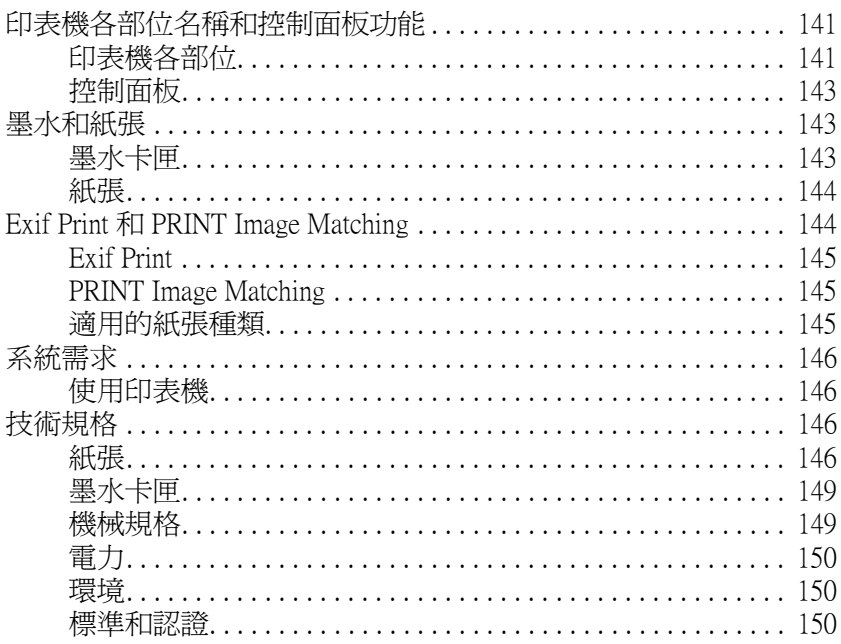

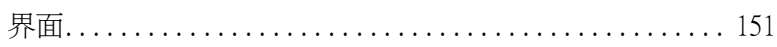

## 安全性説明

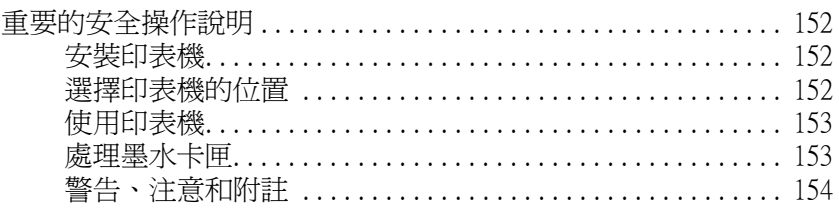

# <span id="page-6-1"></span><span id="page-6-0"></span>**印表機驅動程式和監控程式的概要**

印表機驅動程式讓您從豐富多樣的設定值中選擇設定,以得到最佳的列印效果。監控程式和印表機工具 程式可協助您檢查印表機,並使其保持在最佳的運作狀態。

### Windows 使用者的注意事項:

您的印表機驅動程式可從 Epson 網站自動搜尋並安裝最新版本的印表機驅動程式。請在印表機驅動程式 的維護視窗中按下 『驅動程式更新』,然後依照螢幕上指示操作。若在維護視窗中沒有顯示這個按鍵, 請指向 Windows 開始功能表中的 〝所有程式〞或 〝程式集〞,然後檢查 〝EPSON〞資料夾。

### Windows Me 和 98 SE 使用者的注意事項:

根據您所購買的國家,您的作業系統只能使用英文版的驅動程式。

## <span id="page-6-3"></span><span id="page-6-2"></span>**開啟 Windows 中的印表機驅動程式**

您可以從一般的 Windows 應用程式、Windows 開始功能表、或工作列,開啓印表機驅動程式。

若更改的設定只套用在目前執行的應用程式中,請從 Windows 應用程式來開啓印表機驅動程式。

若更改的設定要套用到所有 Windows 應用程式中,請從開始功能表或工作列來開啓印表機驅動程式。

請參考下列適合的章節,開啟印表機驅動程式。

### 附註:

在進階使用說明中的螢幕畫面都是擷取自 Windows XP。

### **從 Windows 應用程式**

- 1. 點選 〝檔案〞功能表中的 〝**列印**〞或 〝**列印設定**〞。
- 2. 在出現的視窗中,按下 『**印表機**』、『**設定**』、『**選項**』、『**喜好設定**』或 『**內容**』鍵。( 根據應用 程式而定,您可以需要按下其中一個按鍵或這些按鍵的組合。)

### **從開始功能表**

1. Windows Vista:

按下 『開始』鍵、選擇 〝控制台〞,然後點選 〝硬體和音效〞裡的 〝印表機〞。( 若控制台在傳統 檢視下,請按下 〝印表機〞。)

Windows XP:

按下 『**開始**』,指向 〝**控制台**〞,然後點選 〝**印表機和傳真**〞。( 若 〝控制台〞是在 〝類別目錄檢 視〞下,請點選 〝**印表機和其他硬體**〞,然後點選 〝**印表機和傳真**〞。)

Windows  $Me \cdot 98$  SE  $\cdot$  和 2000: 按下 『**開始**』,指向 〝**設定**〞,然後點選 〝**印表機**〞。

#### 2. Windows Vista:

擇印表機,然後按下上方工具列中的 〝選取列印喜好設定〞。

Windows  $XP$   $#12000$ :

選擇印表機,然後點選 〝檔案〞功能表中的 〝**列印喜好設定**〞。

### Windows Me 和 98 SE:

選擇印表機,然後點選 〝檔案〞功能表中的 〝**內容**〞。

### **從工作列上的捷徑圖示**

點選工作列上的印表機圖示並按滑鼠右鍵,然後選擇 〝**印表機設定**〞。

若要新增捷徑圖示至 Windows 工作列,請先依上述的說明,從 〝開始〞功能表開啟印表機驅動程式。然 後按下 〝**維護**〞選單、『**速度 & 進度**』鍵,再按下 『**監控設定**』鍵。在 〝監控設定〞視窗中,勾選 〝**選擇監控圖示**〞的檢查盒。

### **從線上輔助說明取得資訊**

您可以從應用程式或是 Windows 開始功能表中開啟印表機驅動程式的線上輔助說明。 ◆ 請杳看第 7 頁 〝開啓 Windows 中的印表機驅動程式〞

在印表機驅動程式的視窗中,請執行下列其中一種方式。

- ❏ 右擊功能項目,然後按下 『說明』。
- ❏ 按下視窗右上方的 鍵,然後點選功能項目。 ( 只適用 Windows XP x64、XP、Me、 98 SE 和 2000)。

## <span id="page-7-1"></span><span id="page-7-0"></span>**開啟 Mac OS X 中的印表機驅動程式**

下表中說明如何開啓印表機驅動程式對話框。

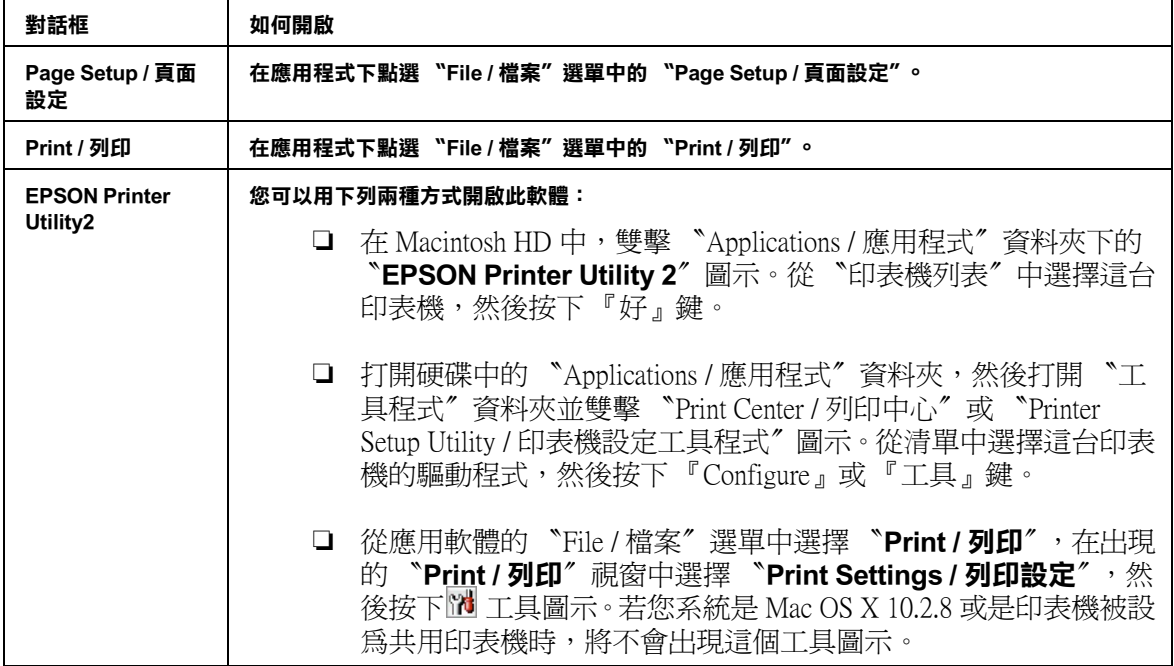

當您在 〝Print / 列印〞對話框中選擇 〝Print Settings / 列印設定〞或 〝Color Management / 色彩管理〞,按 下 『 2 説明』。

# <span id="page-8-0"></span>**EPSON Creativity Suite 的概要**

EPSON Creativity Suite 是一個可讓您掃描、儲存、管理、編輯、及列印影像的程式集。使用主程式 EPSON File Manager,您可以掃描並儲存影像,然後在容易使用的視窗中顯示影像。

從 EPSON File Manager,您可以選擇多張影像並列印影像,將影像附加到電子郵件訊息中、或是在相片編 輯程式中開啟影像。

# <span id="page-8-1"></span>**EPSON File Manager**

EPSON File Manager 的用涂:

- ❏ 可自掃描單元、數位相機、或記憶卡中擷取影像,再將檔案直接傳送至您欲使用的應用程式
- ❏ 可用縮圖的方式檢視有支援的影像
- ❏ 可於啟動的區域內以圖示的方式呈現您可使用的各種應用程式
- ❏ 搜尋在硬碟中的影像
- ❏ 以幻燈片的方式檢視影像
- ❏ 潤飾影像

## <span id="page-8-2"></span>**啟動 EPSON File Manager**

有三種方式可以開啟 EPSON File Manager:

- ❏ 雙擊桌面上的 〝**EPSON File Manager**〞圖示。
- ❏ 將影像或資料夾拖曳至桌面上的 〝**EPSON File Manager**〞圖示。
- ❏ Windows Vista: 按下 『開始』鍵,依序指向 〝所有程式〞, 按下 〝**EPSON Creativity Suite**〞、〝 **File Manager〞**, 然後再點選 〝**EPSON File Manager**〞。

Windows  $XP \cdot Me \cdot 98$  SE  $\overline{A}1$  2000: 按下『**開始**』,依序指向 〝**所有程式**〞(Windows XP) 或 〝程式集〞(Windows Me、98 SE、和 2000), 指向 〝**EPSON Creativity Suite**〞、〝**File Manager**〞,然後再點選 〝**EPSON File Manager**〞。

Mac OS X:

雙擊在 Macintosh HD 中的 〝**Applications / 應用程式**〞資料夾,然後再雙擊 〝**EPSON**〞資料夾。接 下來,依序雙擊 〝**Creativity Suite**〞資料夾、〝**File Manager**〞資料夾,最後再雙擊 〝**EPSON File Manager**〞圖示。

當出現 〝**操作指南**〞的確認訊息時,請按下 『**確定**』鍵,即顯示操作指南的畫面。

<span id="page-9-0"></span>**輕鬆列印相片的方法**

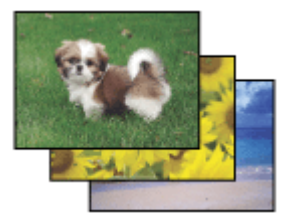

EPSON Easy Photo Print 讓您能配置影像,並於各種紙張上列印出來。 視窗中的逐步教學說明,讓您能預 覽影像的列印,並且不必做任何複雜的設定便能達成您理想的效果。

□ 使用 "自訂列印" 功能,只要按一下即可依您所選擇的設定列印。

❏ 若您的相片包含 DPOF (Digital Print Order Format) 資訊, DPOF 列印會自動啟動。

## <span id="page-9-2"></span><span id="page-9-1"></span>**啟動 EPSON Easy Photo Print**

有二種啟動 EPSON Easy Photo Print 的方法:

- ❏ 雙擊桌面上的 〝**EPSON File Manager**〞圖示,選擇要使用的影像,然後點選在 EPSON File Manager 視窗上方的 〝**Easy Photo Print**〞圖示。
- ❏ Windows Vista: 按下 『開始』鍵, 指向 〝所有程式〞,按下 〝**EPSON Creativity Suite**〞,然後再點選 〝 **EPSON Easy Photo Print**〞。

### Windows  $XP \cdot Me \cdot 98$  SE 和 2000:

按下 『開始』, 指向 〝所有程式〞 (Windows XP x64 和 XP) 或 〝程式集〞 (Windows Me、98 SE 和 2000), 指向 "EPSON Creativity Suite<sup>", 然後點選 "EPSON Easy Photo Print<sup>"。</sup></sup>

Mac OS X:

雙擊 Macintosh HD 中的 〝**Applications / 應用程式**〞然後雙擊 〝EPSON〞資料夾。接下來,雙擊 〝**Creativity Suite**〞資料夾、〝**Easy Photo Print**〞資料夾,最後雙擊 〝**EPSON Easy Photo Print for X**〞圖示。

詳細說明,請在應用程式的 〝說明〞功能表中點選 〝使用手冊〞。

# <span id="page-10-0"></span>**製作並列印 CD 和 DVD 圓標**

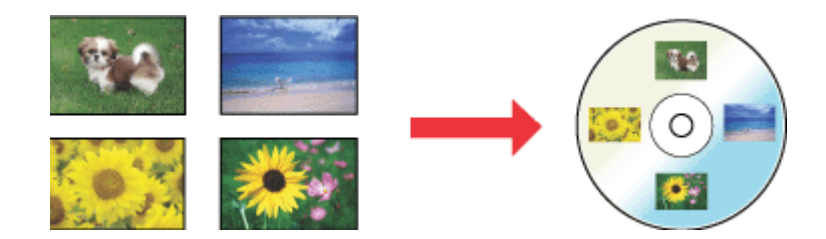

EPSON Print CD 可讓您在電腦中用文字和影像來製作 CD/DVD 圓標,然後直接列印在 8 公分和 12 公分的 CD 和 DVD 上。

## <span id="page-10-1"></span>**啟動 EPSON Print CD**

有二種啟動 EPSON Print CD 的方法:

- ❏ 雙擊桌面上的 〝EPSON File Manager〞 圖示,選擇要使用的影像,然後在 〝EPSON File Manager〞視 窗的上方點選 〝CD 圖標列印〞圖示。
- ❏ Windows Vista: 按下『開始』鍵,指向 〝所有程式〞,按下 〝EPSON Print CD〞,然後再點選 〝 EPSON Print **CD**〞。

Windows  $XP \cdot Me \cdot 98$  SE 和 2000: 按下 『開始』鍵,依序指向 〝所有程式〞(Windows XP) 或 〝程式集〞(Windows Me、98SE、或 **2000)、 〝EPSON Print CD〞, 然後選擇 〝EPSON Print CD<sup>〞。</sup>** 

Mac OS X: 雙擊在 Macintosh HD 中的 〝Applications〞資料夾,然後雙擊 〝EPSON Print CD〞資料夾。最後,再雙 擊 〝EPSON Print CD〞圖示。

關於編輯圓標檔案及列印的詳細說明,請參考下列章節。 **◆ 請查看第 33 頁 〝列印 CD 和 DVD″** 

<span id="page-10-2"></span>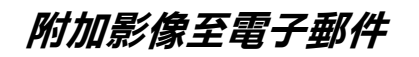

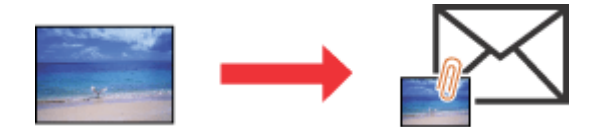

EPSON Attach To Email 可讓您傳送電子郵件時加上影像。它支援各種電子郵件系統,並且讓您在附加之 前先調整影像大小。

# <span id="page-11-0"></span>**啟動 EPSON Attach To Email**

有二種啟動 EPSON Attach To Email 的方法:

- ❏ 雙擊桌面上的 〝**EPSON File Manager**〞圖示,然後在 〝EPSON File Manager〞視窗的上方點選 〝**傳 送至電子郵件**〞圖示。
- ❏ Windows Vista:

按下 『**開始**』鍵,指向 〝**所有程式**〞,點選 〝**EPSON Creativity Suite**〞、〝**Attach To Email**〞,然 後點選 〝**EPSON Attach To Email**〞。

Windows  $XP \cdot Me \cdot 98$  SE  $F\Box 2000$ :

按下『**開始**』,指向 〝**所有程式**〞(Windows XP) 或 〝程式集〞(Windows Me、98 SE、和 2000),指向 〝**EPSON Creativity Suite**〞,然後指向 〝**Attach To Email**〞,然後點選 〝**EPSON Attach To Email**〞。

Mac OS X:

雙擊在 Macintosh HD 中的 "Applications / 應用程式"資料夾,然後雙擊 "EPSON"資料夾。接下 **水,依序雙擊 〝Creativity Suite'** 資料夾、〝Attach To Email〞資料夾,最後再雙擊 〝EPSON **Attach To Email**<sup>″</sup> 圖示。

# <span id="page-11-1"></span>**列印符合紙張大小的網頁**

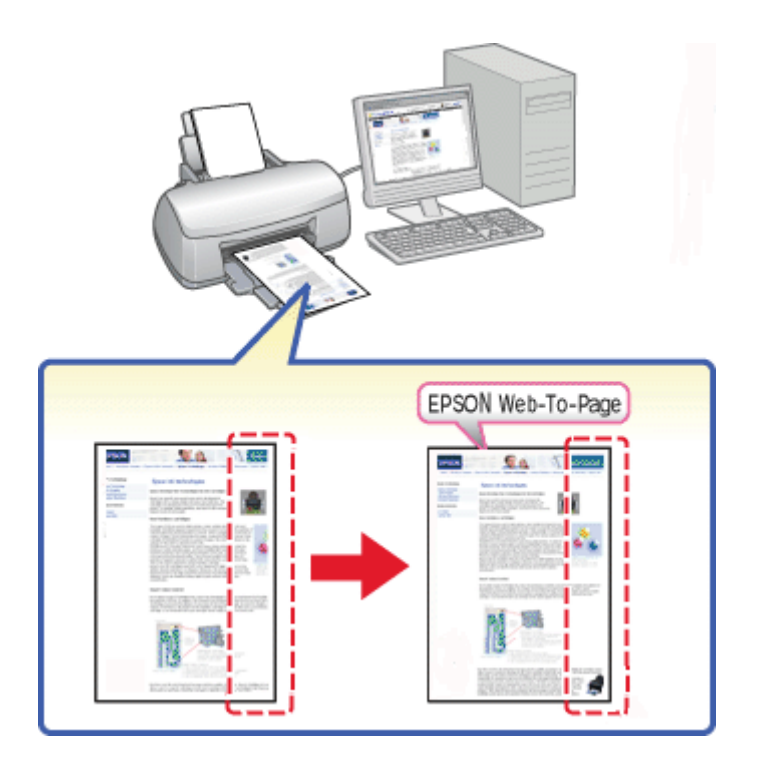

EPSON Web-To-Page 可讓您在列印時,調整網頁尺寸以符合紙張大小。您也可以在列印前,預視輸出結 果。

### 附註:

此軟體不適用 Windows Vista、XP x64 和 Mac OS X。

### Windows Internet Explorer 7 使用者注意事項: 在 Windows Internet Explorer 7 下,列印符合紙張大小的網頁是標準的功能。

# <span id="page-12-0"></span>**啟動 EPSON Web-To-Page**

安裝了 EPSON Web-To-Page 後, 在 Microsoft Internet Explorer 工具列上會顯示功能列。若沒有出現功能列, 請從 Internet Explorer 的 〝檢視〞功能表中選擇 〝**工具列**〞,然後選擇 〝**EPSON Web-To-Page**〞。

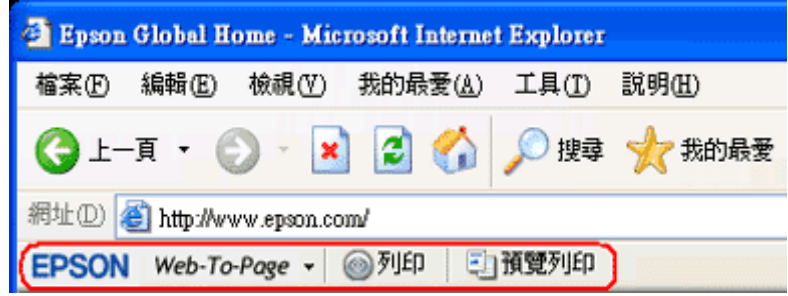

# <span id="page-12-1"></span>**移除印表機軟體**

# <span id="page-12-2"></span>**移除印表機驅動程式**

若您遇到下列的狀況時,您需要移除印表機驅動程式:

- ❏ 升級電腦的作業系統
- ❏ 升級印表機的驅動程式為較新版本 ( 除了當透過印表機驅動程式的驅動程式更新功能更新時;這個功 能會自動移除舊的版本。)
- ❏ 印表機驅動程式發生問題

若您升級了作業系統或是更新了印表機驅動程式版本,請務必在升級或安裝新的驅動程式之前,先移除 安裝目前的印表機驅動程式。 否則驅動程式更新無效。

### **Windows**

### 附註:

- ❏ 在 Windows Vista 移除程式時,若您是以標準使用者登入時,您必須有一組管理員帳號和密碼。
- □ 若在 Windows XP 下移除程式時,您必須以電腦系統管理員的帳號登入。
- ❏ 若在 Windows 2000 系統下移除程式時,您必須以具有管理員權限 ( 屬於管理者群組 ) 的使用者身份登 入。
- 1. 關閉印表機電源並拔下界面連接線。

2. Windows Vista: 按下 『**開始**』鍵,再選擇 〝**控制台**〞。

Windows XP: 按下 『**開始**』,再選擇 〝**控制台**〞。

Windows Me 、98 SE、和 2000: 按下 『**開始**』,指向 〝**設定**〞,再選擇 〝**控制台**〞。

3. Windows Vista:

按一下 〝程式集〞裡的 〝移除安裝程式〞,然後從清單中選擇 〝**EPSON 印表機軟體**〞。

Windows  $XP \cdot Me \cdot 98$  SE  $\overline{f}$  2000: 雙擊 〝**新增 / 移除程式**〞圖示,並從清單中點選 〝**EPSON 印表機軟體**〞。

4. Windows Vista: 按下 『**解除安裝 / 變更**』。

> Windows  $XP$   $#12000$ : 按下 『**變更 / 移除**』鍵。

> Windows Me 和 98 SE: 按下 『**新增 / 移除**』鍵。

- 5. 選擇印表機圖示並按下 『**確定**』鍵。
- 6. 按下 『**確定**』鍵移除印表機驅動程式。

### 附註:

若使用 USB 連接埠連接 Windows Me 或 98SE,您必須移除 USB 元件。選擇 〝**EPSON USB 印表機裝置**〞 並按下 『**新增 / 移除**』鍵, 然後再按下 『**確定**』鍵重新啟動電腦。( 若在 〝新增 / 移除程式〞清單中沒 有出現 〝**EPSON USB 印表機裝置**〞,請雙擊印表機軟體光碟中的 〝**EPUSBUN.EXE**〞,再依照螢幕上 的說明指示執行。)

### **Mac OS X**

- 1. 結束所有正在執行的應用程式。
- 2. 將 EPSON 印表機軟體光碟片放入 Macintosh 電腦的光碟機中。
- 3. 雙擊 **Mac OS X** 圖示。出現 CD 安裝的螢幕。按下 『**Custom Install / 自訂安裝**』。
- 4. 選擇 〝**Printer Driver / 印表機驅動程式**〞。

### 附註:

若出現認證的對話方塊,請輸入密碼或密語後再按 『**OK / 好**』鍵。

- 5. 請閱讀軟體授權協議書並按下 『**Accept / 接受**』鍵。
- 6. 從左上方的下拉式選單中點選 〝**Uninstall**〞並按下 『**Uninstall**』鍵。
- 7. 請依照螢幕上的操作指示移除印表機驅動程式。

### 附註:

若在 〝Print Center / 列印中心〞或 〝Printer Setup Utility / 印表機設定工具程式〞中仍出現這台印表機的名 稱,請從印表機列表中選擇這台印表機的名稱並按下 『**Delete / 刪除**』鍵。

## <span id="page-14-0"></span>**移除進階使用說明**

#### **Windows**

#### 附註:

- ❏ 在 Windows Vista 移除程式時,若您是以標準使用者登入時,您必須有一組管理員帳號和密碼。
- **□** 若在 Windows XP 下移除程式時,您必須以電腦系統管理員的帳號登入。
- ❏ 若在 Windows 2000 系統下移除程式時,您必須以具有管理員權限 ( 屬於管理者群組 ) 的使用者身份登 入。
- 1. 關閉印表機電源並拔下界面連接線。
- 2. Windows Vista: 按下 『**開始**』鍵,再選擇 〝**控制台**〞。

Windows XP: 按下 『**開始**』,再選擇 〝**控制台**〞。

Windows  $Me \cdot 98$  SE  $\cdot$  和 2000: 按下 『**開始**』,指向 〝**設定**〞,再選擇 〝**控制台**〞。

3. Windows Vista: 按一下 〝程式集〞裡的 〝移除安裝程式〞。

Windows  $XP \cdot Me \cdot 98$  SE 和 2000: 雙擊 〝新增或移除程式〞圖示。

- 4. 從清單中選擇印表機的進階使用說明。
- 5. Windows Vista: 按下 『**解除安裝 / 變更**』。

Windows XP 和 2000: 按下 『**變更 / 移除**』鍵。

Windows Me 和 98 SE: 按下 『**新增 / 移除**』鍵。

6. 按下 『**確定**』鍵。

### **Mac OS X**

- 1. 結束目前所有執行中的應用程式。
- 2. 將 Epson 印表機百寶箱光碟片放入光碟機中。
- 3. 雙擊 **Mac OS X** 圖示。出現 CD 安裝的螢幕。按下 『Custom Install / 自訂安裝』。
- 4. 選擇 『**User's Guide / 進階使用說明**』。
- 5. 在左上方下拉式選單中,請點選 〝Uninstall〞。再按下 『Uninstall』鍵。
- 6. 請依照螢幕上的指示移除進階使用說明。

## <span id="page-15-0"></span>**移除其他 Epson 應用軟體**

您可以移除不需要的應用軟體,請依照下列的步驟。

### **Windows**

### 附註:

- ❏ 在 Windows Vista 移除程式時,若您是以標準使用者登入時,您必須有一組管理員帳號和密碼。
- **□** 若在 Windows XP 下移除程式時,您必須以電腦系統管理員的帳號登入。
- ❏ 若在 Windows 2000 系統下移除程式時,您必須以具有管理員權限 ( 屬於管理者群組 ) 的使用者身份登 入。
- 1. Windows Vista: 按下 『**開始**』鍵,再選擇 〝**控制台**〞。

Windows XP: 按下 『**開始**』,再選擇 〝**控制台**〞。

Windows  $Me \cdot 98$  SE  $\cdot$  和 2000: 按下 『**開始**』,指向 〝**設定**〞,並選擇 〝**控制台**〞。

2. Windows Vista: 按一下 〝程式集〞裡的 〝移除安裝程式〞。

Windows  $XP \cdot Me \cdot 98$  SE  $F\#12000$ : 雙擊 〝新增或移除程式〞圖示。

- 3. 從程式的清單上選擇想要移除的軟體。
- 4. Windows Vista: 按下 『**解除安裝 / 變更**』。

Windows XP 和 2000: 按下 『**變更 / 移除**』鍵。

Windows Me 和 98 SE: 按下 『**新增 / 移除**』鍵。

- 5. 確認訊息顯示時,按下 『**是**』。
- 6. 請依照螢幕上的指示執行。

附註:

- ❏ 若要移除應用程式,您必須以電腦管理者的帳戶登入。若您以受限制帳戶的使用者登入,則無法移 除應用程式。
- □ 依應用程式而定,安裝程式可能和移除安裝程式是分開的。
- 1. 結束目前所有執行中的應用程式。
- 2. 將 Epson 印表機百寶箱光碟片放入光碟機中。
- 3. 雙擊 **Mac OS X** 圖示。出現 CD 安裝的螢幕。 按下 『Custom Install / 自訂安裝』。
- 4. 選擇您所要移除的應用程式。
- 5. 出現軟體授權協議書時,請按下 『**Accept / 接受**』。
- 6. 在左上方下拉式選單中,請點選 〝Uninstall〞。再按下 『Uninstall』鍵。
- 7. 請依照螢幕上的指示移除印表機驅動程式。

### 附註:

若您在步驟 6 的時候無法點選 『Uninstall 』, 請雙擊 Macintosh HD 中的 "Applications / 應用程式", 選擇您所要移除的應用程式,然後將它拖曳至 "垃圾桶"的圖示。

# <span id="page-17-0"></span>**第 2 章 紙張和 CD/DVD 的使用**

# <span id="page-17-3"></span><span id="page-17-1"></span>**使用專用紙**

使用一般的普通紙便可以達到不錯的效果。然而,一旦使用噴墨專用紙類的紙張,因為吸入的墨水量較 小,所以列印品質會更好。

EPSON 提供針對 EPSON 印表機的墨水特性,所設計出的噴墨專用紙。因此我們建議您使用 EPSON 原廠 專用紙,以確保列印品質。

[第 144 頁 〝紙張〞](#page-143-2)

當放入由 Epson 生產的專用紙時,請先閱讀包裝袋中的說明文件並遵守下列事項。

### 附註:

- □ 將紙張放入自動進紙槽內且列印面向上。列印面通常比較白或比較亮。詳細說明,請參考包裝袋中 的說明文件。有些紙張種類會用切角有助於辨識正確的裝入方向。
- ❏ 若紙張捲曲,請在裝入紙張之前,先壓平或是輕輕地將其往反方向捲曲。列印在捲曲的紙張上可能 會造成墨水弄髒列印結果。

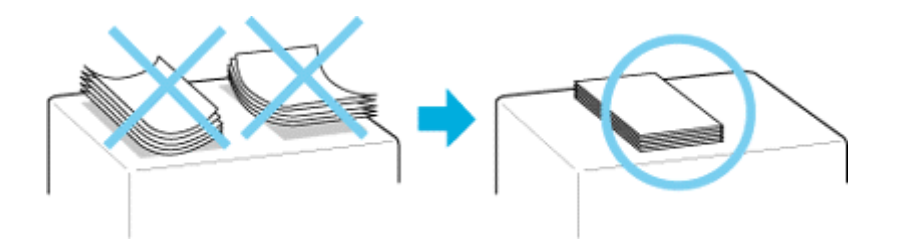

# <span id="page-17-2"></span>**Epson 專用紙的進紙容量**

下表列出自動進紙槽可以容納 EPSON 專用紙的張數。

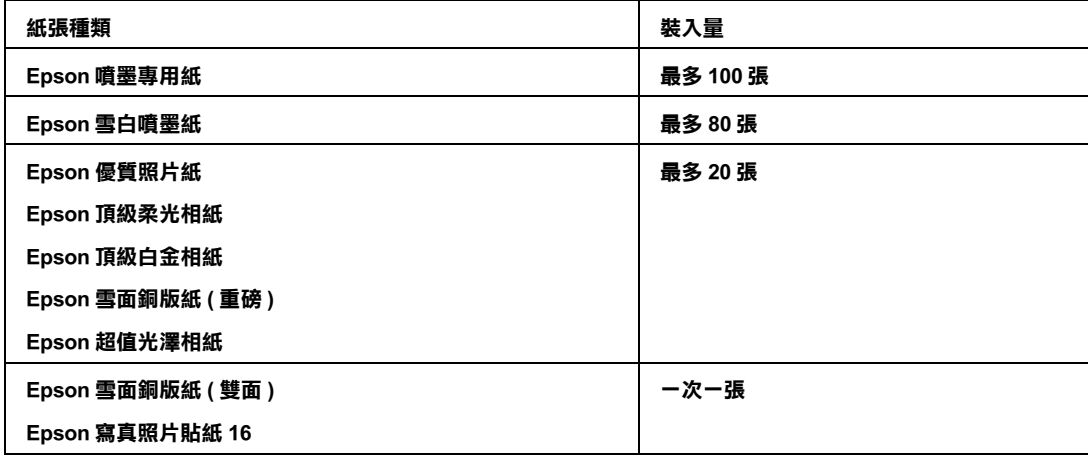

# <span id="page-18-0"></span>**保存 Epson 相片紙**

完成列印後儘快將未用完的紙張放回原本的包裝袋中。Epson 建議將列印成品保存在可封口的塑膠袋 中。這些列印成品必須遠離高溫、潮溼且陽光直曬之處。

<span id="page-18-2"></span><span id="page-18-1"></span>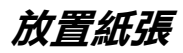

依照下列步驟,放置紙張:

1. 請如圖所示,打開紙張支撐板,向外拉出延伸紙張支撐板。

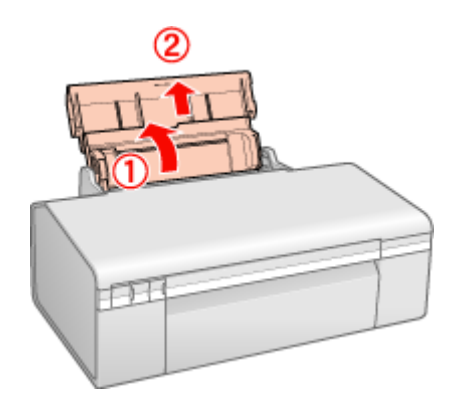

2. 打開前蓋,然後向外拉出前方出紙槽的延伸托盤。

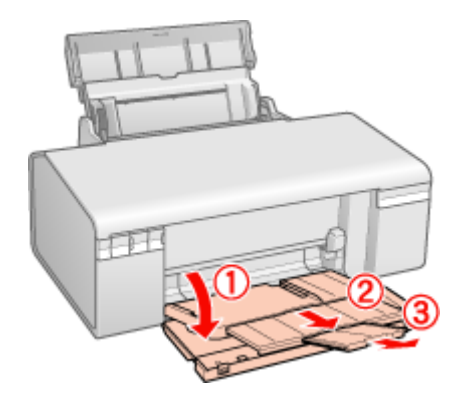

3. 將紙張邊緣定位器滑向左側。

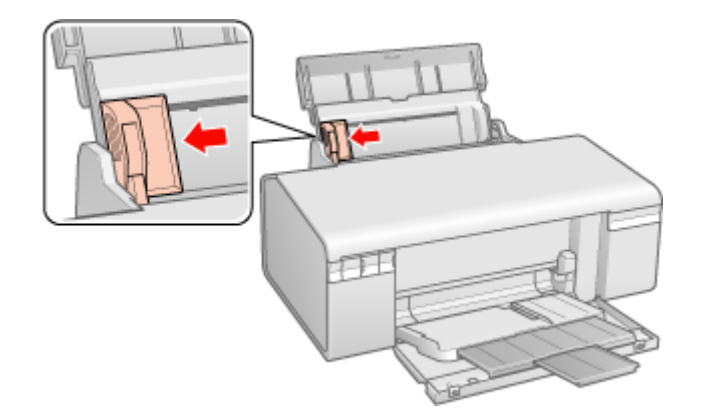

4. 打散整疊紙張,然後在平坦的桌面上順齊紙張的邊緣。

5. 將紙張的列印面朝上, 緊靠著自動進紙槽的右側。然後滑動左側的紙張邊緣定位器使其靠到紙張的 左側,但不可太緊。

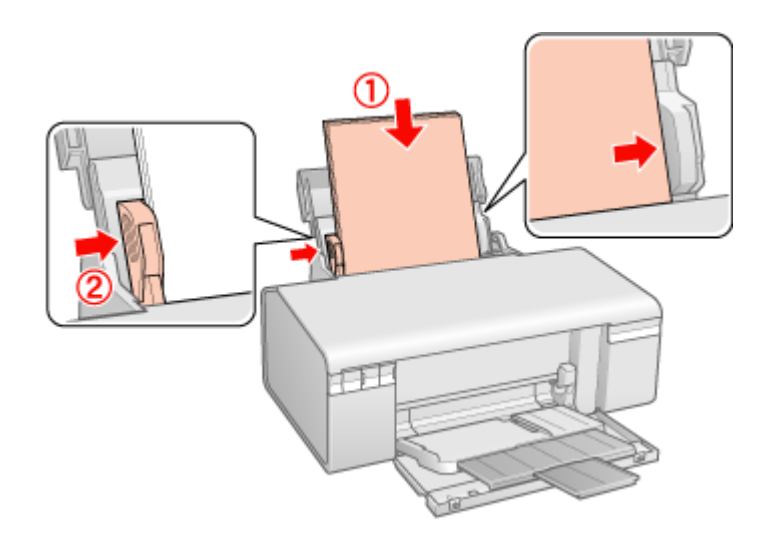

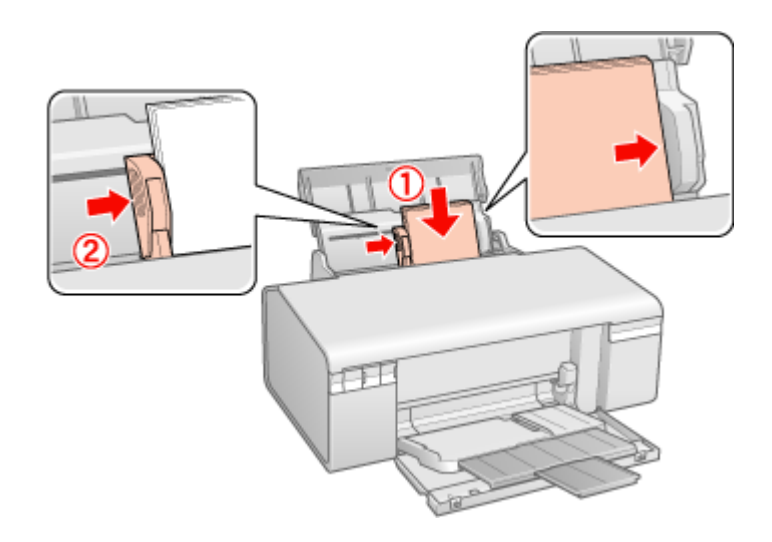

## 附註:

- □ 在印表機的前方保留足夠的空間,以便紙張可以完全退出。
- □ 每次裝入紙張時將其較窄的一邊先放入自動進紙槽內,即使您是要列印橫式的圖案。
- □ 請確定整疊紙張的厚度沒有超過左側紙張邊緣定位器內的≧箭頭符號。

# <span id="page-20-0"></span>**放置信封**

請依照下列步驟,放置信封:

1. 打開紙張支撐板,然後拉出延伸紙張支撐板。

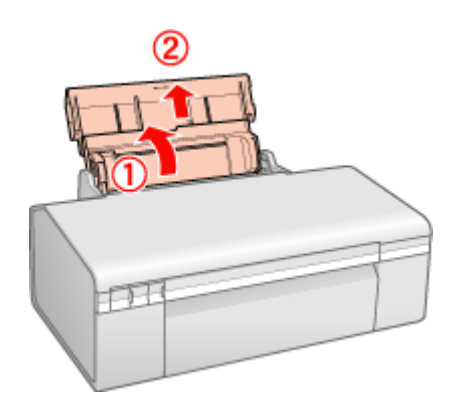

2. 打開前蓋,然後向外拉出前方出紙槽的延伸托盤。

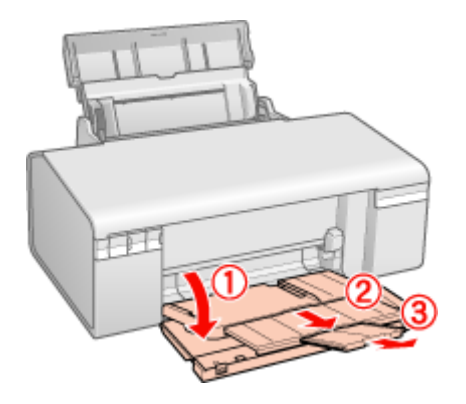

3. 將紙張邊緣定位器滑向左側。

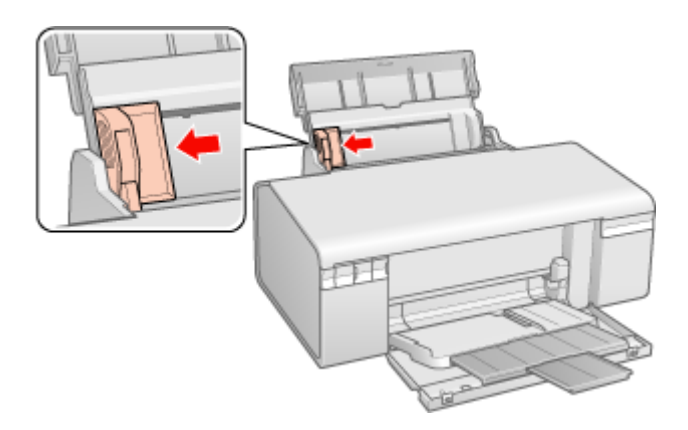

4. 先將信封較窄的一邊裝入進紙槽內,封口面向下且朝左。然後滑動左側的紙張邊緣定位器使其靠到 信封的左側,但不要太緊。

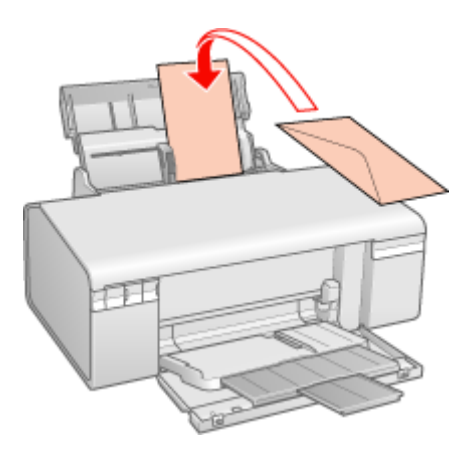

#### 附註:

- ❏ 信封的厚度及摺疊品質參差不齊。若整疊信封的厚度超過 10 mm,則在裝入信封之前,請先壓平 封口。若裝入整疊信封時發現列印品質降低,請改由一次放入一張信封。
- ❏ 您可以一次在自動進紙槽內放入 10 張信封。
- □ 請勿使用有皺摺或摺疊過的信封。
- □ 裝入信封之前,請先壓平封口。
- □ 裝入信封之前,請先壓平邊綠。
- □ 避免使用太薄的信封,否則在列印時信封可能會捲曲。

關於列印的操作說明,請參考下列章節。 & 請查[看第 50 頁 〝列印信封〞](#page-49-3)

# <span id="page-22-1"></span><span id="page-22-0"></span>**放置 CD/DVD**

請依照下列步驟,放置 CD/DVD。

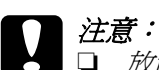

- □ 放置 CD/DVD 前,請先遵守下列章節所提及的注意事項。 & 請查看第 34 頁 〝列印 CD/DVD [時的注意事項〞](#page-33-1)
	- ❏ 請確實依照下列的步驟放置 CD/DVD 。如果您用不同的方式放置 CD/DVD ,可能會損壞資料或 印表機。

### 附註:

在列印 CD/DVD 之前,您必須清潔印表機內部的滾軸。請裝入一張 A4 普通紙,然後按下 『De 紙張』 鍵,執行數次進退紙的動作,即可達到清潔的作用。

1. 請確定印表機的電源是開啟的。

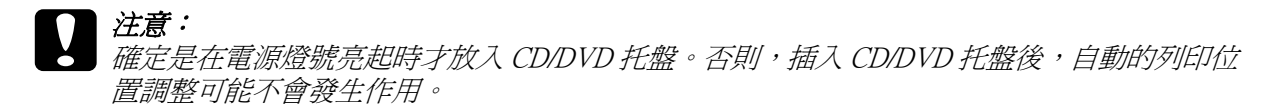

2. 打開前蓋。

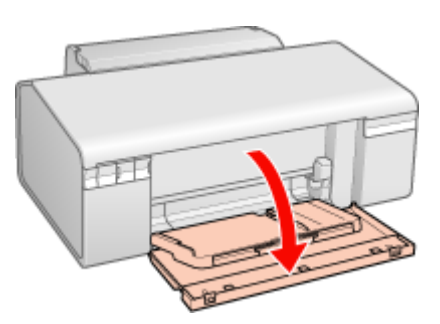

3. 用雙手將前方出紙槽往上抬起,然後將它拉出。

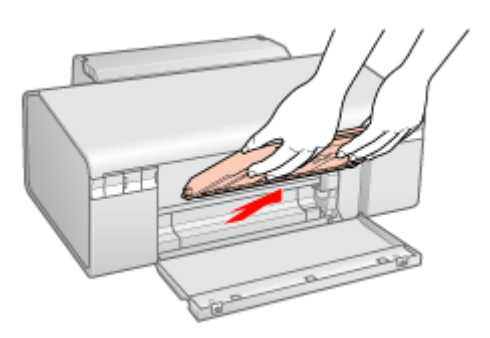

4. 依下圖所示,將前方出紙槽安裝在 CD/DVD 位置。

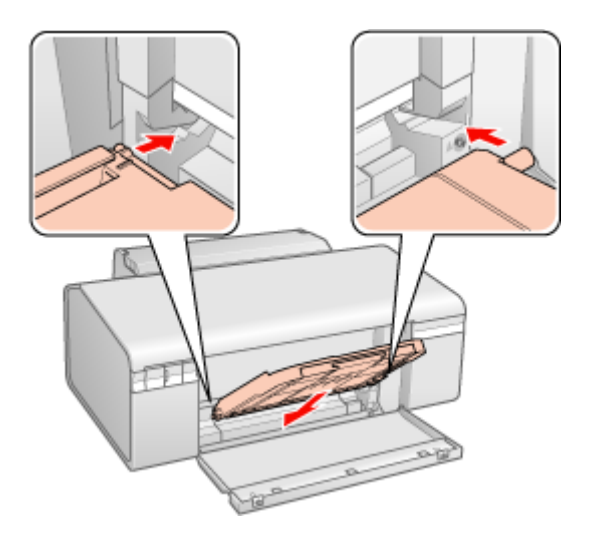

5. 將 CD/DVD 的列印面朝上,放置在 CD/DVD 托盤上。

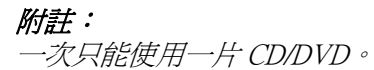

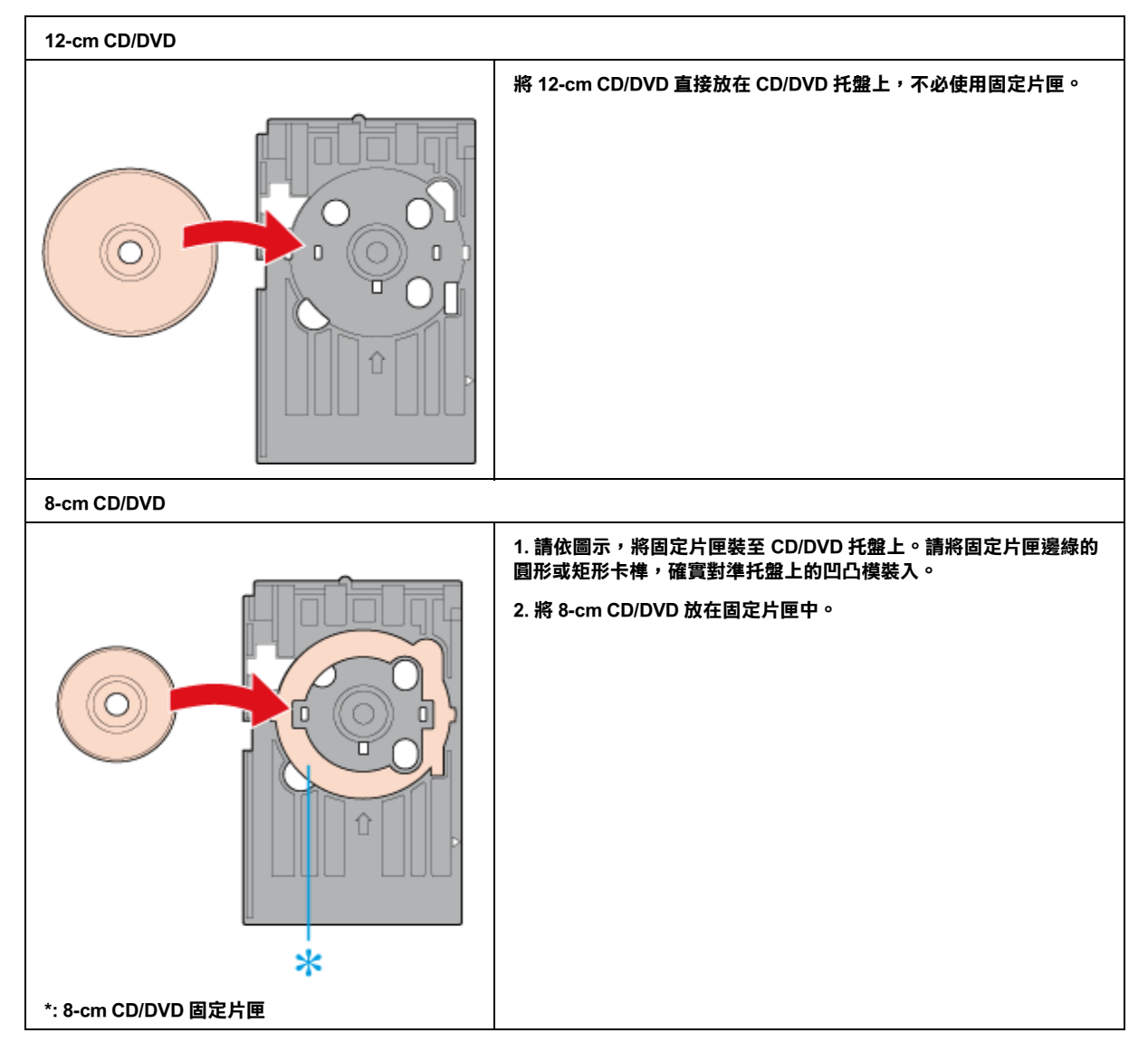

## 注意:

- ❏ 在放置 CD/DVD 之前請注意在光碟托盤上沒有任何異物或是障礙物。這些障礙物可能會損 壞 CD/DVD 的讀寫面。
- □ 請注意一定要使用印表機所附的 CD/DVD 托盤。如果您使用其他的輸送盤可能會在列印位 置上發生間隙,同時列印可能無法正常地運作。

6. 將 CD/DVD 的列印面朝上放入,輕輕地將 CD/DVD 托盤延著前方出紙槽的底座插入,直到 CD/DVD 托盤的和前方出紙槽上的記號互相對應為止。請確定 CD/DVD 托盤的兩邊都有被插入至前方出紙槽 的托架上。

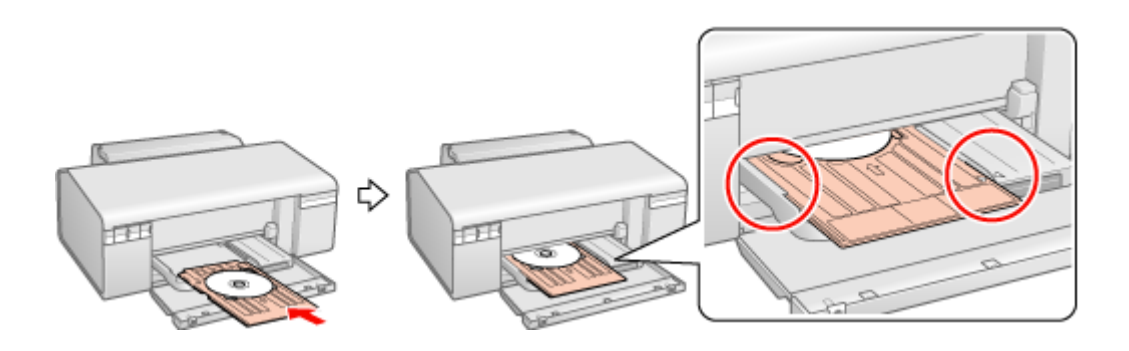

注意: 當印表機在運作時,請勿插入 CD/DVD 托盤。否則您的印表機可能會損壞,或是 CD/DVD 的 表面可能會被弄髒。

關於編輯標籤檔案以及如何列印的操作說明,請查看下列的章節。 **◆ 請査看第 33 頁 〝列印 CD 和 DVD″** 

# <span id="page-25-1"></span><span id="page-25-0"></span>**選擇正確的紙張種類**

印表機會根據在您的列印設定中所選擇的紙張種類自動地調整。這就是為什麼 〝紙張種類〞設定如此重 要。其會告訴印表機您使用的紙張種類並因此調整墨水量。下表中列出針對您的紙張所應選擇的設定。

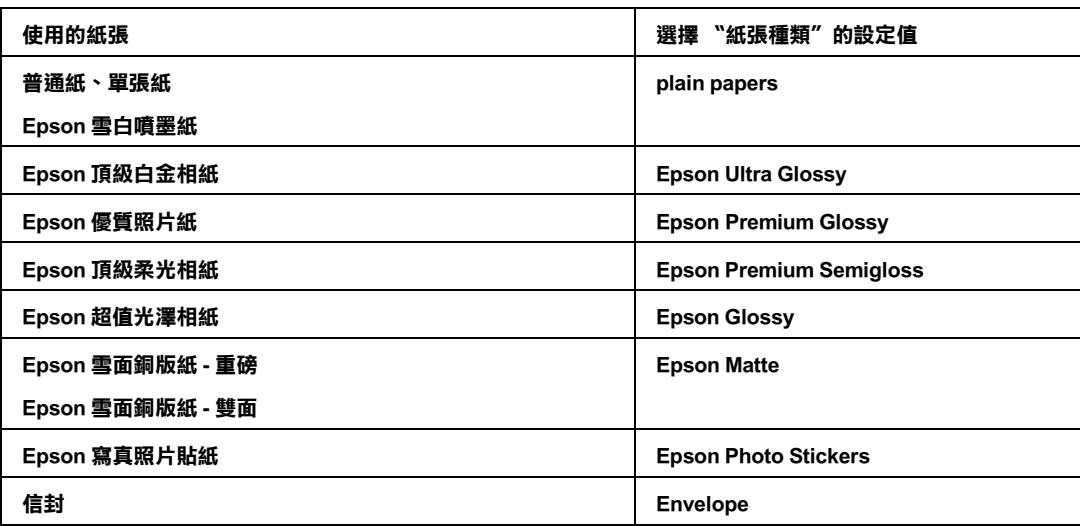

### 附註:

可使用的專用紙種類會因地區不同而異。關於在您居住的地區中的最新資訊,請洽詢 Epson 客戶服務支 援。

◆ 請查看第 140 頁 "技術支援網站"

# <span id="page-26-0"></span>**第 3 章 基本列印**

# <span id="page-26-1"></span>**簡介**

這個單元說明各種列印種類的操作步驟。

# <span id="page-26-2"></span>**列印相片**

說明如何在不同紙張種類上列印相片。 & 請查[看第 29 頁 〝列印相片〞](#page-28-0)

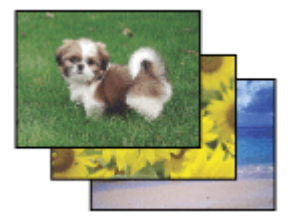

# <span id="page-26-3"></span>**列印 CD/DVD**

說明如何直接列印在 CD 和 DVD 上。 **◆ 請查看第 33 頁 〝列印 CD 和 DVD″** 

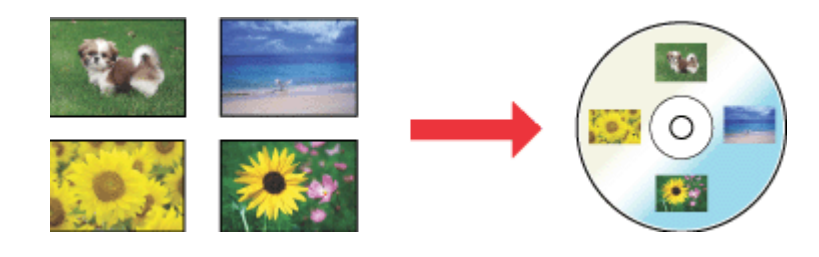

<span id="page-27-0"></span>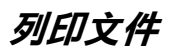

說明如何在不同的紙張種類上列印文件。 ● 請查[看第 42 頁 〝列印文件〞](#page-41-0)

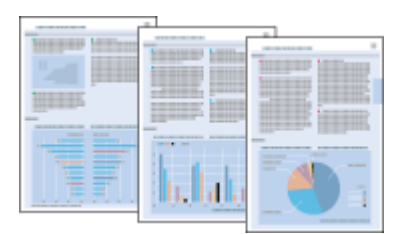

# <span id="page-27-1"></span>**列印網頁**

說明要如何列印網頁以便讓網頁尺寸能符合紙張大小,且不會裁切掉網頁的右邊。 & 請查[看第 45 頁 〝列印網頁〞](#page-44-0)

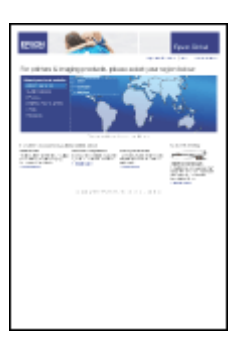

# <span id="page-27-2"></span>**列印信封**

說明如何列印在信封上。 & 請查[看第 50 頁 〝列印信封〞](#page-49-0)

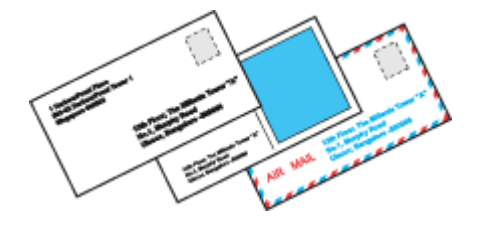

# <span id="page-28-0"></span>**列印相片**

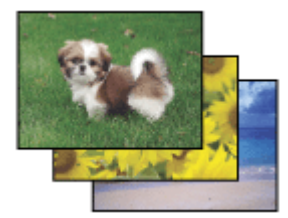

# <span id="page-28-1"></span>**準備列印檔案**

當您列印無邊界相片時,由於這個選項會將影像放得比紙張還要大,因此影像的邊緣會被裁切。 您需要調整影像尺寸以符合紙張的大小。如果您所使用的應用軟體有邊界的設定,請將邊界設爲 0。

# <span id="page-28-2"></span>**適合無邊界列印的紙張**

若您要列印無邊照片,請參考下表適用的紙張。因爲無邊界列印並不適合所有的紙張種類。

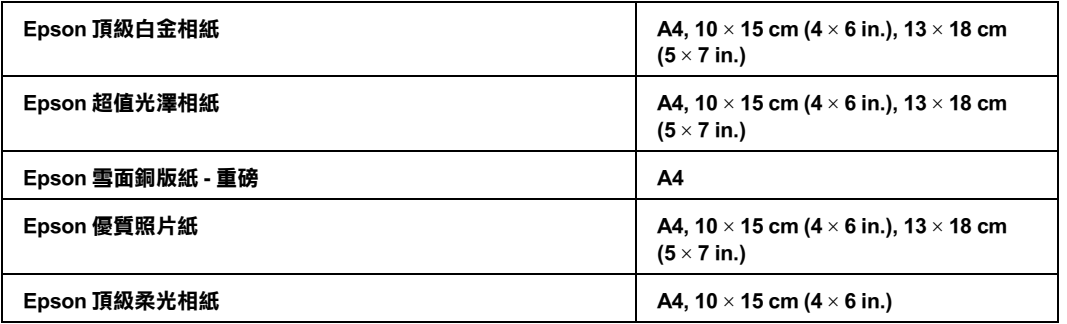

## 附註:

- □ 無邊界列印所花費的時間比一般列印還要長。
- ❏ 列印版面的頂部和底部區域的列印品質可能會降低,或是列印在非上述所列出的紙張上,某些區域 可能會變模糊。在列印大量工作之前,請先列印單張來檢查品質。

## <span id="page-28-3"></span>**放置紙張**

關於放置紙張的詳細說明,請參考下列章節。

[第 19 頁 〝放置紙張〞](#page-18-2)

當您使用 Epson 專用紙時,請參考下列章節。

[第 18 頁 〝使用專用紙〞](#page-17-3)

# <span id="page-29-0"></span>**使用 EPSON Easy Photo Print 列印**

使用附在光碟片中的 EPSON Easy Photo Print,可以快速輕鬆列印各種照片,例如無邊照片、有邊照片或 是加上圖框的照片。EPSON Easy Photo Print 同時也可以幫您加強照片效果。

### **啟動 EPSON Easy Photo Print**

關於啟動 EPSON Easy Photo Print 的詳細說明,請參考下列章節。

第 10 頁 〝 啓動 EPSON Easy Photo Print"

## <span id="page-29-1"></span>**從其他應用程式列印**

### **Windows 的印表機設定**

請依照下列步驟,調整印表機的設定值。

- 1. 開啓印表機設定。
	- 第7頁 "開啓 Windows 中的印表機驅動程式"

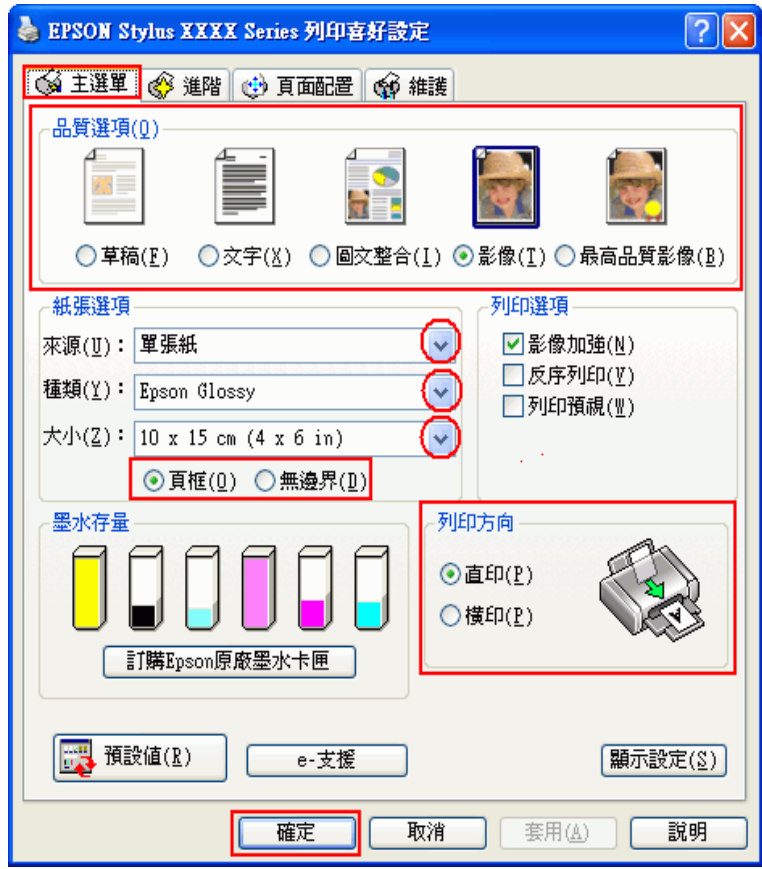

2. 點選 〝**主選單**〞,然後選擇下列其中一種品質選項:

❏ **影像** 適合好的品質和速度

### ❏ **最高品質影像** 適合最佳列印品質

- 3. 將來源設為 〝單張紙〞。
- 4. 選擇適合的 〝種類〞設定值。

[第 26 頁 〝選擇正確的紙張種類〞](#page-25-1)

- 5. 若您想要列印無邊相片,請點選 〝**無邊界**〞。 您可以使用 〝頁面配置〞畫面中的 〝**無邊界放大**〞調整桿,調整影像超過紙張邊緣的擴大值。
- 6. 選擇適合的 〝大小〞設定值。
- 7. 選擇 〝**直印**〞( 長 ) 或 〝**橫印**〞( 寬 ),改變列印版面的方向。
- 8. 按下 『**確定**』鍵,關閉印表機設定視窗。

完成以上的步驟後,請先列印一份查看列印品質,然後再列印全部份數。

### **Mac OS X 的印表機設定**

請依照下列步驟,調整印表機的設定值。

1. 開啟 〝Page Setup / 頁面設定〞對話框。

[第 8 頁 〝開啟 Mac OS X 中的印表機驅動程式〞](#page-7-1)

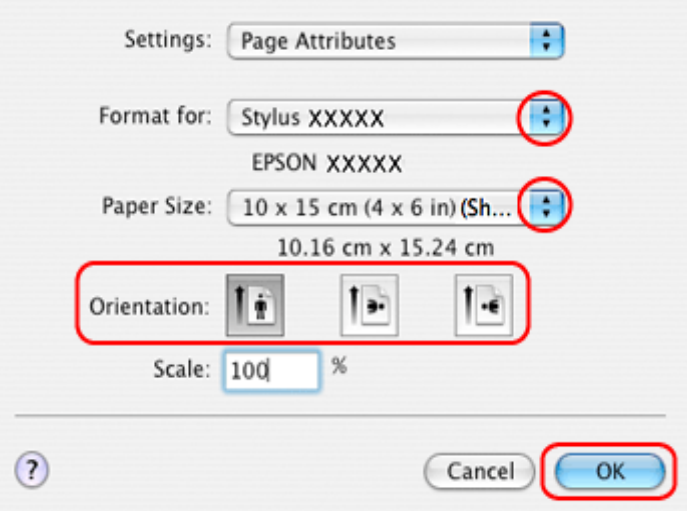

- 2. 選擇您所使用的印表機作為 〝Format for / 格式〞設定。
- 3. 選擇適合的 〝Paper Size / 紙張大小〞設定。

### 附註:

……<br>*若您要列印無邊界相片,請選擇* **〝 XXX (Sheet Feeder - Borderless)** *〞*。

- 4. 選擇適合的 〝Orientation / 方向〞設定。
- 5. 按下 『**OK / 好**』鍵,關閉 〝Page Setup / 頁面設定〞對話框。
- 6. 開啟 〝Print / 列印〞對話框。

第 8 頁 〝開啓 Mac OS X 中的印表機驅動程式〞

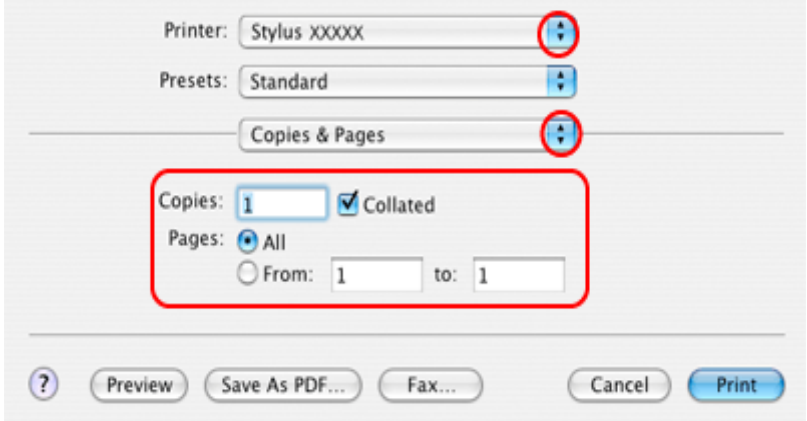

7. 選擇您所使用的印表機作為 〝Printer / 印表機〞設定。然後再進行 〝Copies & Pages / 列印份數與頁 數〞設定。

8. 從彈出式選單中,選擇 〝**Print Settings / 列印設定** 〞。

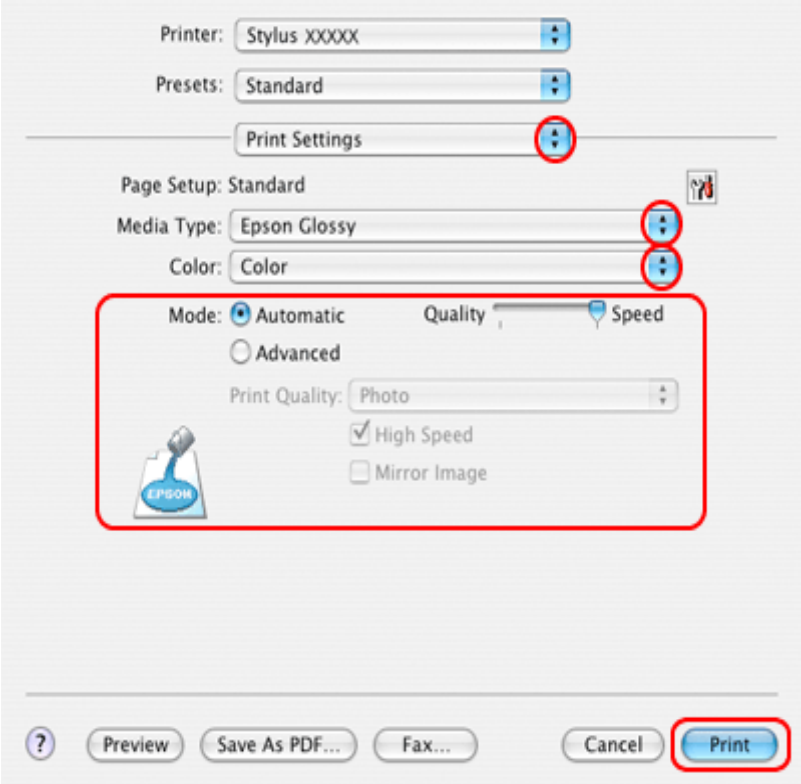

9. 選擇適合的 〝Media Type / 紙張種類〞、〝Color / 色彩〞、和 〝Mode / 模式〞設定。請查看線上輔助說 明中 〝**Print Settings / 列印設定** 〞的詳細說明。

[第 26 頁 〝選擇正確的紙張種類〞](#page-25-1)

完成以上的步驟後,請先列印一份查看列印品質,然後再列印全部份數。

#### 附註:

您可以在進行無邊界列印時控制影像超過紙張邊緣的擴大值。詳細說明,請參考線上輔助說明。

# <span id="page-32-1"></span><span id="page-32-0"></span>**列印 CD 和 DVD**

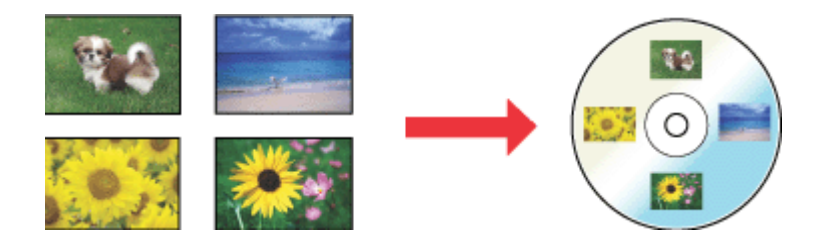

隨印表機所附贈的 EPSON Print CD 軟體,可讓您製作 CD/DVD 標籤。製作 CD/DVD 標籤資料後,您可以 使用這台印表機,直接列印在 12-cm CD/DVD 和 8-cm CD/DVD 上。

# <span id="page-33-1"></span><span id="page-33-0"></span>**列印 CD/DVD 時的注意事項**

- □ 請將 CD/DVD 托盤放置於平坦的地方。一個變形或損壞的 CD/DVD 托盤可能會中止正常運作中的印 表機。
- □ 請使用適合列印的 CD/DVD 標籤,例如,標籤的表面是可列印的或可使用噴墨印表機列印的。
- ❏ 有關 CD/DVD 的使用,以及將資料寫入 CD/DVD 的詳細說明,請參考 CD/DVD 的說明文件。
- ❏ 當列印 CD/DVD 時,將會使用較低的色彩飽合度設定值,以確保列印的品質,與列印 Epson 專用紙時 的情況相反。
- ❏ 列印 CD/DVD 之前,請不要事先將資料寫入 CD/DVD 中。因為這樣可能會在 CD/DVD 表面上留下指紋 印、灰塵或是刮傷導致在寫入資料時發生錯誤的現象。
- □ 建議您先試印在多餘的 CD/DVD 上。然後,擱置一天以後檢杳列印的效果,特別是要列印大量的 CD/DVD 時。
- ❏ 完成列印後,請勿立即觸摸表面,否則會弄髒列印的表面。請務必等到完成乾了再使用,並且請勿 將列印後的 CD/DVD 直接放置於陽光直射的地方曬乾。
- □ 依照 CD/DVD 種類不同,可能因色彩飽和度進位而發生墨水暈染的現象。
- ❏ 如果列印的表面在晾乾後墨水仍然黏稠,表示色彩的飽和度準位可能太高。在這種情況下建議您嘗 試將 EPSON Print CD 的色彩飽和度的設定值稍微調低一些。
- □ 在列印表面的水氣,可能會導致墨水暈染而弄污表面。
- ❏ 若不小心列印到 CD/DVD 托盤或內部的透明隔板,請立即將墨水擦拭掉。
- □ 在相同的 CD/DVD 上重複列印,可能無法提升列印的品質。
- ❏ 您可以使用 EPSON Print CD 軟體,設定 CD/DVD 的可列印範圍。請設定適合於使用的 CD/DVD 的可列 印範圍。請注意,若您作了不適當的設定,可能會弄髒 CD/DVD 托盤、CD 或 DVD。
- □ CD/DVD 的可列印範圍, 如下所示。

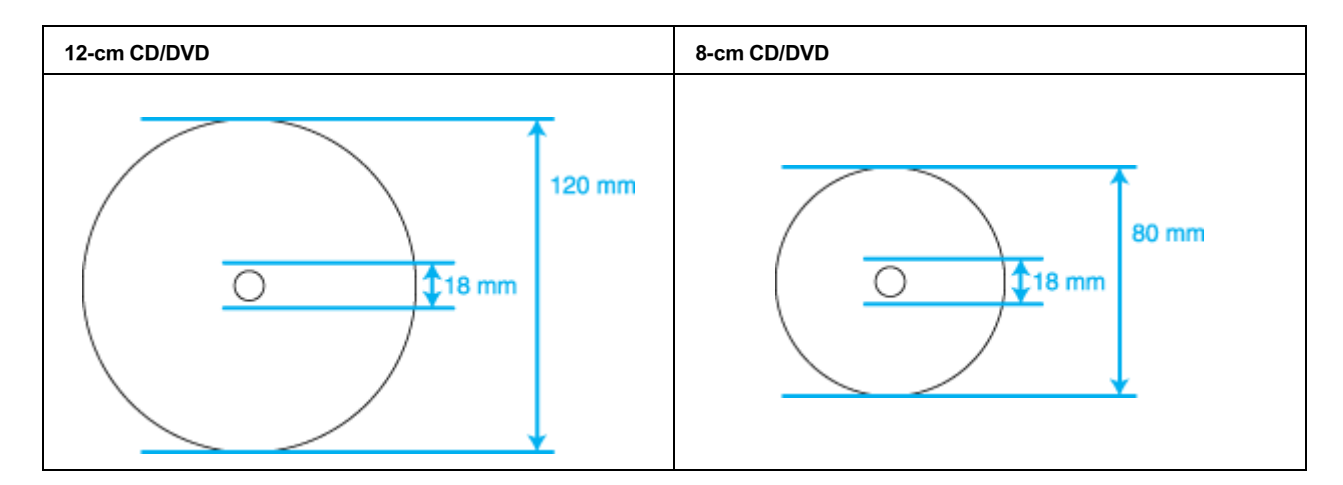

### 附註:

若您列印如下的光碟範圍,光碟片或 CD/DVD 托盤可能會沾染到墨水。

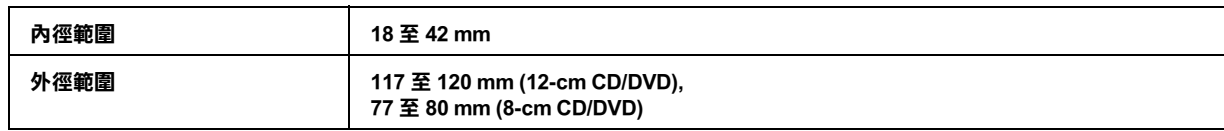

# <span id="page-34-0"></span>**放置 CD/DVD**

詳細說明,請參考下列章節。

[第 23 頁 〝放置 CD/DVD〞](#page-22-1)

## <span id="page-34-1"></span>**開啟 EPSON Print CD**

### **Windows**

請雙擊桌面上的 〝EPSON Print CD″,開啓 EPSON Print CD。

### 附註:

- ❏ 若桌面上沒有顯示 EPSON Print CD 圖示,請點選〝**開始**〞( 適用所有 Windows 作業系統,但 Windows Vista 除外 ) 或開始鍵 ( 適用 Windows Vista),指向 〝**程式集**〞或 〝**所有程式**〞,選擇 〝**EPSON Print CD**,然後再點選 〝**EPSON Print CD**〞。
- □ 若要學習如果使用 EPSON Print CD,請點選 "說明"功能表。

### **Mac OS X**

若要開啓 EPSON Print CD, 請雙擊 Macintosh HD (預設硬碟) 圖示,雙擊 〝Applications / 應用程式〞資料 夾,雙擊 〝EPSON Print CD〞資料夾,然後再雙擊 〝EPSON Print CD。

### 附註:

若想學習如何使用 EPSON Print CD,請參考其線上使用手冊。

## <span id="page-34-2"></span>**在 Windows 中列印 CD/DVD**

EPSON Print CD 可讓您將影像列印在 CD/DVD 上。以下將說明如何使用 EPSON Print CD 列印 CD/DVD。

附註:

- ❏ 當您在列印 CD/DVD 時,若托盤被退出或無法正常饋入,請確定您是否有正確地插入托盤。 & 請查看第 23 頁 [〝放置 CD/DVD〞](#page-22-1)
- ❏ 當您在列印 CD/DVD 時,若托盤被退出,表示印表機尚未就緒。請等到螢幕上出現請插入托盤的訊 息之後,再重新插入托盤,再按下『66 紙張』鍵。
- ❏ 一次只能列印一片 CD 或 DVD。當列印份數設為 2 或更多時,請將每一張 CD 或 DVD 在印好之後取出。 然後再將下一張 CD 或 DVD 放入托盤。按下『en 紙張』鍵,繼續列印。 & 請查看第 23 頁 [〝放置 CD/DVD〞](#page-22-1)
- ❏ 若在印表機設對話框中,將紙張種類設為 〝**CD/DVD Premium Surface**〞並使用高品質 CD/DVD, 便可以印製出高品質的 CD/DVD 標籤。
- □ 在使用 CD 和 DVD, 或是觸碰列印面之前,請確認 CD 和 DVD 上的墨水已完全乾了。使用 〝**CD/DVD Premium Surface**〞作為紙張種類設定值所列印的 CD 和 DVD,其等待墨水乾燥所需的時 間會比使用 〝CD/DVD〞作為紙張種類設定值所需的時間還要久。請將使用 〝**CD/DVD Premium**  Surface<sup>®</sup>設定所列印的 CD 和 DVD,放置 24 小時以上等其乾燥。
- ❏ 若列印位置沒有對齊,請用 EPSON Print CD 來進行調整。詳細說明,請參考 EPSON Print CD 的輔助 說明。
- ❏ 若墨水有暈染現象,請調整色彩飽和度。詳細說明,請參考 EPSON Print CD 的輔助說明。
- ❏ 當您列印完 CD/DVD 後,請將 CD/DVD 托盤取出,並將前方出紙槽安裝至紙張位置。

### **更改基本設定**

1. 從 〝檔案〞選單中點選 〝**列印**〞。開啟列印對話框。

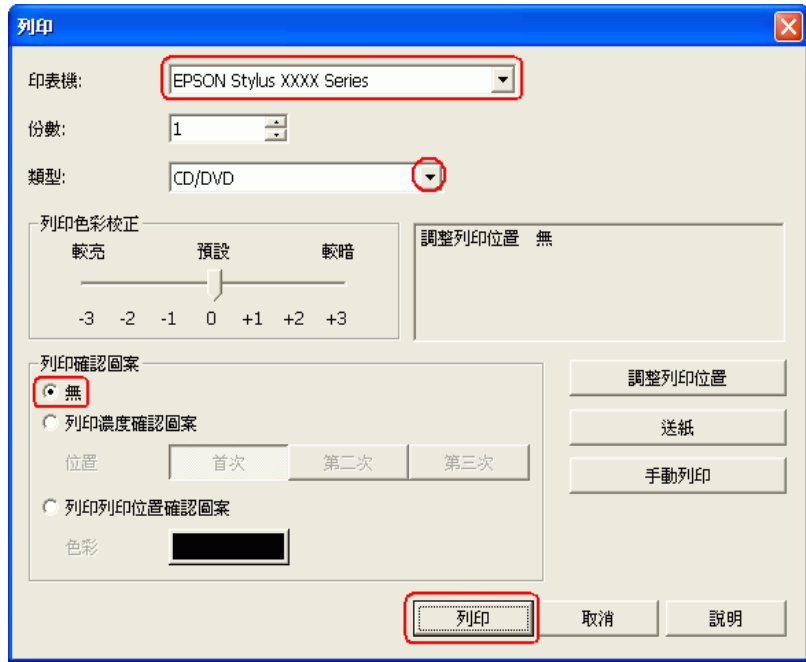

- 2. 請確定已將印表機設為您的印表機。
- 3. 請將類型設為 〝**CD/DVD**〞或 〝**CD/DVD Premium Surface**〞。
- 4. 請將 〝列印確認圖案〞設為 〝**無**〞,然後按下 『**列印**』。

### **更改進階設定**

您可以使用印表機驅動程式進行更複雜的設定。
1. 從 〝檔案〞功能表中選擇 〝列印〞。出現 〝**列印**〞對話框。

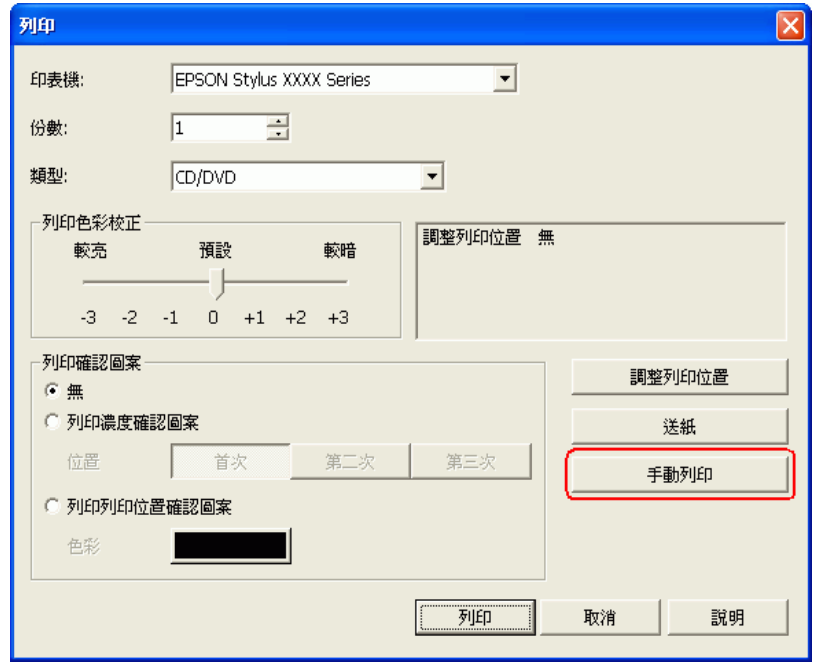

2. 按下 『**手動列印**』鍵。

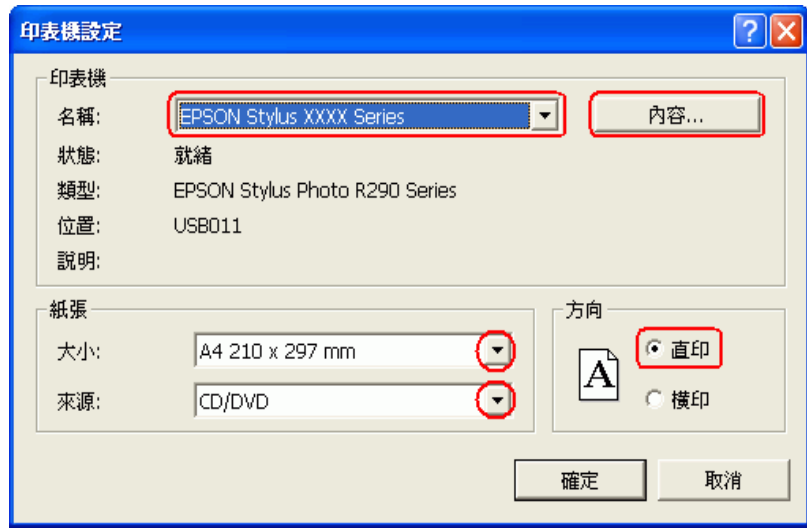

- 3. 請確定已選擇您的印表機機型。
- 4. 將 〝大小〞設為 〝**A4**〞。
- 5. 將 〝來源〞設為 〝**CD/DVD**〞。
- 6. 將 〝方向〞設為 〝**直印**〞。

7. 按下『內容』鍵,開啓印表機驅動程式。

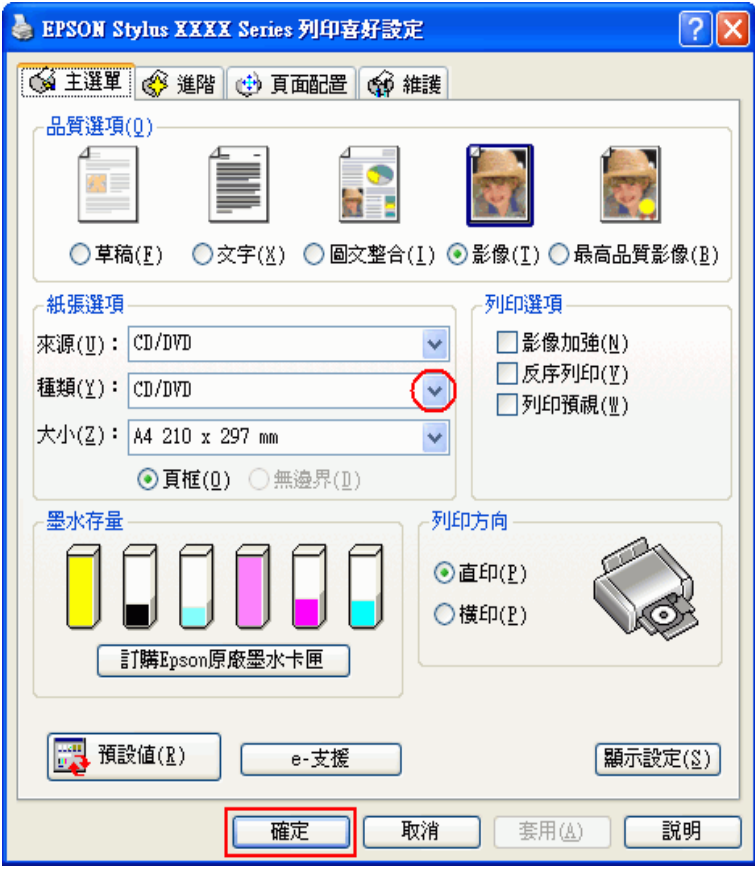

- 8. 將 〝種類〞設為 〝**CD/DVD**〞或 〝**CD/DVD Premium Surface**〞。
- 9. 調整其他設定以符合您個人的需求。
- 10. 按下 『**確定**』鍵,關閉印表機驅動程式。
- 11. 按下 『**確定**』鍵,列印資料。

## **在 Mac OS X 中列印 CD/DVD**

EPSON Print CD 可讓您將影像列印在 CD/DVD 上。以下將說明如何使用 EPSON Print CD 列印 CD/DVD。

### 附註:

- □ 當您在列印 CD/DVD 時,若托盤被退出或無法正常饋入,請確定您是否有正確地插入托盤。 & 請查看第 23 頁 [〝放置 CD/DVD〞](#page-22-0)
- □ 當您在列印 CD/DVD 時,若托盤被退出,表示印表機尚未就緒。請等到螢幕上出現請插入托盤的訊 息之後,再重新插入托盤,再按下『66 紙張』鍵。
- ❏ 一次只能列印一片 CD 或 DVD。當列印份數設為 2 或更多時,請將每一張 CD 或 DVD 在印好之後取出。 然後再將下一張 CD 或 DVD 放入托盤。按下『en 紙張』鍵,繼續列印。 & 請查看第 23 頁 [〝放置 CD/DVD〞](#page-22-0)
- ❏ 若在 〝Print 〞對話框的 〝Media Type〞設定中選擇 〝**CD/DVD Premium Surface**〞並使用高品質 CD/DVD,便可以印製高品質的 CD/DVD 標籤。
- ❏ 在使用 CD 和 DVD ,或是觸碰列印面之前,請確認 CD 和 DVD 上的墨水已完全乾了。使用 〝**CD/DVD Premium Surface**〞作為紙張種類設定值所列印的 CD 和 DVD,其等待墨水乾燥所需的時 間會比使用 〝CD/DVD〞作為紙張種類設定值所需的時間還要久。請將使用 〝**CD/DVD Premium Surface**〞設定所列印的 CD 和 DVD,放置 24 小時以上等其乾燥。
- ❏ 若列印位置沒有對齊,請用 EPSON Print CD 來進行調整。詳細說明,請參考 EPSON Print CD 的輔助 說明。
- ❏ 若墨水有暈染現象,請調整色彩飽和度。詳細說明,請參考 EPSON Print CD 的輔助說明。
- ❏ 當您列印完 CD/DVD 後,請將 CD/DVD 托盤取出,並將托盤安裝至紙張位置。

### **更改基本設定**

1. 從 〝檔案〞功能表中選擇 〝**列印**〞。出現 〝列印〞對話框。

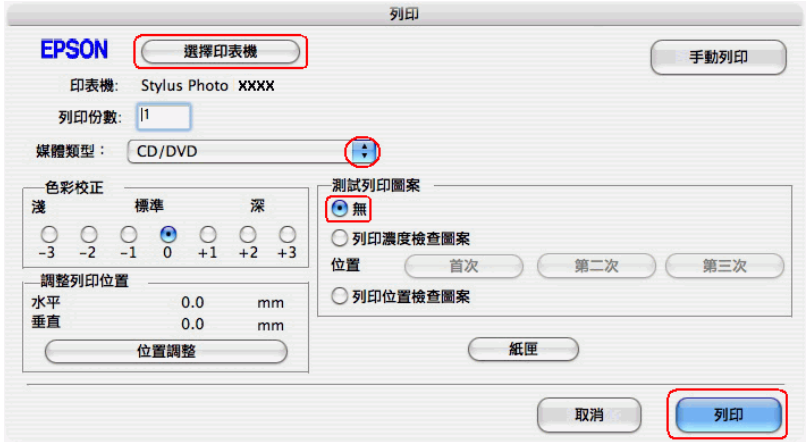

- 2. 按下 『**選擇印表機**』鍵。
- 3. 從印表機清單選擇您的印表機。
- 4. 將 〝媒體類型〞選擇為 〝**CD/DVD**〞或 〝**CD/DVD Premium Surface**〞。
- 5. 將 〝測試列印圖案〞選擇為 〝**無**〞,然後按下 『**列印**』鍵。

### **更改進階設定**

您可以使用印表機驅動程式進行更複雜的設定。

1. 從 〝檔案〞功能表中選擇 〝**列印**〞,出現 〝列印〞對話框。

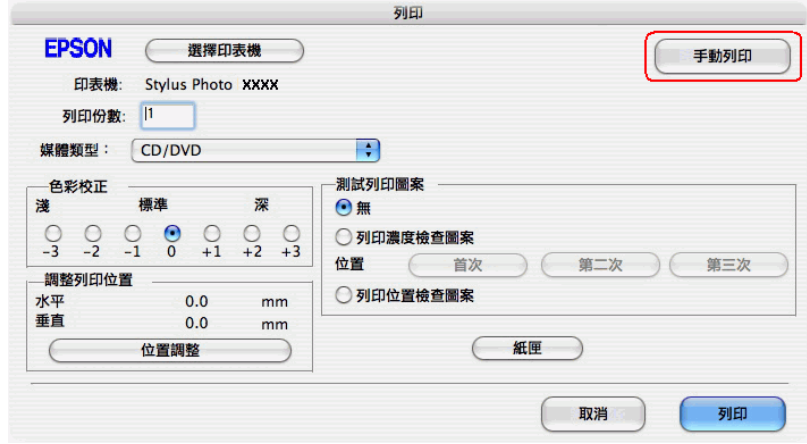

- 2. 按下 『**選擇印表機**』鍵。
- 3. 從印表機清單中選擇您的印表機。
- 4. 按下 『**手動列印**』鍵,開啟 〝Page Setup / 頁面設定〞對話框。
- 5. 出現下列的對話框,請按下 『**確定**』鍵。

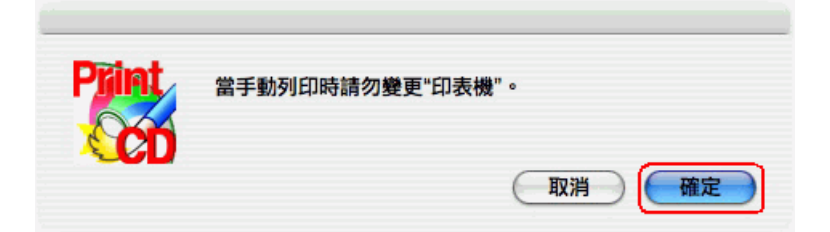

6. 出現 〝Page Setup / 頁面設定〞對話框。

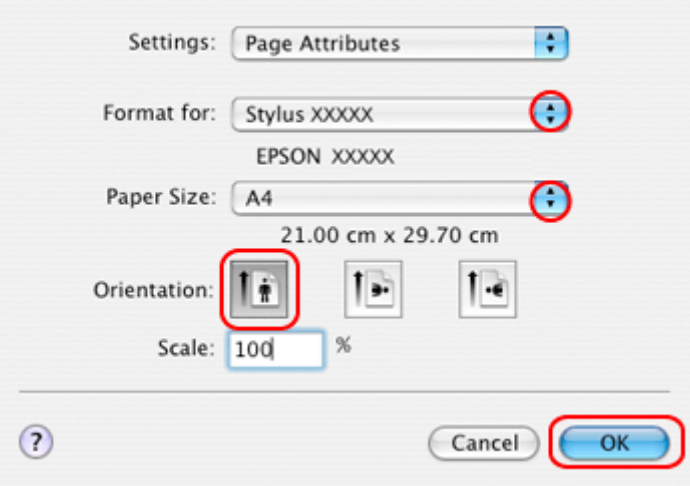

- 7. 確定您已將 〝Format for / 格式〞設定,設定為您的印表機。
- 8. 將 〝Paper Size / 紙張大小〞設為 〝**A4**〞。
- 9. 將 〝Orientation / 方向〞設為 〝**Portrait / 直印**〞。
- 10. 按下 『**OK / 好**』鍵,開啟 〝Print〞對話框。

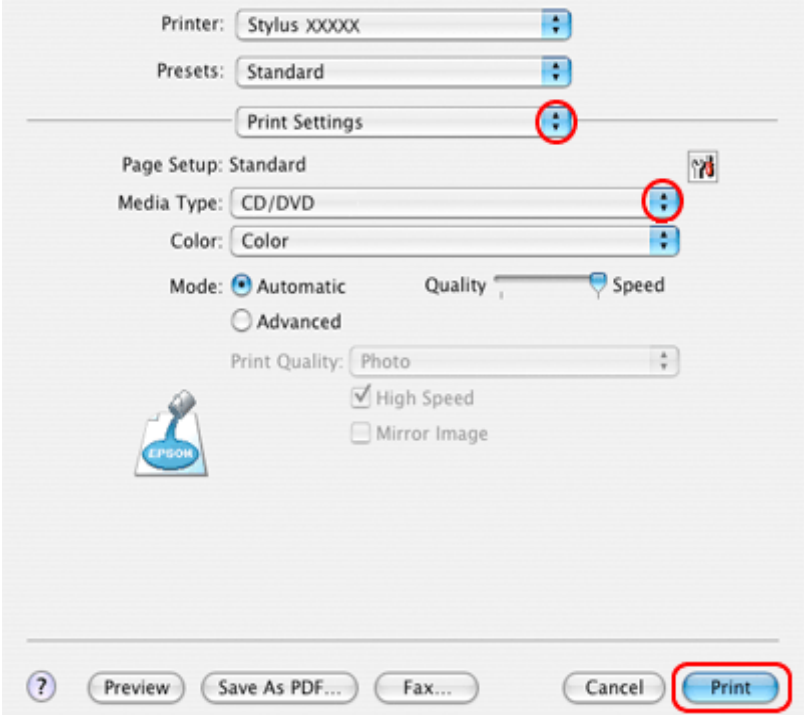

- 11. 確定已將 〝Printer / 印表機〞設定,設為您的印表機。
- 12. 選擇 **〝Print Settings / 列印設定**〞。
- 13. 選擇 〝**CD/DVD**〞或 〝**CD/DVD Premium Surface**〞作為 〝Media Type / 媒體類型〞設定。
- 14. 調整其他設定以符合您個人的需求,並按下 『**Print / 列印**』鍵。

## **使用商用套裝軟體列印 CD/DVD**

當您使用支援 CD/DVD 列印的商用套裝軟體列印 CD/DVD 時,您必須使用以下的設定。

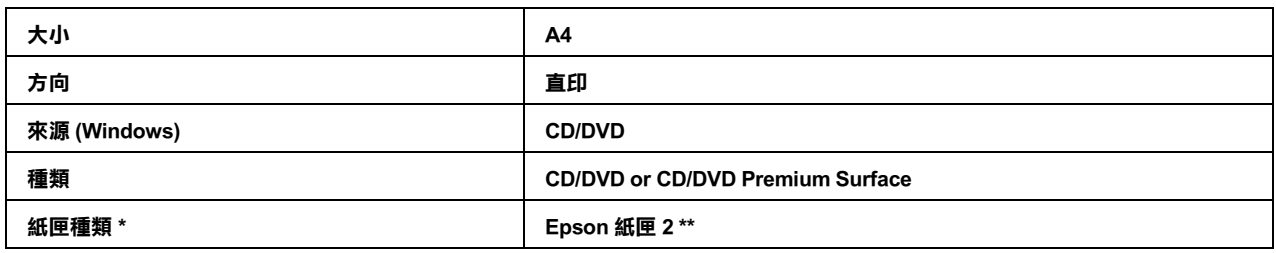

**\* 根據軟體而定,可能必須指定此設定。**

**\*\* 名稱將根據軟體不同而有所差異。**

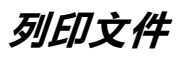

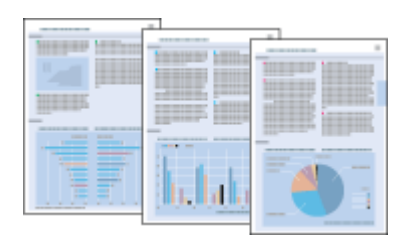

## **放置紙張**

關於放置紙張的詳細說明,請參考下列章節。

[第 19 頁 〝放置紙張〞](#page-18-0)

當您使用 EPSON 專用紙時,請參考下列章節。

[第 18 頁 〝使用專用紙〞](#page-17-0)

## **Windows 的印表機設定**

- 1. 開啓您想要列印的檔案。
- 2. 開啓印表機設定。

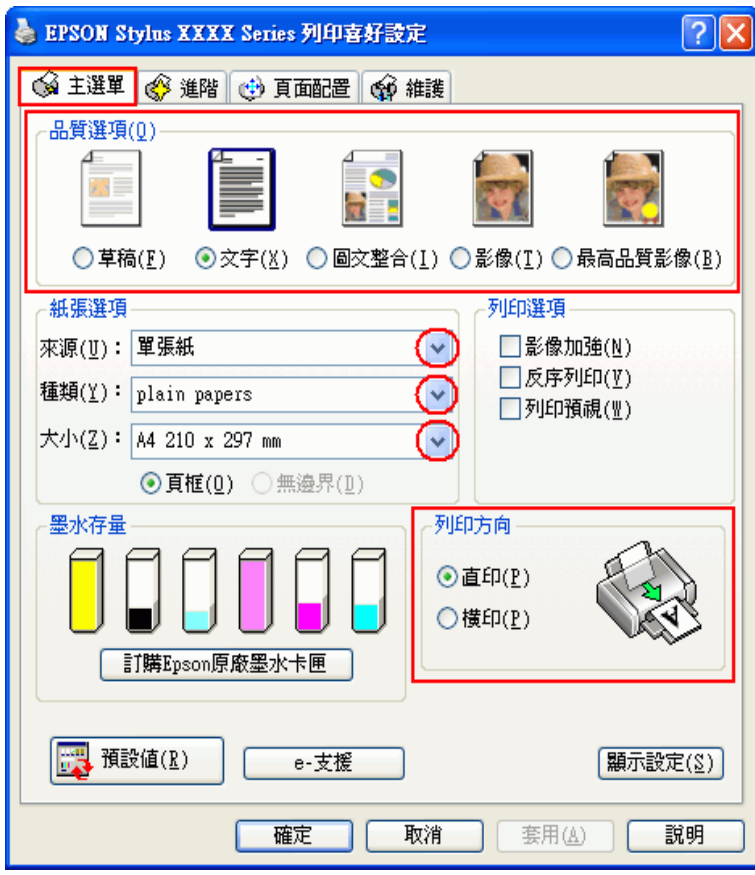

- 3. 點選 〝**主選單**〞,然後選擇下列其中一種品質選項:
	- ❏ **草稿** 適合低列印品質的草稿
	- ❏ **文字** 適合較高文字品質的純文字文件
	- ❏ **圖文整合** 適合有文字和影像的較高品質文件
- 4. 將來源設為 〝**單張紙**〞。
- 5. 選擇適合的 〝種類〞設定值。

[第 26 頁 〝選擇正確的紙張種類〞](#page-25-0)

- 6. 選擇適合的 〝大小〞設定值。您也可以自訂紙張大小。詳細說明,請參考線上輔助說明。
- 7. 選擇 〝**直印**〞( 長 ) 或 〝**橫印**〞( 寬 ),改變列印版面的方向。
- 8. 按下 『**確定**』鍵,關閉印表機設定視窗。
- 9. 列印檔案。

# **Mac OS X 的印表機設定**

- 1. 開啓您想要列印的檔案。
- 2. 開啟 〝Page Setup / 頁面設定〞對話框。

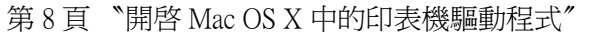

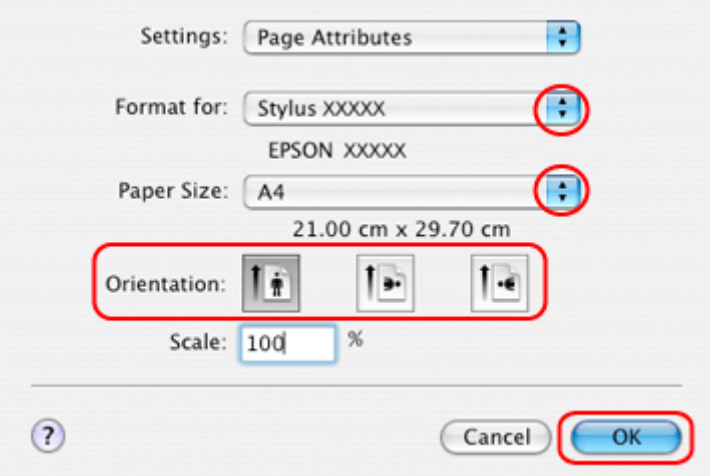

- 3. 將 〝Format for / 格式〞設定為您所使用的印表機。
- 4. 選擇適合的 〝Paper Size / 紙張大小〞和 〝Orientation / 方向〞設定值。您也可以自訂紙張大小。說細 說明,請參考線上輔助說明。
- 5. 按下 『**OK / 好**』鍵,關閉 〝Page Setup / 頁面設定〞。
- 6. 開啟 〝Print / 列印〞對話框。

第 8 頁 〝開啓 Mac OS X 中的印表機驅動程式〞

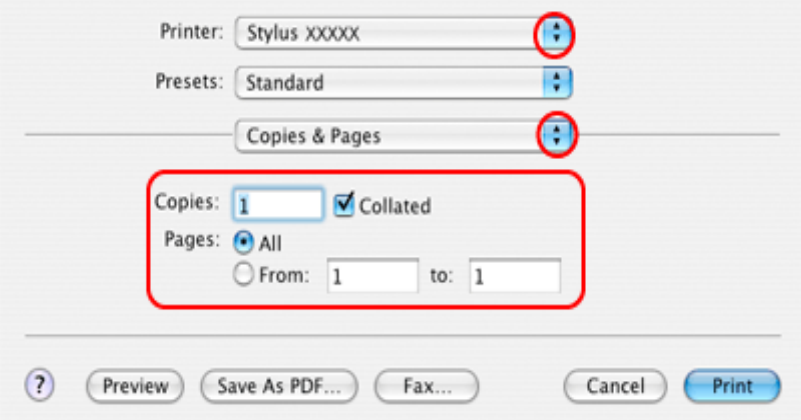

- 7. 從 〝Printer / 印表機〞選單中,選擇您所使用的印表機。再設定 〝 Copies & Pages / 列印份數與頁數〞 設定值。
- 8. 從彈出式選單中,選擇 〝**Print Settings / 列印設定**〞。

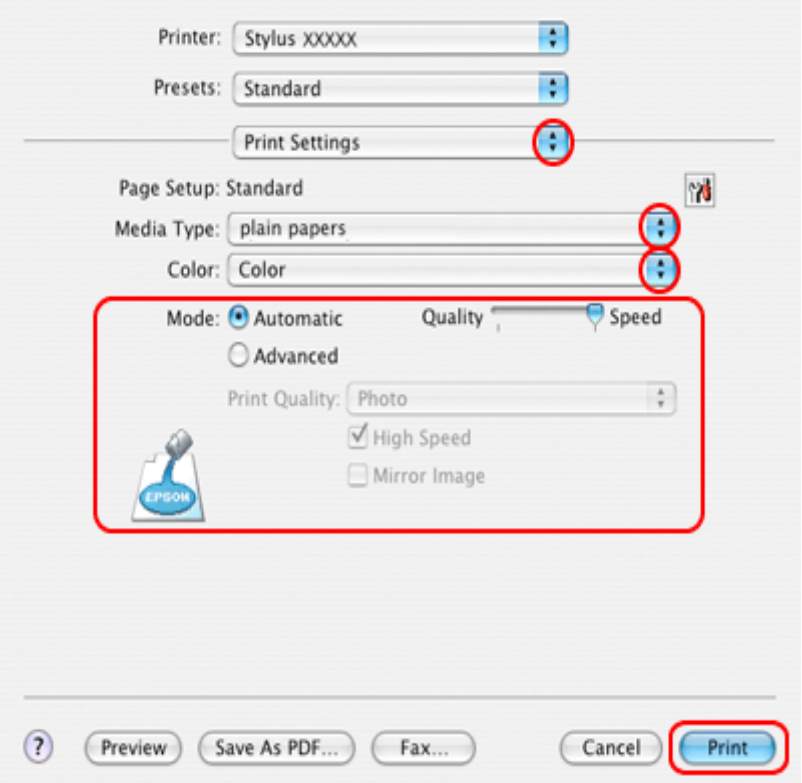

9. 選擇適合的 〝Media Type / 紙張種類〞、〝Color / 色彩〞和 〝Mode / 模式〞設定值。 〝Print Settings / 列印設定〞的詳細說明,請查看線上輔助說明。

[第 26 頁 〝選擇正確的紙張種類〞](#page-25-0)

10. 按下 『Print / 列印』鍵,開始列印。

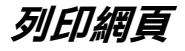

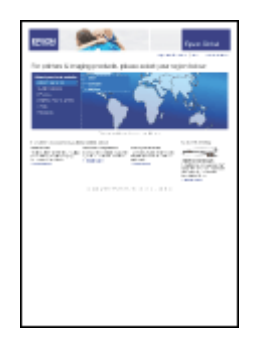

**放置紙張**

關於放置紙張的詳細說明,請參考下列章節。

[第 19 頁 〝放置紙張〞](#page-18-0)

當使用 EPSON 專用紙時,請參考下列章節。

[第 18 頁 〝使用專用紙〞](#page-17-0)

## **使用 EPSON Web-To-Page**

使用 EPSON Web-To-Page 應用程式可讓您輕鬆地列印網頁,並使得所要列印頁面符合已選定紙張的寬 度。

### 附註:

這個軟體不適用於 Windows Vista、XP x64 和 Mac OS X。

#### Windows Internet Explorer 7 使用者注意事項:

在 Windows Internet Explorer 7 下,列印符合紙張大小的網頁是標準的功能。

1. 在 Internet Explorer 視窗中,開啓您想要列印的網頁。

若您已安裝 EPSON Web-To-Page, 則在 Internet Explorer 視窗中便會出現 EPSON Web-To-Page 工具列。

2. 按下工具列中的 『**列印**』鍵。出現 〝列印〞對話框。

#### 附註:

若您想要預視列印版面,請按下工具列上的 『**預覽列印**』鍵。

3. 點選印表機圖示並按下滑鼠右鍵,然後選擇在 WindowsXP 和 2000 中的 〝**列印喜好設定**〞,或是在 Windows Me 和 98 SE 中的 〝**內容**〞。

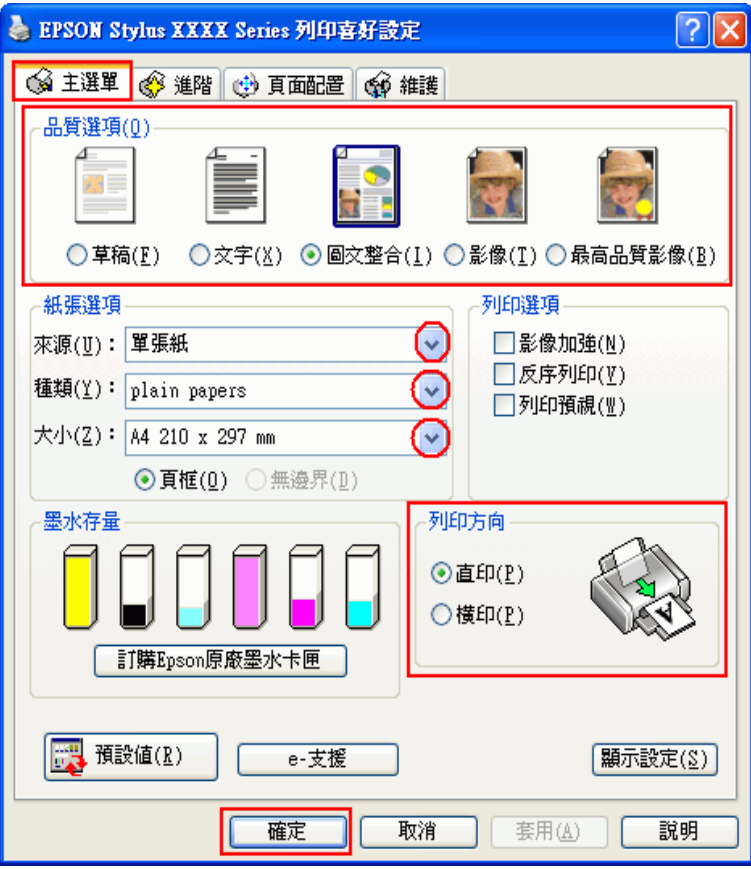

- 4. 點選 〝 **主選單**〞,然後選擇下列其中一種品質選項:
	- ❏ **草稿** 適合低列印品質的草稿
	- ❏ **文字** 適合較高文字品質的純文字文件
	- ❏ **圖文整合** 適合有文字和影像的較高品質文件
- 5. 將來源設為 〝**單張紙**〞。
- 6. 選擇適合的 〝種類〞設定值。

[第 26 頁 〝選擇正確的紙張種類〞](#page-25-0)

- 7. 選擇適合的 〝大小〞設定值。您也可以自訂紙張大小。詳細說明,請參考線上輔助說明。
- 8. 選擇 〝**直印**〞( 長 ) 或 〝**橫印**〞( 寬 ),改變列印版面的方向。
- 9. 按下 『**確定**』鍵,關閉印表機設定視窗。

10. 列印網頁。

## **使用 Mac OS X 的印表機驅動程式設定**

### 附註:

Macintosh 使用者可以使用 Mac OS X 中的印表機驅動程式來列印網頁。

- 1. 開啟您要列印的網頁。
- 2. 開啟 〝Page Setup / 頁面設定〞對話框。

第 8 頁 〝開啓 Mac OS X 中的印表機驅動程式〞

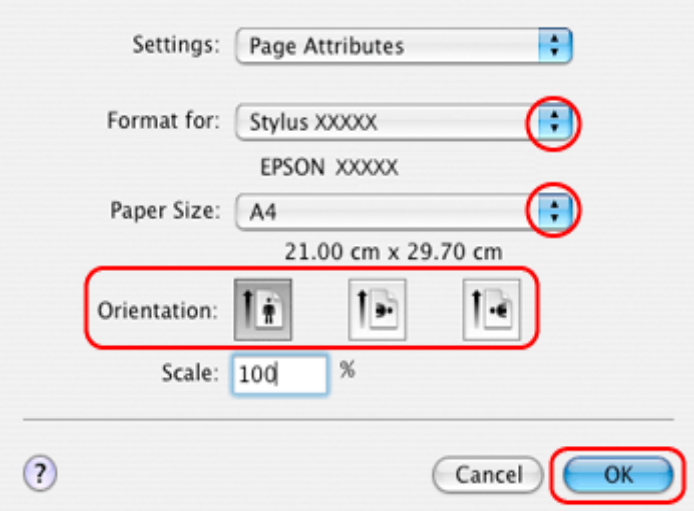

- 3. 將 〝Format for / 格式〞設定為您所使用的印表機。
- 4. 選擇適合的 〝Paper Size / 紙張大小〞和 〝Orientation / 方向〞設定值。您也可以自訂紙張大小。說細 說明,請參考線上輔助說明。
- 5. 按下 『**OK / 好**』鍵,關閉 〝Page Setup / 頁面設定〞對話框。
- 6. 開啟 〝Print / 列印〞對話框。

第 8 頁 〝開啓 Mac OS X 中的印表機驅動程式〞

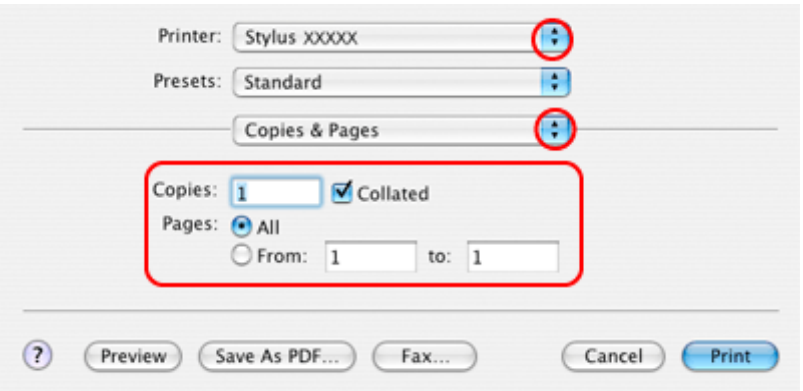

- 7. 從 〝Printer / 印表機〞選單中,選擇您所使用的印表機。然後再進行 〝Copies & Pages / 列印份數與頁 數〞設定。
- 8. 從彈出式選單中,選擇 〝**Print Settings / 列印設定**〞。

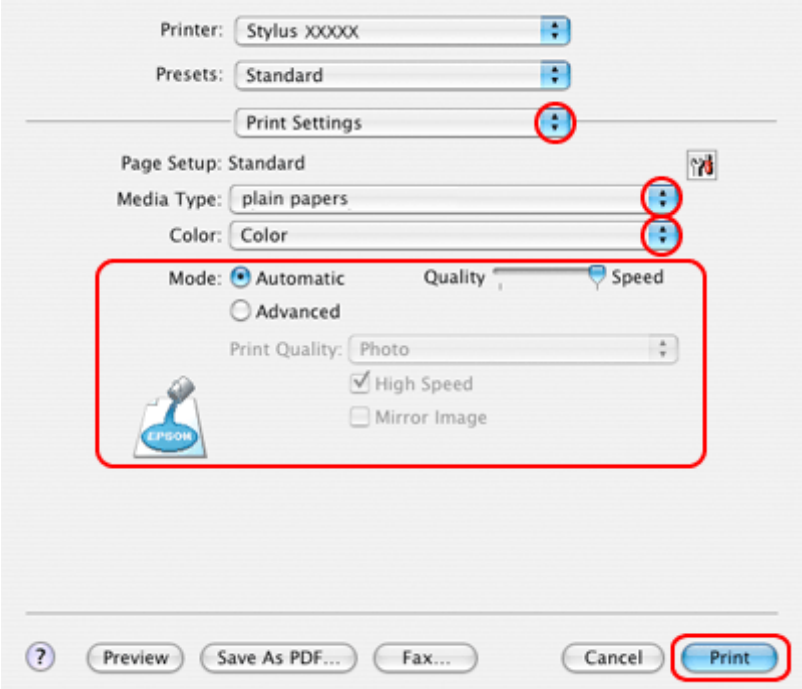

9. 選擇適合的 〝Media Type / 紙張種類〞、〝Color / 色彩〞和 〝Mode / 模式〞設定。請查看線上輔助說 明中 〝**Print Settings / 列印設定**〞的詳細說明。

[第 26 頁 〝選擇正確的紙張種類〞](#page-25-0)

10. 按下 『**Print / 列印**』鍵,開始列印。

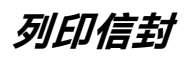

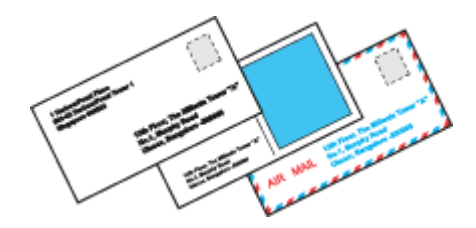

# **放置信封**

關於放置信封的詳細說明,請參考下列章節。

[第 21 頁 〝放置信封〞](#page-20-0)

關於可列印範圍的詳細說明,請參考下列章節。

[第 147 頁 〝可列印範圍〞](#page-146-0)

## **Windows 的印表機設定**

1. 開啓印表機設定。

第7頁 〝開啓 Windows 中的印表機驅動程式〞

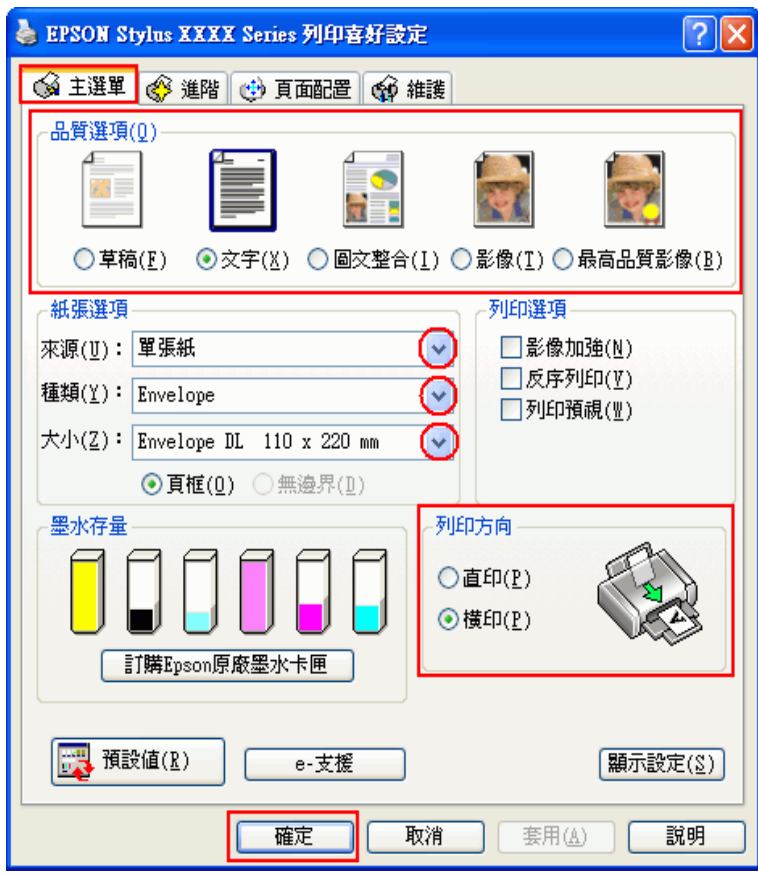

- 2. 點選 〝**主選單**〞,然後選擇下列其中一種品質選項:
	- ❏ **文字** 適合大部份的信封
	- ❏ **圖文整合** 可在信封上列印影像
- 3. 將 〝來源〞設定為 〝**單張紙**〞。
- 4. 按下 "種類"下拉式選單,選擇 "Envelope"。
- 5. 按下 〝大小〞下拉式選單,選擇適合的信封大小。您也可以自訂紙張大小設定值。詳細說明,請參 考線上輔助說明。
- 6. 將列印方向設為 〝橫印〞。
- 7. 按下 『確定』鍵,關閉對話框。
- 8. 開始列印信封。

## **Mac OS X 的印表機設定**

1. 開啟 〝Page Setup / 頁面設定〞對話框。

第 8 頁 〝開啓 Mac OS X 中的印表機驅動程式〞

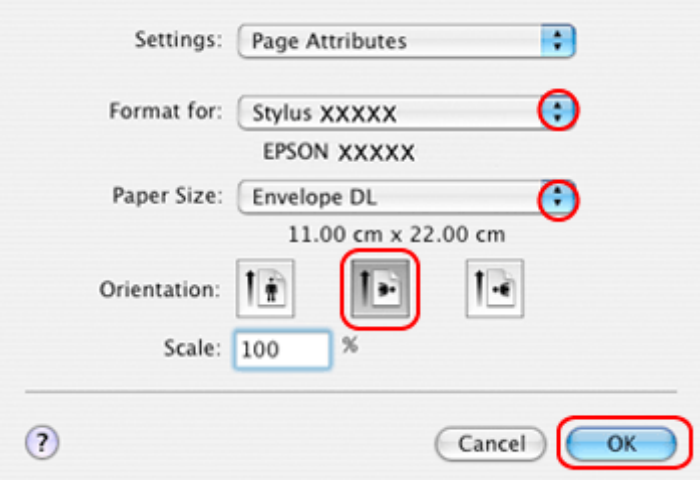

- 2. 將 〝Format for / 格式〞設定為您所使用的印表機。
- 3. 設定適合信封大小的 〝Paper Size / 紙張大小〞設定值。您也可以自訂紙張大小設定值。詳細說明, 請參考線上輔助說明。
- 4. 在 〝Orientation / 方向〞設定中選擇 〝Landscape / 橫印〞。
- 5. 按下 『OK / 好』鍵關閉 〝Page Setup / 頁面設定〞對話框。
- 6. 開啟 〝Print / 列印〞對話框。

[第 8 頁 〝開啟 Mac OS X 中的印表機驅動程式〞](#page-7-0)

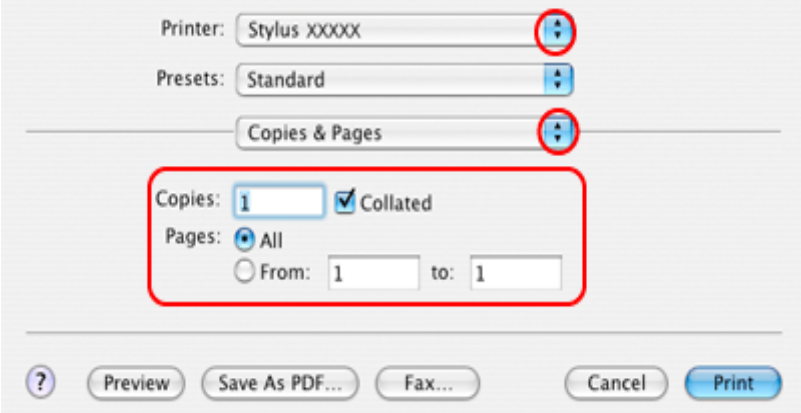

7. 從 〝Printer / 印表機〞選單中,選擇您所使用的印表機。再設定 〝 Copies & Pages / 列印份數與頁數〞 設定值。

8. 從彈出式選單中,選擇 〝**Print Settings / 列印設定**〞。

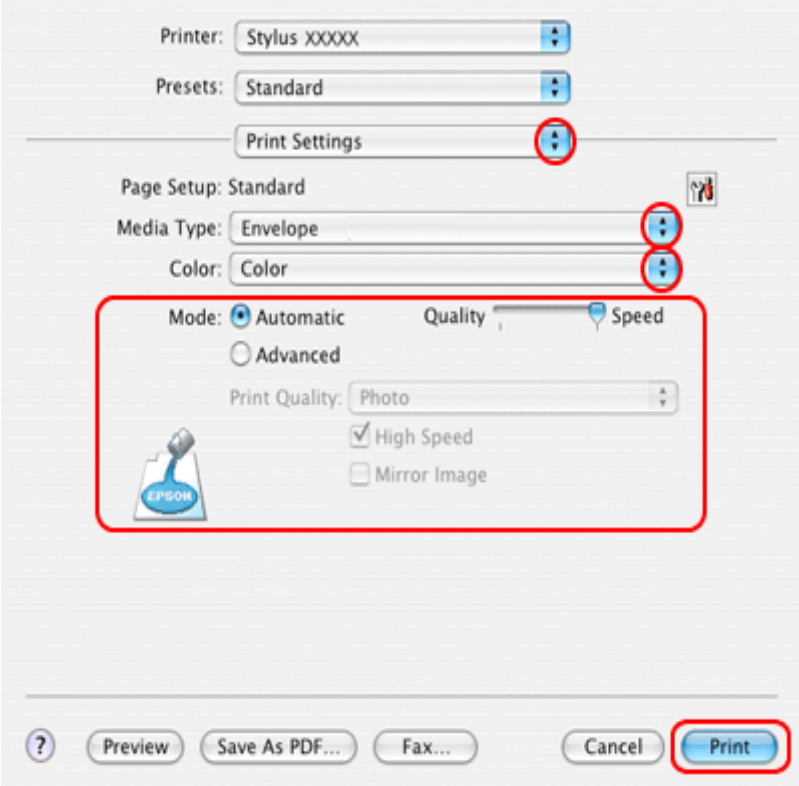

9. 將 〝Media Type / 紙張種類〞設為 〝**Envelope**〞,然後選擇適合的 〝Color / 色彩〞和 〝Mode / 模式〞 設定值。關於 〝Print Settings / 列印設定〞的詳細說明,請參考線上輔助說明。

10. 按下 『Print / 列印』鍵,開始列印。

# **取消列印**

若您要取消列印,請參考下列章節的說明。

## **使用印表機按鍵**

請按下『『2 紙張』鍵,取消正在進行的列印工作。

## **Windows Vista、XP 和 2000**

當您開始列印時,電腦螢幕上會出現 "列印進度表"。

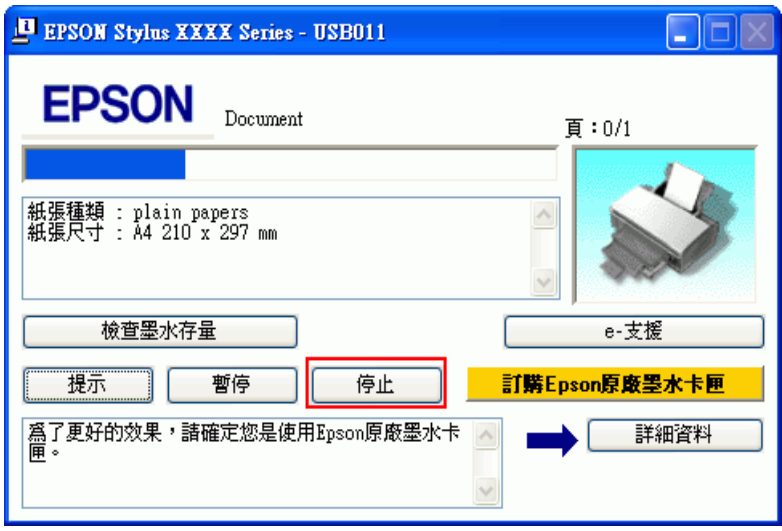

## **Windows Me 和 98 SE**

可以使用 〝列印進度表〞或 〝EPSON 列印管理員〞來取消列印。詳細的說明,請參考下列的章節。

### **使用列印進度表**

當您開始列印時,電腦螢幕上會出現 〝列印進度表〞。

按下 『**停止**』鍵,取消列印。

### **使用 EPSON 列印管理員**

"EPSON 列印管理員"類似 "Windows 列印管理員"。若同時接收到兩個或以上的列印工作,則會依接 收順序來保留列印工作 ( 使用網路印表機, 則會將其稱爲列印佇列 )。

當列印工作達到佇列的上方,〝EPSON 列印管理員〞會傳送工作至印表機。您可以在 〝列印管理員〞中 取消列印工作。您也可以檢視有關列印工作的狀態資訊,還有暫停和繼續或重新開始列印。

在您傳送列印工作後,印表機按鍵將會出現在螢幕的右下角。按下此鍵即可開啟 〝EPSON 列印管理 員〞。

若要取消列印工作,在清單中選擇工作並按下 『**取消**』鍵。

## **Mac OS X 10.3 或以上版本**

請依照下列步驟,取消列印工作:

1. 請點選 〝Dock〞中的印表機圖示。

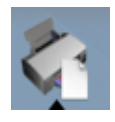

- 2. 在 〝Document Name / 文件名稱〞清單中,點選目前正在列印的文件名稱。
- 3. 按下 『**Delete / 刪除**』鍵,取消列印工作。

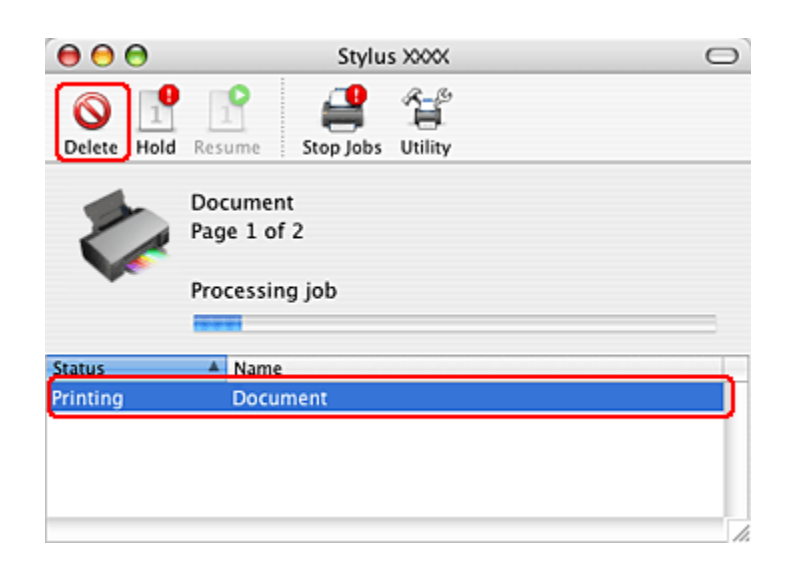

## **Mac OS X 10.2**

請依照下列的步驟,取消列印工作。

1. 請點選 〝Dock"中的 〝Print Center"圖示。

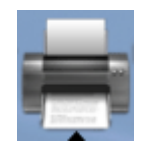

- 2. 在 〝Printer List / 印表機列表〞中,雙擊這台印表機。
- 3. 在 〝Document Name / 文件名稱〞清單中,點選目前正在列印的文件名稱。

4. 按下 『**Delete / 刪除**』鍵,取消列印工作。

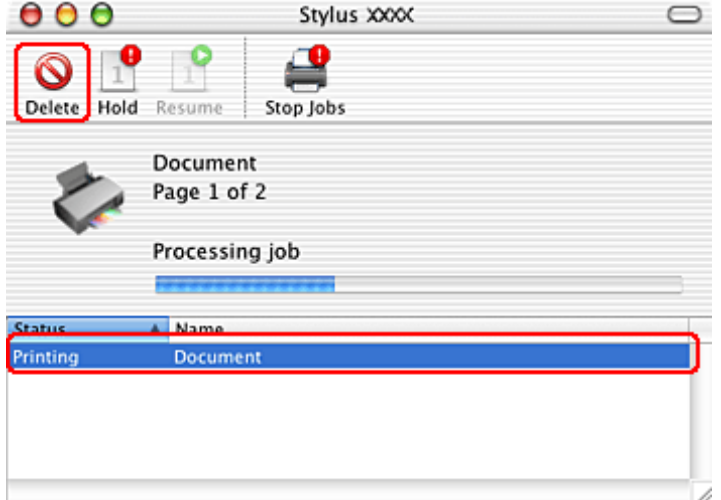

# **使用特殊版面選項列印**

# **簡介**

您可以列印在各種特殊項目的版面,像是小冊子或海報。

## **雙面列印 ( 僅適用 Windows)**

讓您列印在紙張的兩面。

& 請查[看第 59 頁 〝雙面列印 \( 僅適用 Windows\)〞](#page-58-0)

### 附註:

在 Mac OS X 下無法使用此功能。

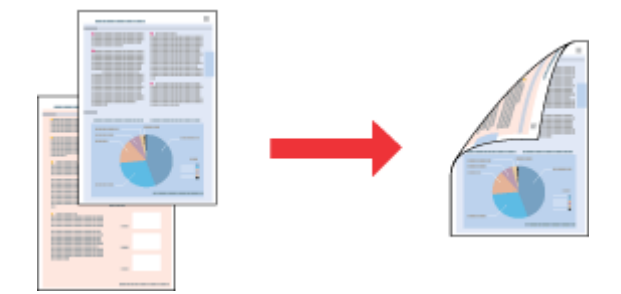

# **印至一頁**

讓您自動放大或縮小文件的尺寸,使其符合在印表機驅動程式中所選擇的紙張大小。 & 請查[看第 67 頁 〝印至一頁〞](#page-66-0)

### *Mac OS X* 使用者的注意事項 *:*

在 *Mac OS X 10.4* 下,這是標準的功能。 在 *Mac OS X 10.3* 或之前的版本,無法使用這個功能。

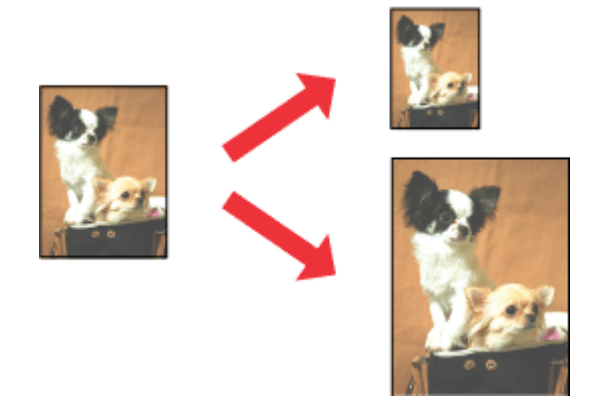

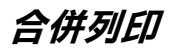

這項功能讓您能夠將兩頁或是四頁的資料合印在一個頁面內。

& 請查[看第 69 頁 〝合併列印〞](#page-68-0)

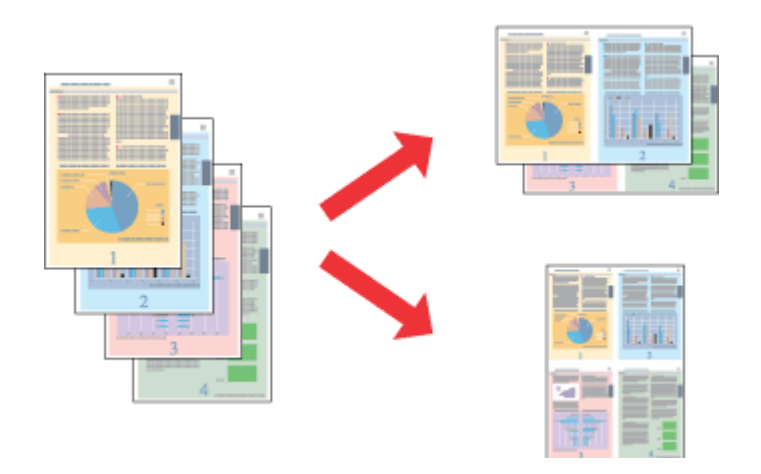

## **分割列印 ( 僅適用 Windows)**

這項功能可以讓您將原先一單張的文件分割成4頁、9頁或是16頁的紙張列印。然後,將它拼貼成一張 大型的海報。

& 請查[看第 75 頁 〝分割列印 \( 只適用 Windows\)〞](#page-74-0)

### 附註 *:*

在 Mac OS X 下無法使用此功能。

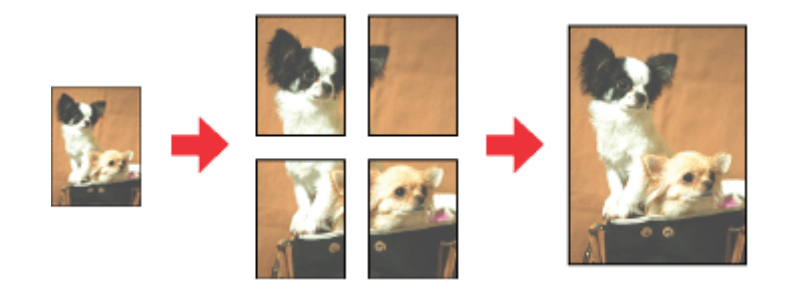

## **浮水印列印 ( 僅適用 Windows)**

讓您將影像或文字當作浮水印列印在您的文件上。 & 請查[看第 80 頁 〝浮水印列印 \( 只適用 Windows\)〞](#page-79-0)

舉例來說,您可以在重要的文件上列印 〝機密〞字樣的浮水印。

附註: 在 Mac OS X 下無法使用此功能。

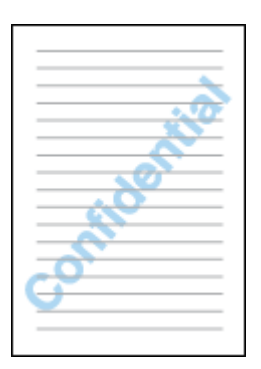

# <span id="page-58-0"></span>**雙面列印 ( 僅適用 Windows)**

有2種雙面列印的方式:標準雙面列印和摺疊式小冊子。

〝標準雙面列印〞的方式是先將文件奇數頁的資料。一旦完成所有奇數頁資料的列印工作後,重新將該 **疊紙張在放入進紙槽內後繼續進行偶數頁資料的列印工作**。

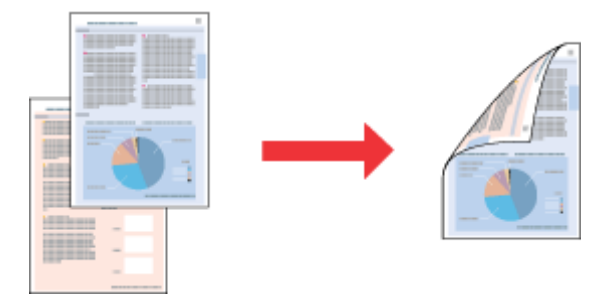

〝折疊式小冊子〞雙面列印可以製作一本摺疊式小冊子,這台機器第一次會先列印朝外的頁面資料 (所 謂的頁面朝外是指冊子對折後朝向外面的那個頁面)。然後當您重新將這疊紙張再放置在自動紙槽上會 繼續列印出裡面的那一頁資料。如下圖所示範的方式。

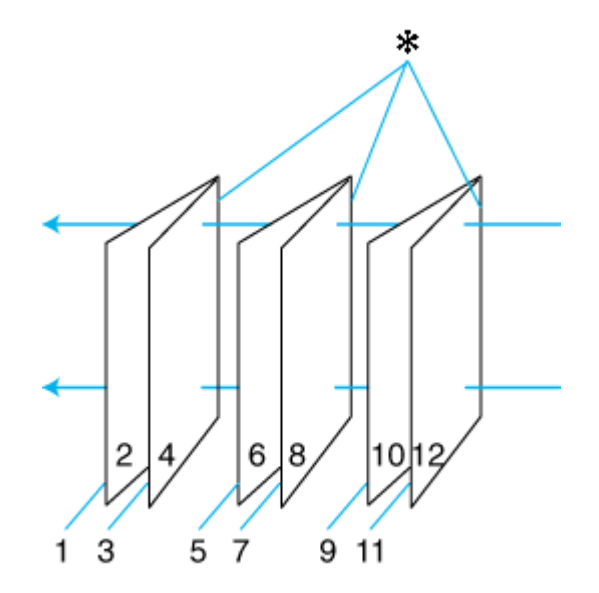

摺疊式小冊子

✽: 裝訂的邊緣

摺疊式小冊子的製作流程是先將第 1 頁和第 4 頁的資料列印在同一張紙上。然後再將第 5 頁和第 8 頁的 資料列印在第二張紙上,第 9 頁和第 12 頁的資料則是列印在第三張紙上。

然後您再將這三張紙重新再放在自動進紙槽上,您可以將第 2 頁和第 3 頁的資料列印在第 1 張紙的背面 上。第 6 頁和第 7 頁的資料列印在第 2 張紙的背面上。而第 10 頁和第 11 頁的資料則是列印在第 3 張紙 的背面。

全部列印完畢之後您可以分別將每張紙對折後依序裝訂在一起後便形成一本小冊子。

### *附註:*

- ❏ 在 Mac OS X 下,無法使用這個功能。
- □ 當您使用無邊界功能列印時,無法使用這個功能。
- ❏ 若透過網路使用這台機器或是這台機器是被設為資源分享的印表機,則無法使用這個功能。
- □ 依紙張種類而定,當使用雙面列印時,可以一次將 30 張紙放置在自動進紙槽上。
- ❏ 只能使用適用於雙面列印的紙張種類,否則會降低列印的品質。
- □ 根據您所使用的紙張種類的不同和列印文字或是影像資料時墨水耗用程度的差異,當您列印另外一 面資料時,可能會發生墨水滲漏滴落的現象。
- □ 使用雙面列印功能時,紙張的表面可能會有摩擦污損的現象。

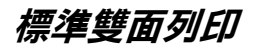

請依照下列的步驟,將奇數頁和偶數頁列印在紙張的兩面。

- 1. 開啓印表機驅動程式。
	- 第7頁 "開啓 Windows 中的印表機驅動程式"

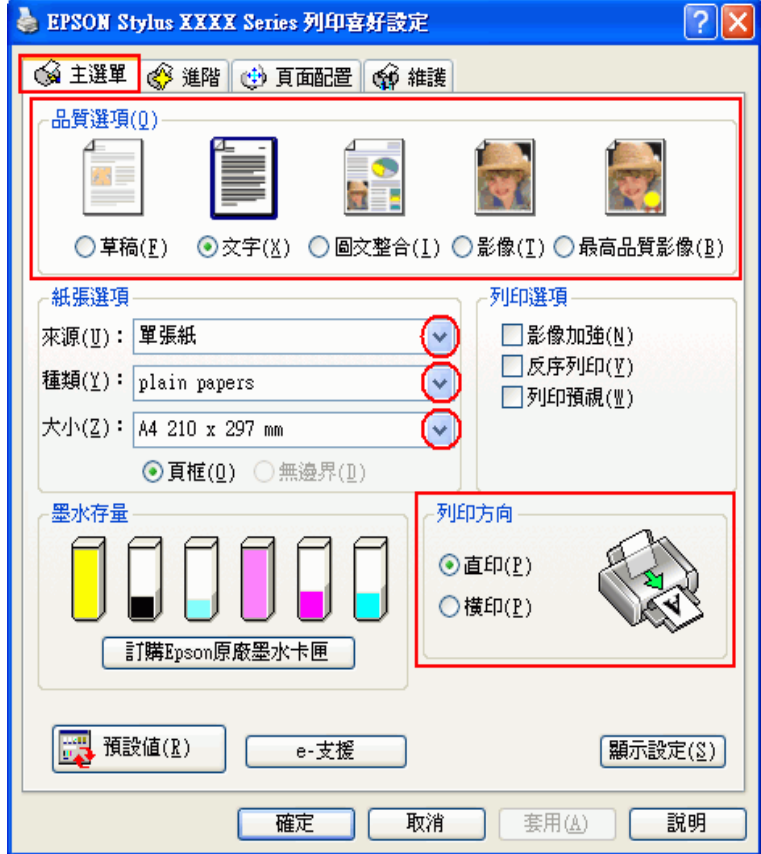

- 2. 點選 〝**主選單**〞,然後選擇下列其中一種品質選項:
	- ❏ **草稿** 適用於草稿列印
	- ❏ **文字** 適合純文字頁面
	- ❏ **圖文整合** 適用於有文字和圖片較高的列印品質
	- ❏ **影像** 適用於好的列印品質和速度
	- ❏ **最高品質影像** 適用於最好的列印品質
- 3. 將 〝來源〞設定為 〝**單張紙**〞。
- 4. 選擇適合的 〝種類〞設定值。

[第 26 頁 〝選擇正確的紙張種類〞](#page-25-0)

- 5. 選擇適合的 〝大小〞設定值。
- 6. 選擇 〝直印〞( 長 ) 或 〝橫印〞( 寬 ),改變列印版面的方向。
- 7. 點選 〝**頁面配置**〞選單,然後點選 〝**雙面列印**〞檢查盒。

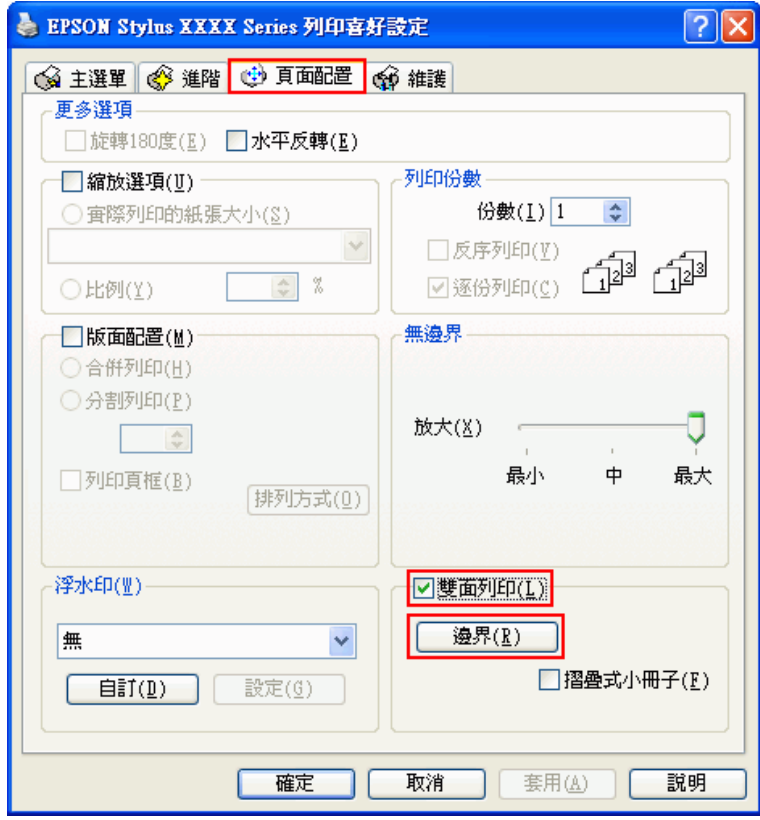

8. 按下 『**邊界**』鍵,開啟 〝邊界〞對話框。

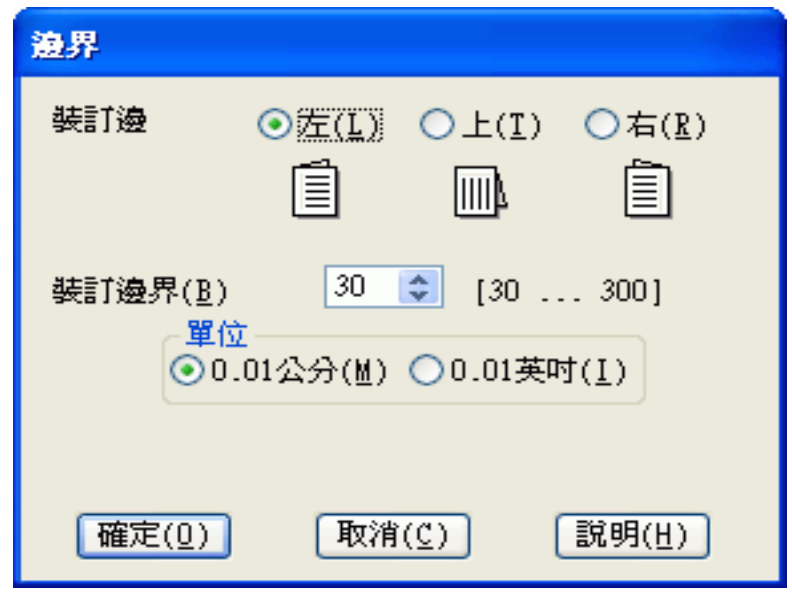

- 9. 指定您要裝訂的位置。您可以選擇 〝**左**〞、〝**上**〞、或 〝**右**〞。
- 10. 在 〝單位〞設定中選擇 〝公分〞或 〝英吋〞。然後,指定裝訂邊界的寬度。您可以輸入 3 mm 至 30 mm 或 0.12 inches 至 1.18 inches 等範圍內中的任何一個數值。

#### *附註:*

根據應用程式而定,實際的裝訂邊界可能會與指定的裝訂邊界不同。在列印全部工作之前,請先試 印幾頁並檢查結果。

- 11. 按下 『**確定**』鍵回到 〝頁面配置〞選單。然後按下 『**確定**』鍵儲存設定。
- 12. 將紙張放置在自動進紙槽中,然後從應用程式傳送列印工作。當列印完奇數頁的資料後,電腦螢幕 會顯示如何繼續進行偶數頁資料列印的指示說明。

[第 19 頁 〝放置紙張〞](#page-18-0)

13. 請依照螢幕上的操作說明, 重新裝入紙張。

附註:

- ❏ 由於墨水用量的多寡可能會在列印的過程中紙張發生捲曲的現象。因此當發生這種現象時,首 先請先將紙張反方向捲曲一次試著將捲曲的紙張壓平後,才放置在自動進紙槽上。
- ❏ 將整疊紙張完全拍開後使用手掌或是平坦的表面再將整疊紙張的每一邊都順齊。然後才將紙張 整疊放置在自動進紙槽上。
- ❏ 當重新裝入紙張時,請遵守提供的操作說明。否則,可能會發生夾紙或是裝訂邊界的位置不正 確。
- ❏ 若發生夾紙,請參考下列說明。 & 請查[看第 134 頁](#page-133-0) 〝夾紙〞
- 14. 一旦重新裝入紙張,便可按下 『**繼續**』鍵列印偶數頁。

### **列印摺疊式小冊子**

使用下列步驟,製作摺疊式小冊子。

1. 開啓印表機驅動程式。

第7頁 〝開啓 Windows 中的印表機驅動程式〞

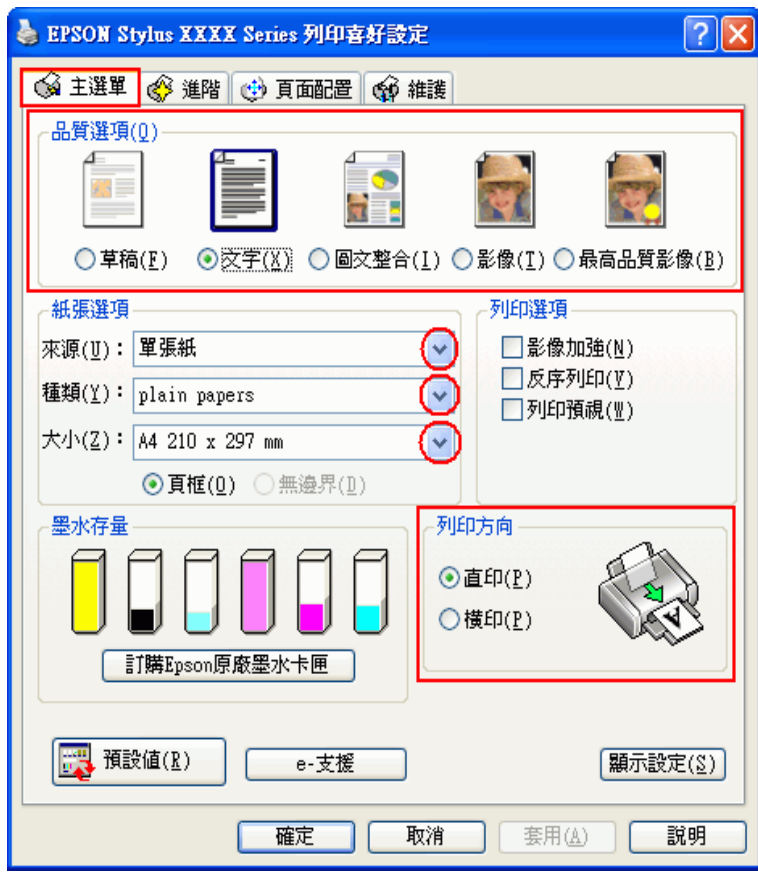

2. 點選 〝**主選單**〞,然後選擇下列其中一種品質選項:

- ❏ **草稿** 適用於草稿列印
- ❏ **文字** 適合純文字頁面
- ❏ **圖文整合** 適用於有文字和圖片較高的列印品質
- ❏ **影像** 適用於好的列印品質和速度
- ❏ **最高品質影像** 適用於最好的列印品質
- 3. 將 〝來源〞設定為 〝**單張紙**〞。
- 4. 選擇適合的 〝種類〞設定值。

[第 26 頁 〝選擇正確的紙張種類〞](#page-25-0)

- 5. 選擇適合的 〝大小〞設定值。
- 6. 選擇 〝直印〞( 長 ) 或 〝橫印〞( 寬 ),改變列印版面的方向。

7. 點選 〝頁面配置〞選單,然後點選 〝雙面列印〞檢查盒。然後再點選 〝摺疊式小冊子〞檢查盒。

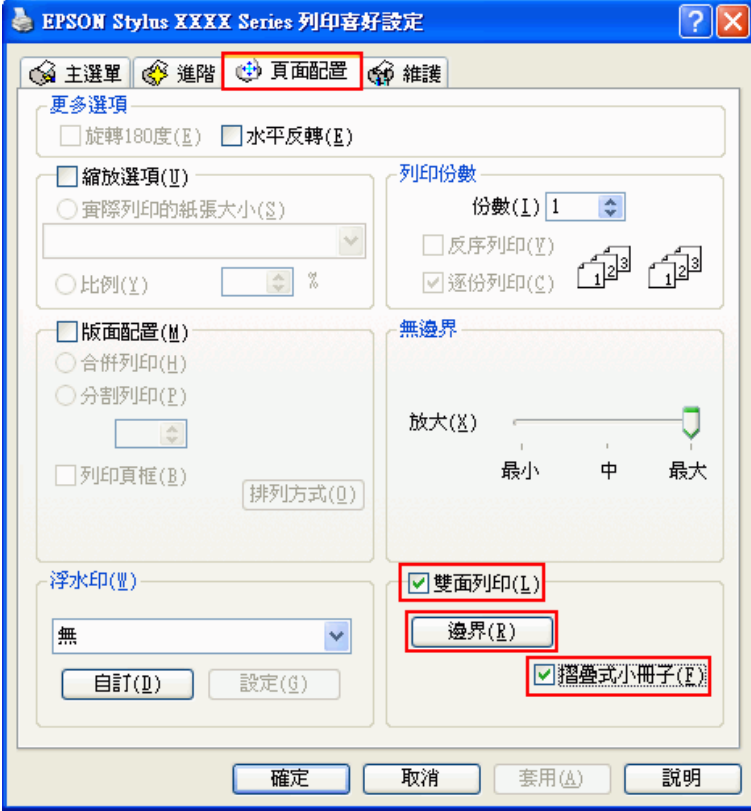

8. 按下 『**邊界**』鍵,開啟 〝邊界〞對話框。

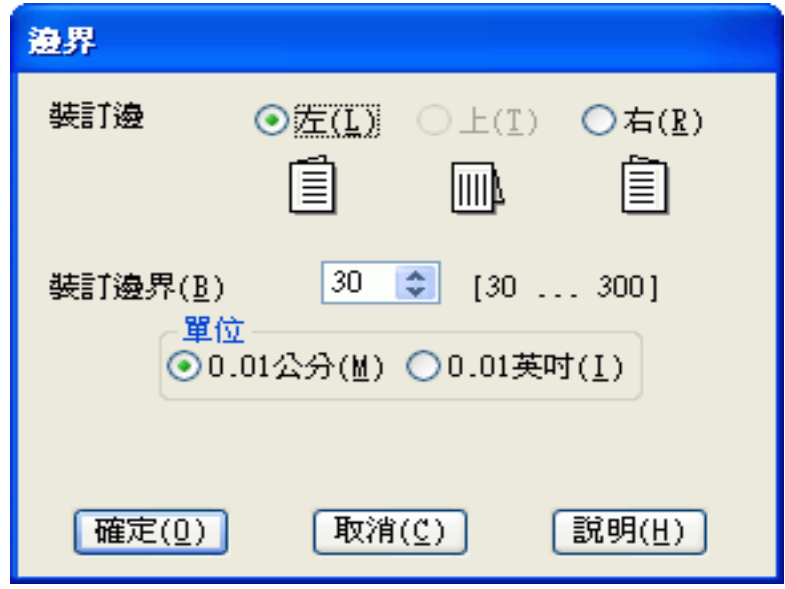

9. 指定您要裝訂的位置。您可以選擇 〝**左**〞、〝**上**〞、或 〝**右**〞。

附註:

當在 〝列印方向〞中點選 〝直印〞時,裝訂位置的設定值只能夠選擇 〝左〞或 〝右〞其中一種。 如果您在 〝列印方向〞點選 〝橫印〞時,裝訂位置的設定值只能夠選擇 〝上〞的設定。

10. 在 〝單位〞設定中選擇 〝公分〞或 〝英吋〞。指定裝訂邊界的寬度。

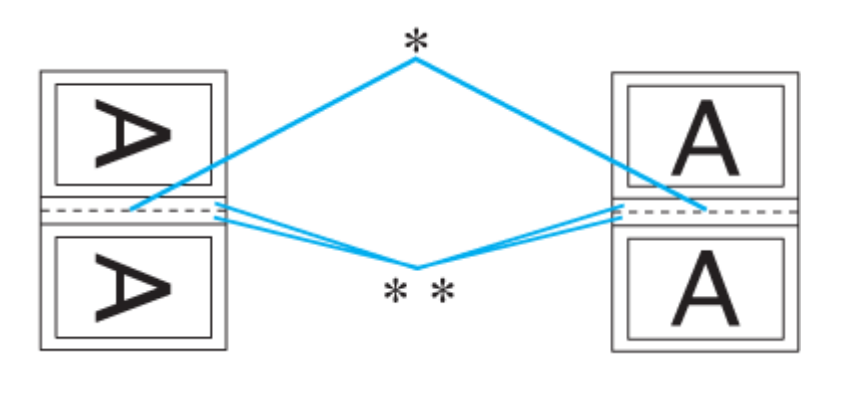

**直印 橫印**

$$
\mathfrak{f} \mathfrak{f} \mathfrak{l}
$$

#### **\* : 摺疊邊緣**

#### **\*\* : 邊界**

您所指定的裝訂寬度的設定值可以是 0.3 公分至 3.0 公分、或是 0.12 英吋至 1.18 英吋之間任何的數 值。您所設定的裝訂邊界是被用來折疊頁的兩側。舉例來說,如果您是設定 1 公分的邊界,則會在 列印頁面的兩側分別預留 1 公分,所以該整個頁面會被預留 2 公分的邊界。

- 11. 按下『確定』鍵,回到 "頁面配置"選單。再按下『確定』鍵,儲存設定値。
- 12. 將紙張放置在自動進紙槽上,然後從您所使用的應用軟體中傳送一份列印工作。當完成外部頁面的 列印後,會顯示如何列印內頁的操作說明。

[第 19 頁 〝放置紙張〞](#page-18-0)

13. 請依照螢幕上的操作說明, 重新裝入紙張。

#### 附註:

- ❏ 由於墨水用量的多寡可能會在列印的過程中紙張發生捲曲的現象。因此當發生這種現象時,首 先請先將紙張反方向捲曲一次試著將捲曲的紙張壓平後,才放置在自動進紙槽上。
- ❏ 將整疊紙張重新放置在自動進紙槽之前,請先將整疊紙張的邊緣對著堅固且穩定的平台輕輕拍 打順齊。
- ❏ 當重新裝入紙張時,請遵守提供的操作說明。否則,可能會發生夾紙或是裝訂邊界的位置不正 確。
- ❏ 若發生夾紙,請參考下列說明。 ◆ 請査[看第 134 頁](#page-133-0) 〝夾紙〞
- 14. 一旦重新裝入紙張,請按下 『繼續』鍵,繼續列印內頁的文件資料。
- 15. 完成列印後,將紙張對摺後,使用訂書針或是其他裝訂方法,將整份文件裝訂成冊。

# <span id="page-66-0"></span>**印至一頁**

例如,當您想要將 A4 尺寸的文件列印在其他尺寸的紙張時,您可使用 〝印至一頁〞的功能。

、印至一頁"會自動調整影像或文字以符合您在印表機驅動程式中所選擇的實際列印的紙張大小,或是 讓您手動縮放影像。

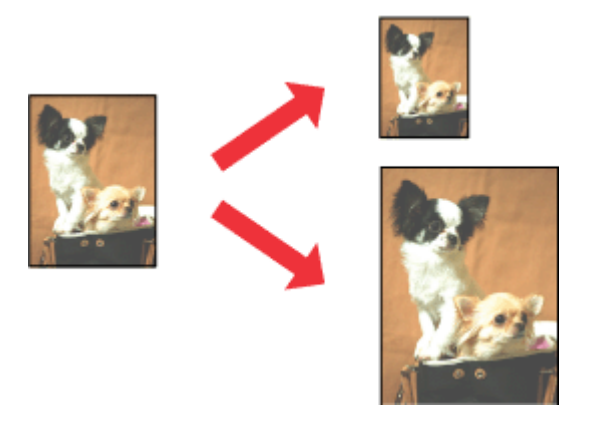

### 附註:

這個功能不適用於無邊界列印。

### *Mac OS X* 使用者的注意事項 *:*

這是 Mac OS X 10.4 的標準功能。若要使用此功能,請選擇爲標準的紙張大小 ( 例如, A4) 作爲 〝Paper Size〞設定並 〝Scale〞至符合紙張大小設定。請勿選擇有頁面設定選項的紙張大小 ( 例如,Sheet Feeder - Borderless)。Mac OS X 10.3 或以下版本無法使用此功能。

## **Windows 的印表機設定**

1. 開啓印表機設定。

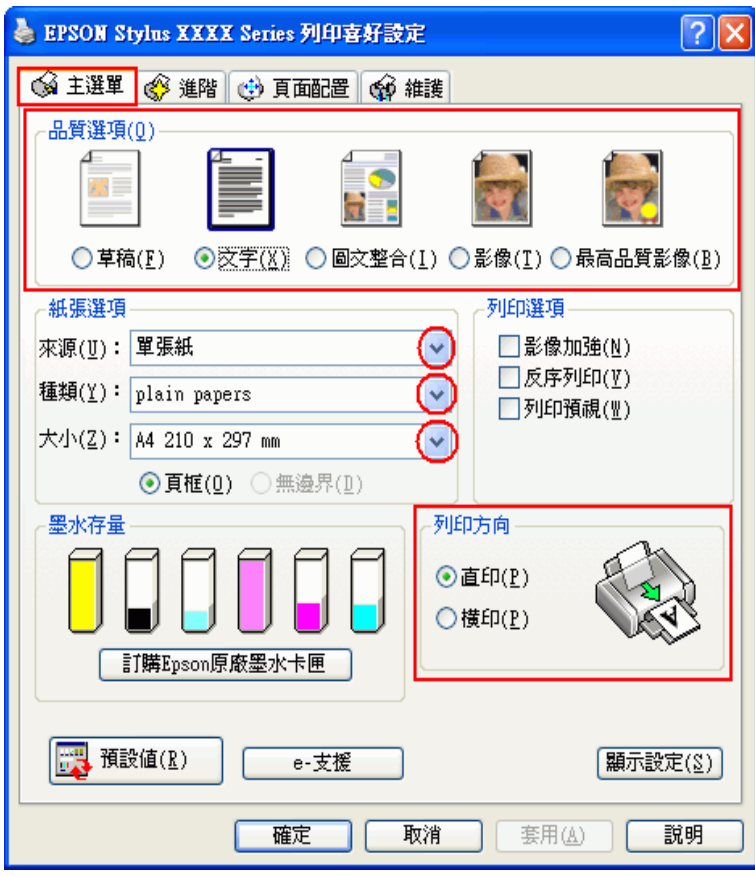

- 2. 點選 〝**主選單**〞,然後選擇下列其中一種品質選項:
	- ❏ **草稿** 適合低列印品質的草稿
	- ❏ **文字** 適合純文字頁面
	- ❏ **圖文整合** 適合有文字和影像的較高品質頁面
	- ❏ **影像** 適合好的品質和速度
	- ❏ **最高品質影像** 適合最佳列印品質
- 3. 將來源設為 〝**單張紙**〞。
- 4. 選擇適合的 〝種類〞設定值。
	- [第 26 頁 〝選擇正確的紙張種類〞](#page-25-0)
- 5. 選擇適合的 〝大小〞設定值。
- 6. 選擇 〝**直印**〞( 長 ) 或 〝**橫印**〞( 寬 ),改變列印版面的方向。

7. 點選 〝**頁面配置**〞選單,然後點選 〝**縮放選項**〞檢查盒。

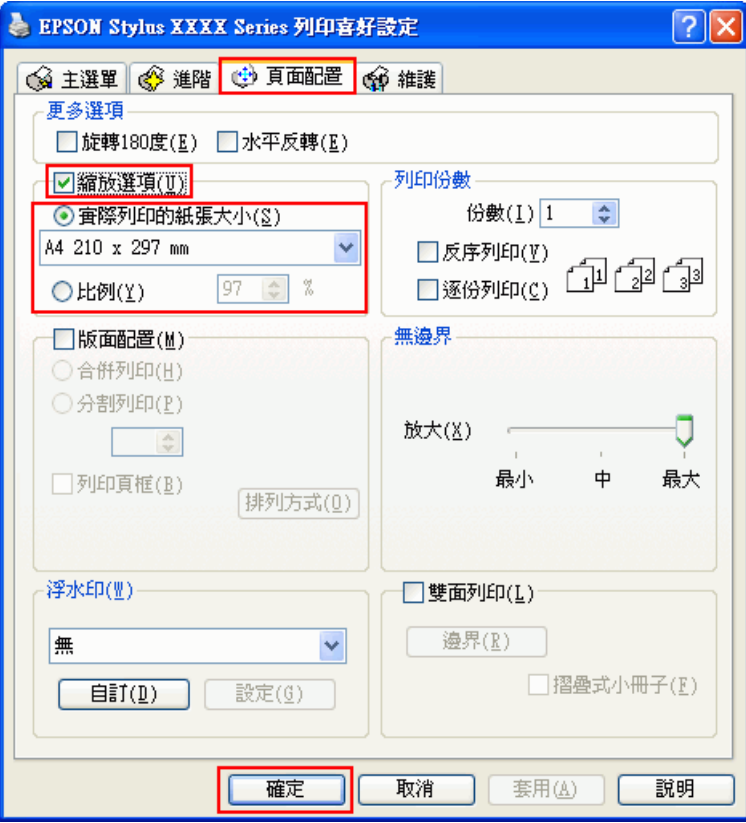

- 8. 請依照下列驟執行:
	- ❏ 若您選擇 〝**實際列印的紙張大小**〞,請從下拉清單中選擇您所使用的紙張大小。
	- ❏ 若您選擇 〝**比例**〞,請使用箭頭選擇比例。
- 9. 按下 『確定』鍵,關閉驅動程式對話框。

完成以上的步驟之後,請先列印一份查看列印品質,然後再列印全部的工作。

<span id="page-68-0"></span>**合併列印**

這項功能讓您能夠將兩頁或是四頁的資料合印在一個頁面內。

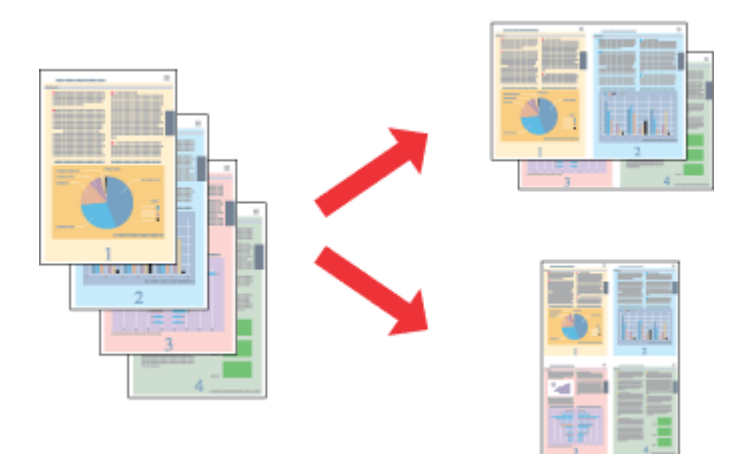

附註: 這個功能不適用於無邊界列印。

# **Windows 的印表機設定**

1. 開啓印表機設定。

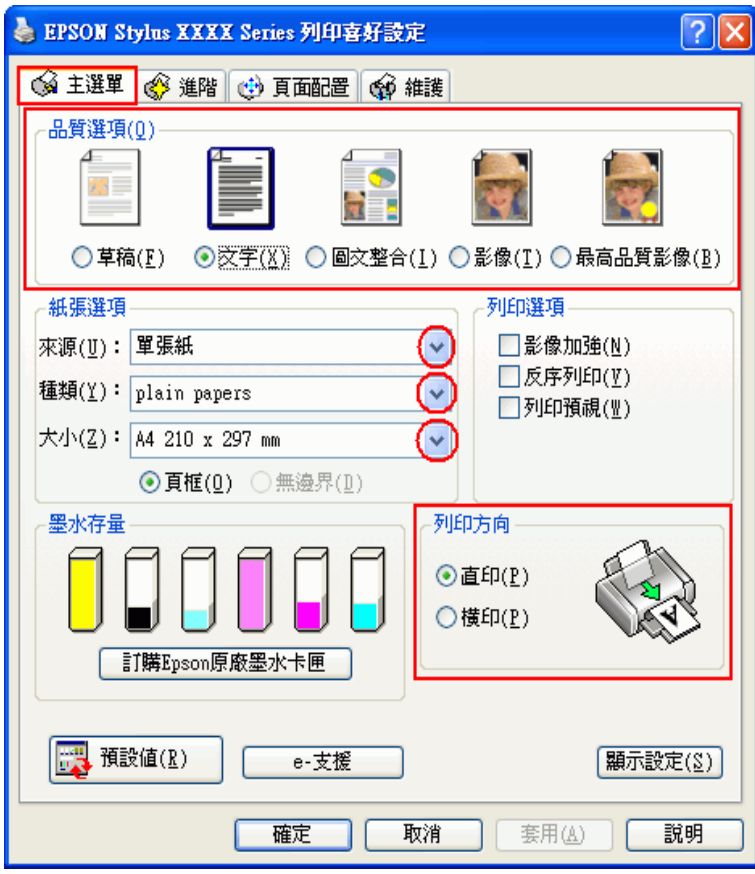

- 2. 點選 〝**主選單**〞,然後選擇下列其中一種品質選項:
	- ❏ **草稿** 適用於較低列印品質的草稿
	- ❏ **文字** 適用於純文字頁面
	-
	- ❏ **圖文整合** 適用於有文字和圖片的較高品質頁面
	- ❏ **影像** 適用於要好的品質和速度
	-
	- ❏ **最高品質影像** 適用於要最佳的列印品質
- 3. 將來源設為 〝**單張紙**〞。
- 4. 選擇適合的 〝種類〞設定值。

[第 26 頁 〝選擇正確的紙張種類〞](#page-25-0)

- 5. 選擇適合的 〝大小〞設定值。
- 6. 選擇 〝**直印**〞( 長 ) 或 〝**橫印**〞( 寬 ),改變列印版面的方向。

7. 點選 〝**頁面配置**〞選單,點選 〝**版面配置**〞檢查盒,然後點選 〝**合併列印**〞。

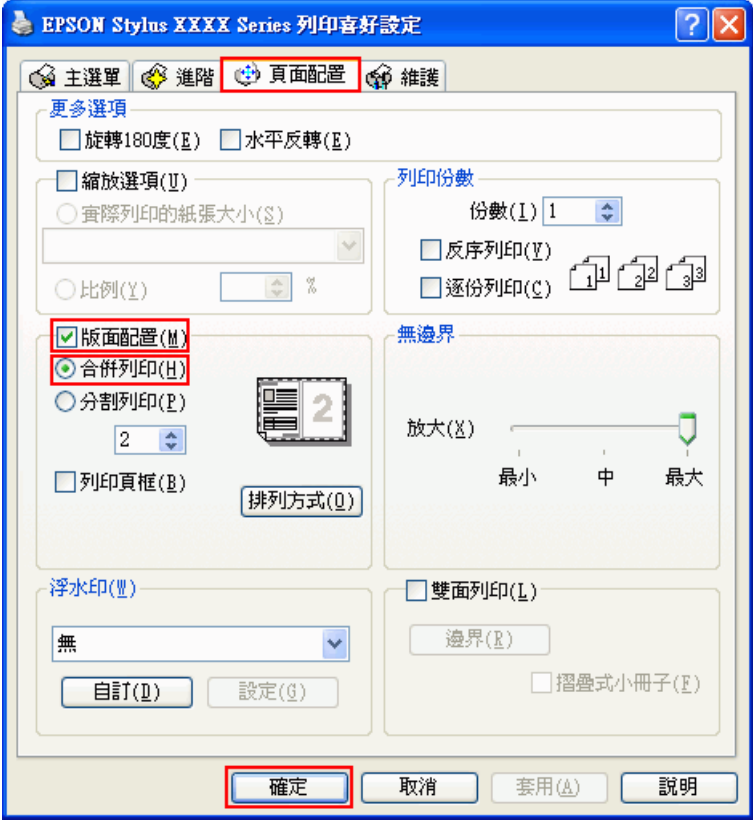

8. 請依照下表,選擇合併列印的設定值:

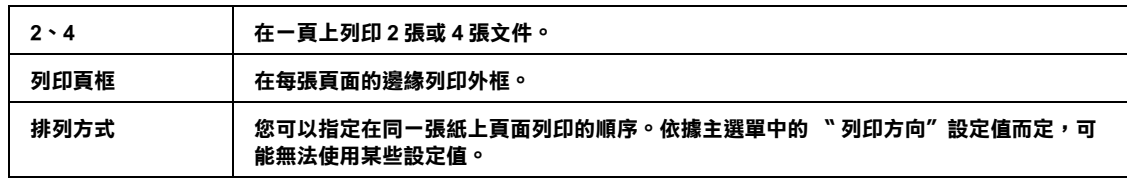

9. 按下 『**確定**』鍵,關閉印表機設定視窗。

完成以上的步驟之後,請先列印一份查看列印品質,然後再列印全部的工作。

## **Mac OS X 的印表機設定**

1. 開啓 <sup>N</sup>Page Setup / 頁面設定″對話框。
第 8 頁 〝開啓 Mac OS X 中的印表機驅動程式〞

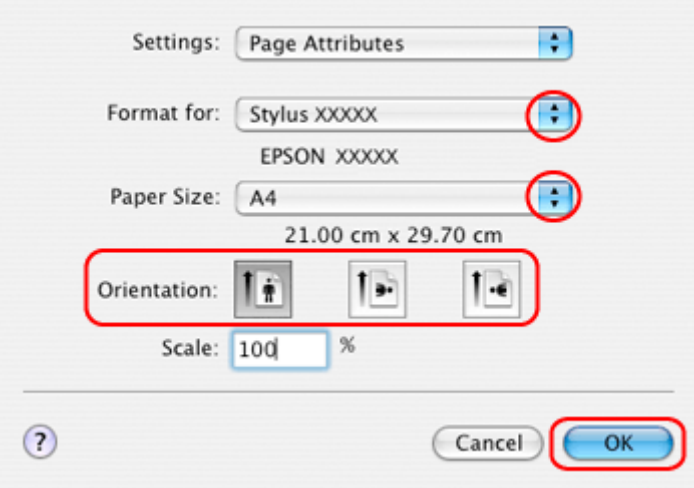

- 2. 選擇您所使用的印表機作為 〝Format for / 格式〞設定。
- 3. 設定適合的 〝Paper Size / 紙張大小〞和 〝Orientation / 方向〞設定。
- 4. 按下 『**OK / 好**』鍵,關閉 〝Page Setup / 頁面設定〞對話框。
- 5. 開啟 〝Print / 列印〞對話框。

第 8 頁 〝開啓 Mac OS X 中的印表機驅動程式〞

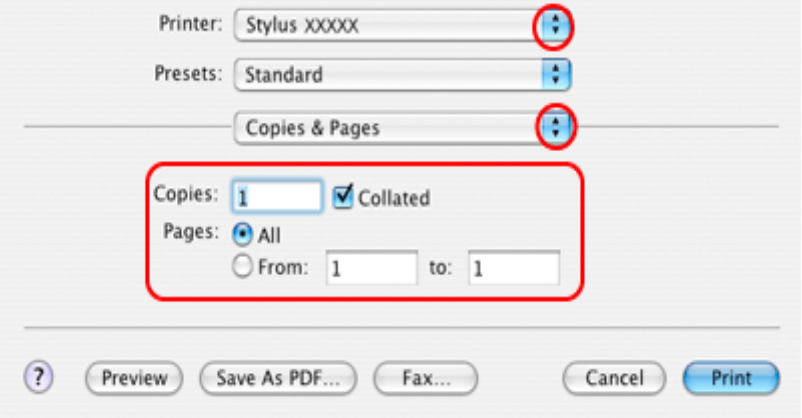

6. 從 〝Printer / 印表機〞選單中,選擇您所使用的印表機。然後再進行 〝Copies & Pages / 列印份數與頁 數〞設定。

7. 從彈出式選單中,選擇 〝**Layout / 佈局**〞。

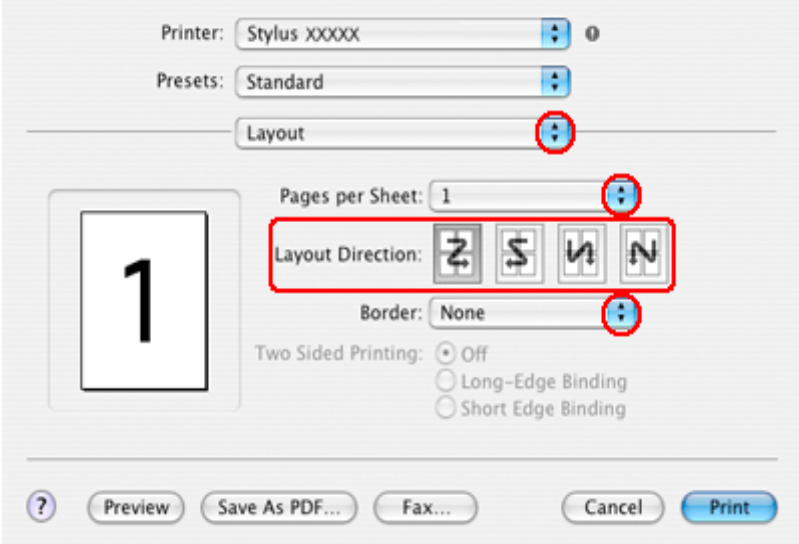

8. 請選擇下列設定:

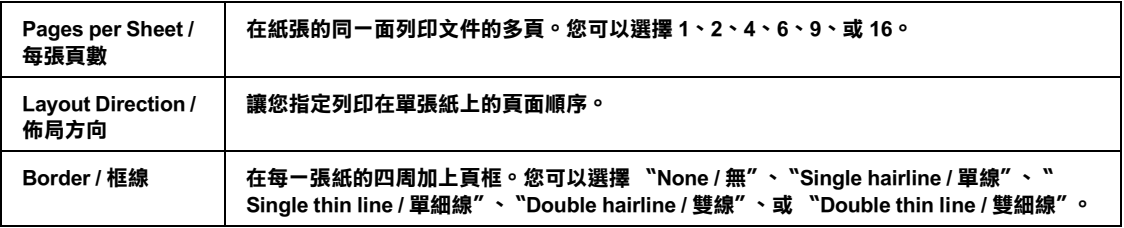

9. 從彈出式選單中,選擇 〝**Print Settings / 列印設定**〞。

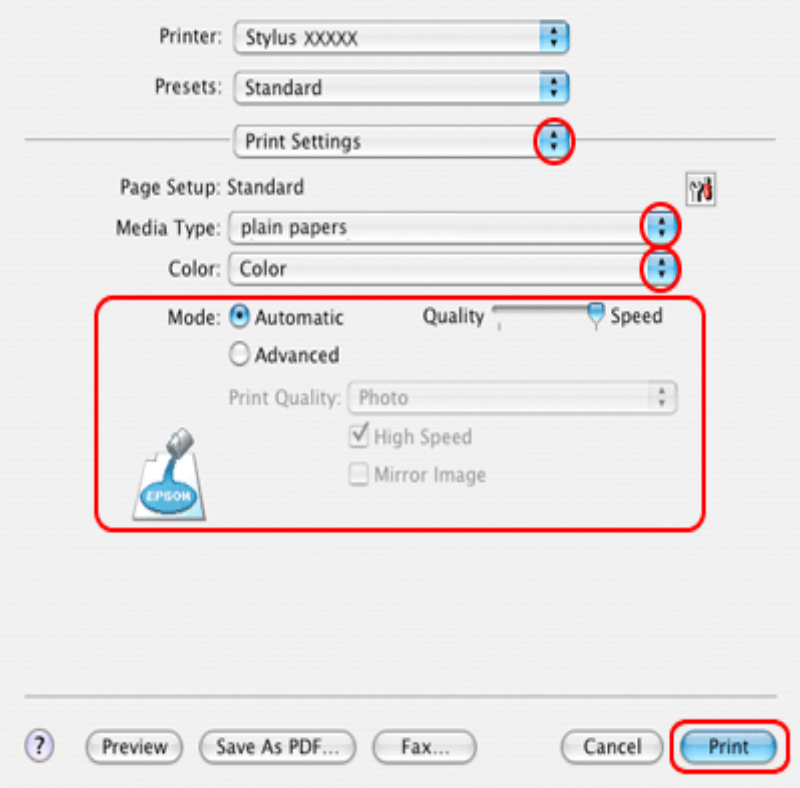

10. 設定適合的 〝Media Type / 紙張種類〞、〝Color / 色彩〞和 〝Mode / 模式〞設定值。請參考線上輔助 說明中 〝**Print Settings / 列印設定**〞的詳細說明。

[第 26 頁 〝選擇正確的紙張種類〞](#page-25-0)

完成以上的步驟之後,請先列印一份查看列印品質,然後再列印全部的工作。

## **分割列印 ( 只適用 Windows)**

所謂"分割列印"功能是將一單頁的影像資料先放大成幾張紙大後進行分割列印。

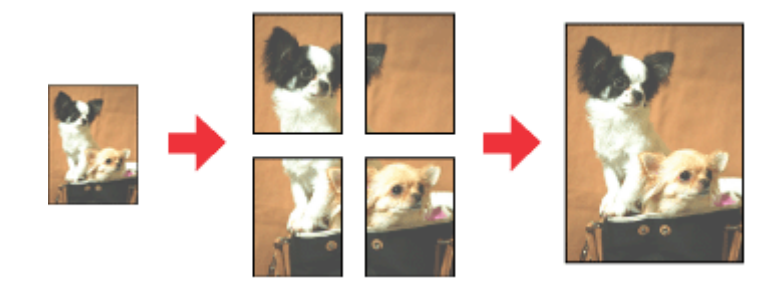

附註:

這項功能不適用 Mac OS X 作業系統。

## **印表機設定**

- 1. 開啓印表機設定。
	- 第7頁 〝開啓 Windows 中的印表機驅動程式〞

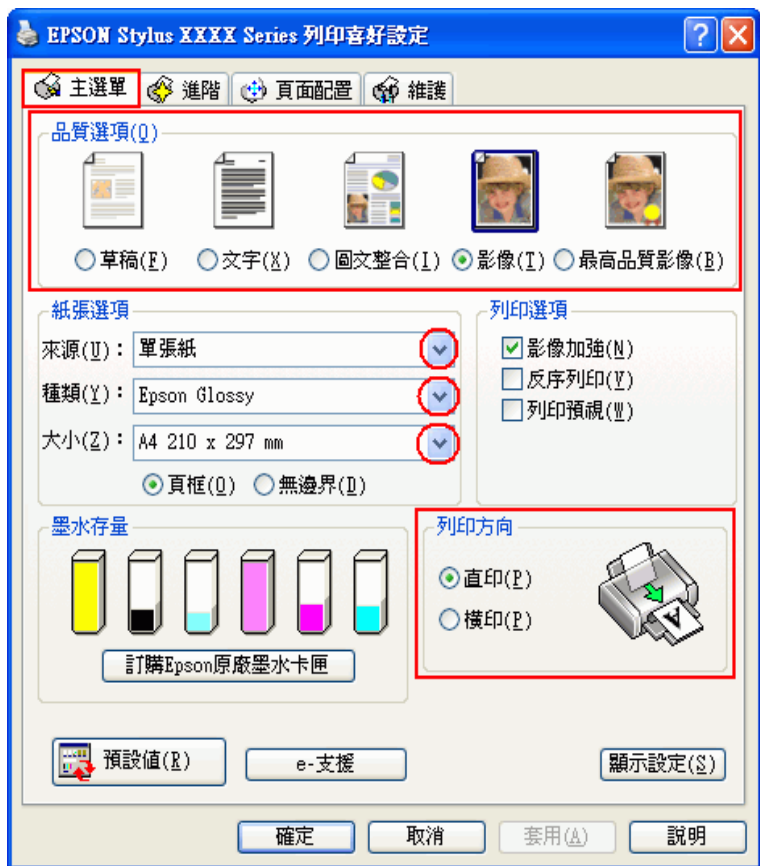

2. 點選 〝**主選單**〞,然後選擇下列其中一種品質選項:

- ❏ **草稿** 適用於較低列印品質的草稿
- ❏ **文字** 適用於純文字頁面
- ❏ **圖文整合** 適用於有文字和圖片的較高品質頁面
- ❏ **影像** 適用於要好的品質和速度
- ❏ **最高品質影像** 適用於要最佳的列印品質
- 3. 將來源設為 〝**單張紙**〞。

4. 選擇適合的 〝種類〞設定值。

[第 26 頁 〝選擇正確的紙張種類〞](#page-25-0)

- 5. 選擇適合的 〝大小〞設定值。
- 6. 選擇 〝**直印**〞( 長 ) 或 〝**橫印**〞( 寬 ),改變列印版面的方向。
- 7. 點選 〝**頁面配置**〞選單,點選 〝**版面配置**〞檢查盒,然後點選 〝**分割列印**〞檢查盒。點選向上或 向下箭頭選擇 〝**2x2**〞、〝**3x3**〞、或 〝**4x4**〞。

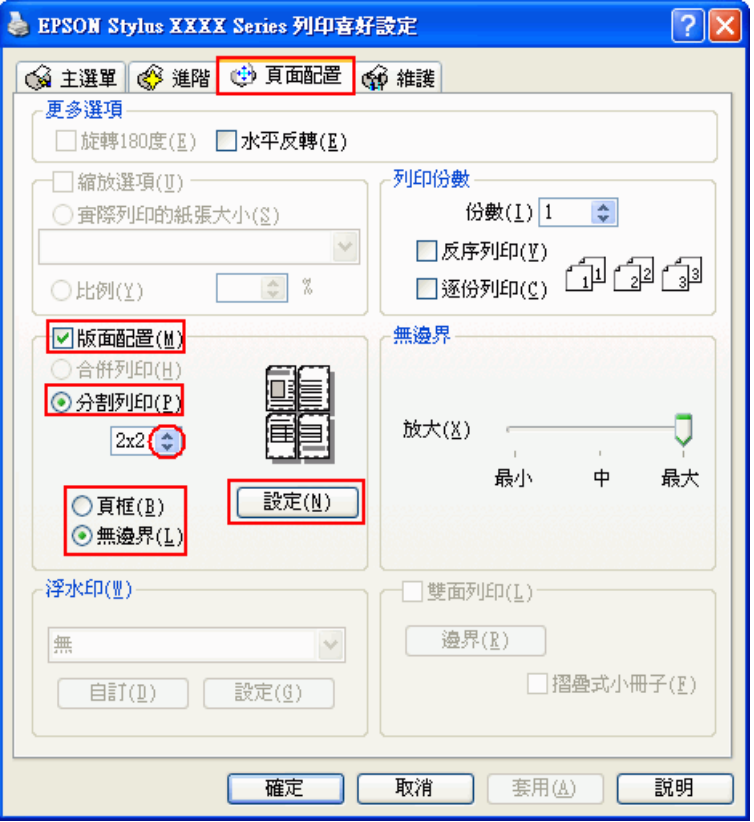

8. 請根據下表,選擇 〝**頁框**〞或 〝**無邊界**〞。

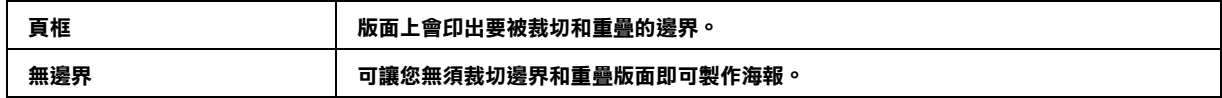

#### 附註:

在 Windows Me 和 98 SE 環境中,無法使用分割列印的 〝**無邊界**〞設定。

您可以使用 〝頁面配置〞畫面中的 〝**無邊界放大**〞調整桿,調整影像超過紙張邊緣的放大量。

9. 按下 『**設定**』鍵,開啟 〝分割列印設定〞對話框,選擇分割列印的方式。

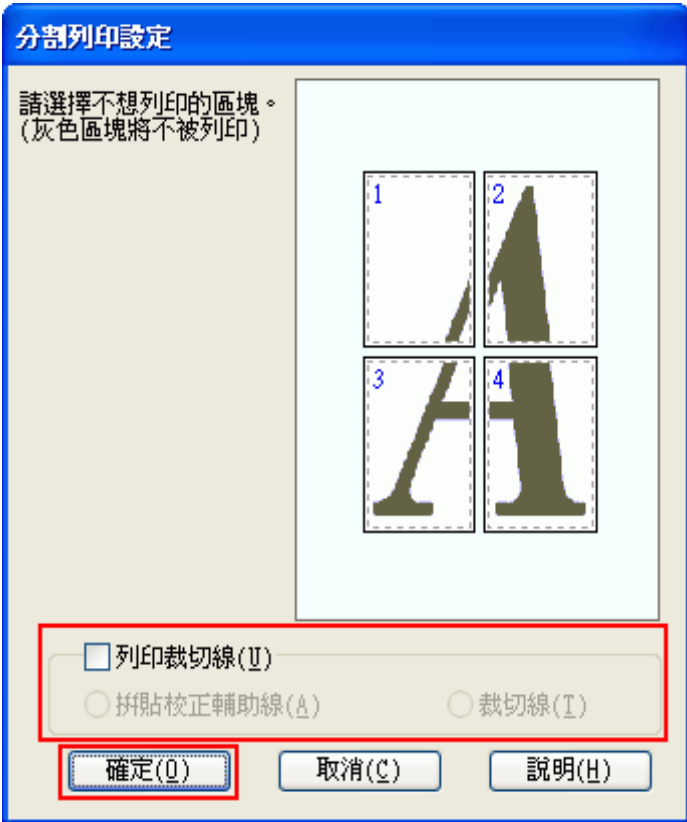

10. 請更改以下設定:

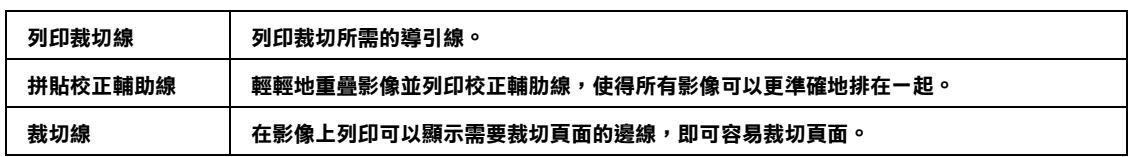

#### 附註:

- ❏ 若您在步驟 7 選擇 〝**無邊界**〞,在視窗中將會出現 〝分割列印將會無邊界〞訊息,而且將無法 使用上表中的設定。
- □ 如果您只想列印海報其中幾部分而非整張海報,請直接點選您不想列印的頁面部位即可。
- 11. 按下 『**確定**』鍵,關閉 〝分割列印設定〞對話框。

完成以上的步驟之後,請先列印一份查看列印品質,然後再列印全部的工作。接著請參考下列的操作說 明。 ◆ [第 78 頁 〝如何將列印頁面拼貼成海報〞](#page-77-0)

### <span id="page-77-0"></span>**如何將列印頁面拼貼成海報**

下列所示範的是在分割列印下選擇 〝**2x2**〞並在列印裁切線下選擇 〝**拼貼校正輔助線**〞設定值所列印的 四張單張紙,組合成一個大海報。

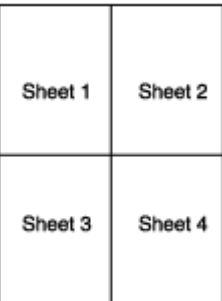

1. 如下圖所示,依照紙張上下的十字形記號,垂直得裁掉第一張紙的邊緣:

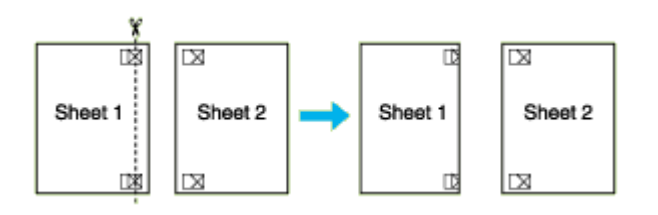

2. 如下圖所示,將第一張紙疊放在第二張紙上,並對齊 "十字形記號",然後從背面將兩張紙暫時貼 在一起:

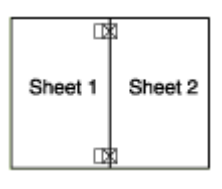

3. 如下圖所示, 依照對齊記號, 將貼在一起的紙張垂直裁開。(此時,由上下對齊記號所連接的垂直線 段會位在十字形記號的左邊 ):

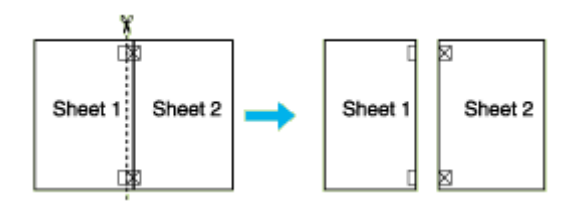

4. 利用對齊記號對齊紙張的邊緣,然後從背面將兩張紙貼在一起:

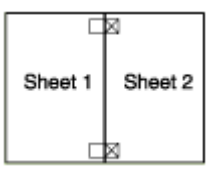

5. 重覆步驟 1 到步驟 4 的操作說明,將第 3 張紙和第 4 張紙貼在一起。

6. 重覆步驟 1 到步驟 4 的操作說明,將上半部的紙張和下半部的紙張貼在一起:

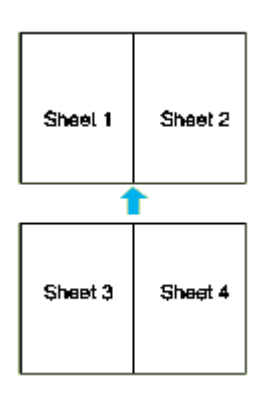

7. 將四周不要的邊裁掉。

## **浮水印列印 ( 只適用 Windows)**

<sup>\*</sup>浮水印"功能可以讓您在文件上加印文字類型或是圖片類型的浮水印。

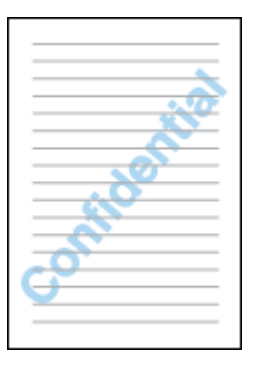

附註:

- ❏ 這項功能不適用 Mac OS X 作業系統。
- □ 這個功能不適用無邊界列印。

**列印浮水印**

- 1. 開啓印表機設定。
	- [第 7 頁 〝開啟 Windows 中的印表機驅動程式〞](#page-6-0)

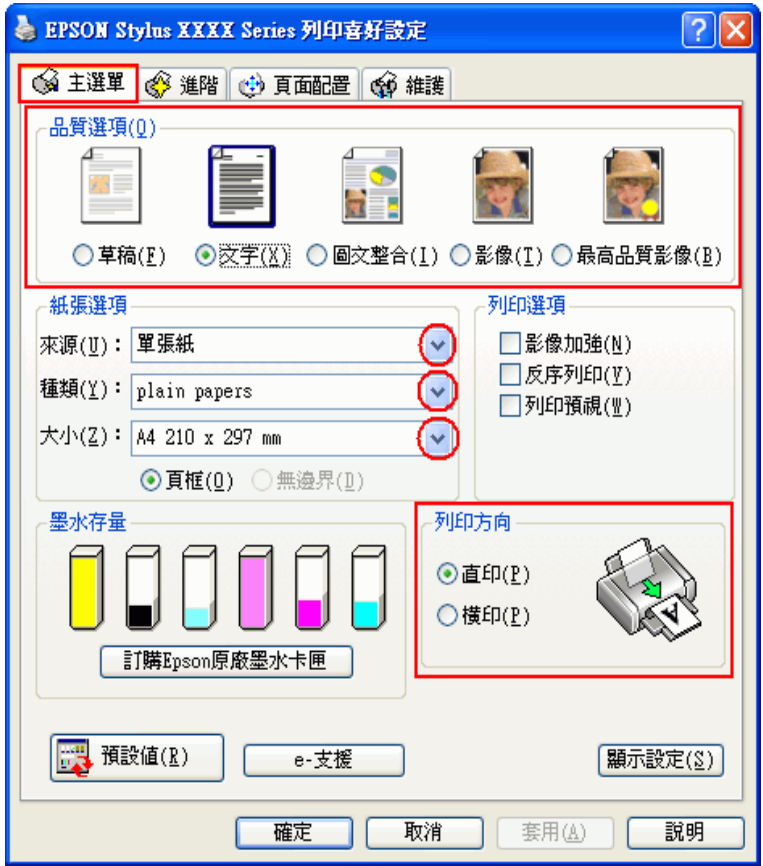

- 2. 點選 〝**主選單**〞,然後選擇下列其中一種品質選項:
	- ❏ **草稿** 適用於較低列印品質的草稿
	- ❏ **文字** 適用於要較高文字品質的純文字文件
	- ❏ **圖文整合** 適用有文字和影像的較高品質文件
- 3. 將來源設為 〝**單張紙**〞。
- 4. 選擇適合的 〝種類〞設定值。

[第 26 頁 〝選擇正確的紙張種類〞](#page-25-0)

- 5. 選擇適合的 〝大小〞設定值。
- 6. 選擇 〝**直印**〞( 長 ) 或 〝**橫印**〞( 寬 ),改變列印版面的方向。

7. 點選 〝頁面配置〞選單,從 〝浮水印〞清單中選擇所需的浮水印,然後按下 『設定』鍵。

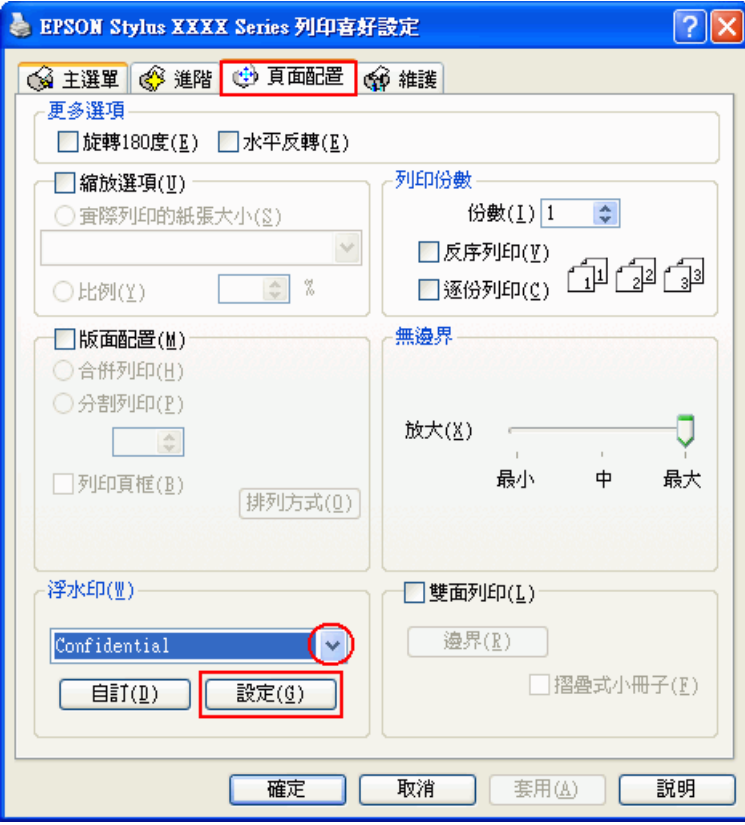

若您想要自訂浮水印,請參考下列的操作說明。

& [第 83 頁 〝自訂浮水印〞](#page-82-0)

8. 您可以更改浮水印的位置和大小。您可以利用滑鼠拖曳功能在螢幕左邊的 〝預視〞功能視窗中更改 浮水印的列印位置和大小。

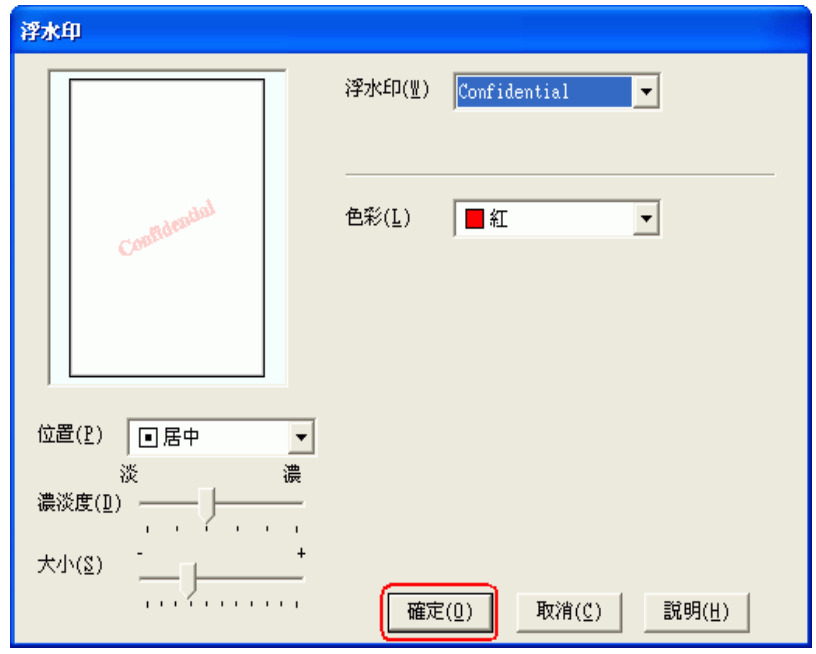

9. 按下 『**確定**』鍵,回到 〝頁面配置〞畫面。

10. 按下 『**確定**』鍵,關閉印表機設定視窗。

完成以上的步驟之後,請先列印一份查看列印品質,然後再列印全部的工作。

## <span id="page-82-0"></span>**自訂浮水印**

您可以在浮水印清單中新增一個專屬於您自己的浮水印。

1. 在 〝頁面配置〞畫面中,按下 〝浮水印〞選項下的 『**自訂**』鍵。出現下列的對話框。

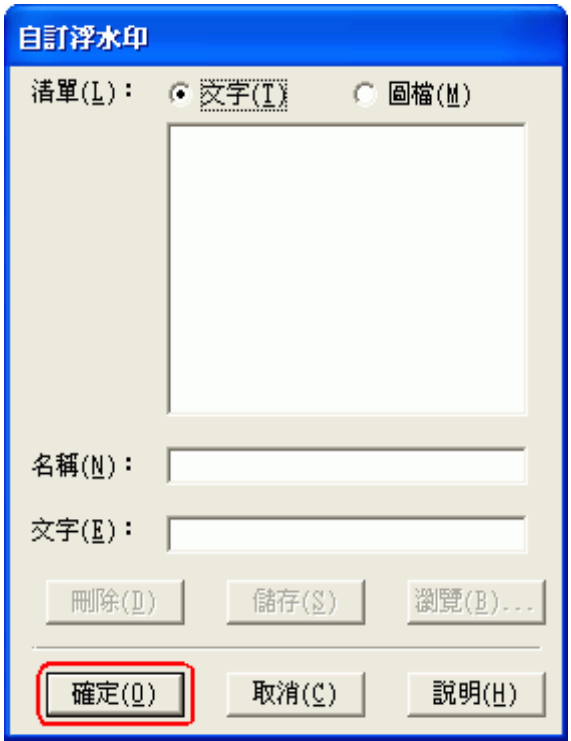

- 2. 請依照下列步驟執行:
	- ❏ 若要使用一個影像檔案作為浮水印,請點選 〝**圖檔**〞。按下 『**瀏覽**』鍵指定您想要選用的圖 檔,然後按下 『**確定**』鍵。在 〝名稱〞欄位中輸入該浮水印的命名,然後按下 『**儲存**』鍵。
	- ❏ 若要訂製一個文字類型的浮水印,請點選 〝**文字**〞。在 〝文字〞欄位中輸入浮水印的文字內 容。同時您所輸入的文字內容也會當作該浮水印的名稱。如果您想要更改該浮水印的名稱,請 直接在 〝名稱〞欄位中輸入該浮水印的名稱,然後按下 『**儲存**』鍵。
- 3. 按下 『**確定**』鍵,回到 〝頁面配置〞選單。

4. 按下 『**設定**』鍵。出現如下圖所示的對話框:

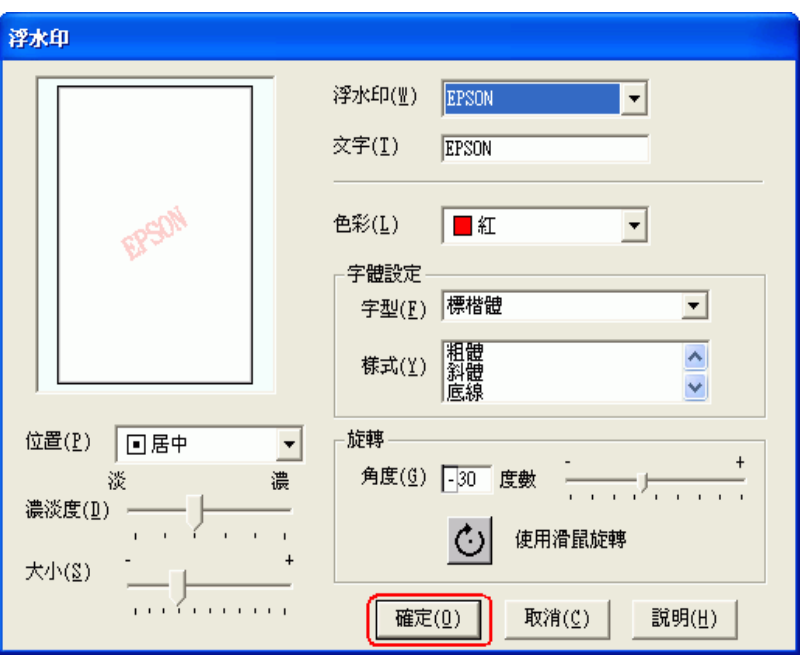

- 5. 確定已在 〝浮水印〞清單選擇所需的浮水印,然後更改 〝色彩〞、〝位置〞、〝濃淡度〞、〝尺寸〞、 〝字型〞、〝樣式〞、及 〝角度〞等設定。( 詳細說明,請參考線上說明 )。您的設定會顯示在預視視 窗中。
- 6. 當完成了設定後,請按下 『**確定**』鍵。

## **第 5 章 更換墨水卡匣**

**檢查墨水卡匣狀態**

### **Windows**

附註:

- ❏ Epson 無法保證非原廠墨水的品質或使用壽命。若安裝非原廠墨水卡匣,將可能無法顯示墨水卡匣的 狀態。
- □ 當墨水卡匣的存量過低必須更換時,會自動顯示 "墨水存量低的提醒訊息"視窗。您也可以從這個 視窗確認墨水卡匣狀態。若您不要顯示此視窗,請先開啓印表機驅動程式,然後點選 〝維護〞選 單,按下 『速度&進度』,然後再按下 『監控設定』。在監控設定視窗中,取消勾選 〝開啟墨水存 量低的提醒訊息〞檢查盒。
- ❏ 當您要在下列的電腦組合下,將印表機設定為網路上的共用印表機,用戶端作業系統將無法連線到 印表機,如此一來,有些功能將不適用於特定的用戶端。

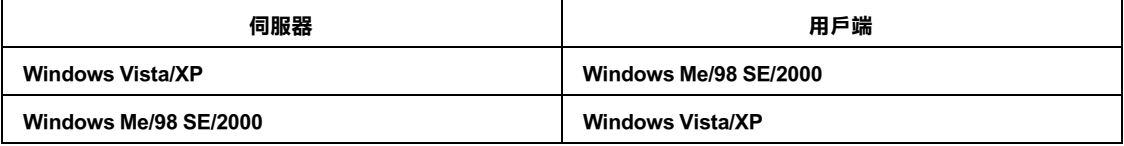

依照下列其中一種方式,檢查墨水的狀態:

□ 雙擊 Windows 工作列上的印表機捷徑圖示。若要將捷徑圖示新增至工作列上, ◆ 請查看第8頁 〝從工作列上的捷徑圖示〞

❏ 開啟印表機驅動程式,點選 〝**維護**〞選單,然後按下 『**印表機監控程式 3**』鍵。

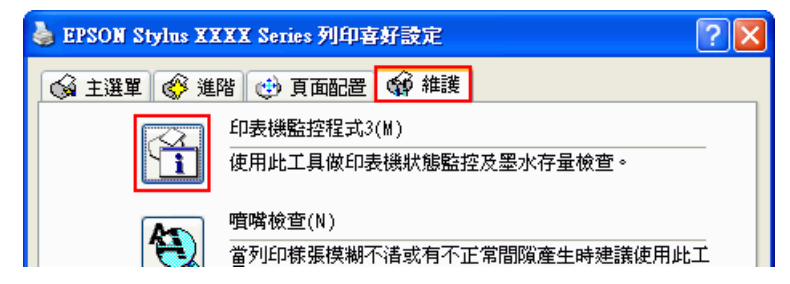

以圖示方式顯示墨水的狀態。

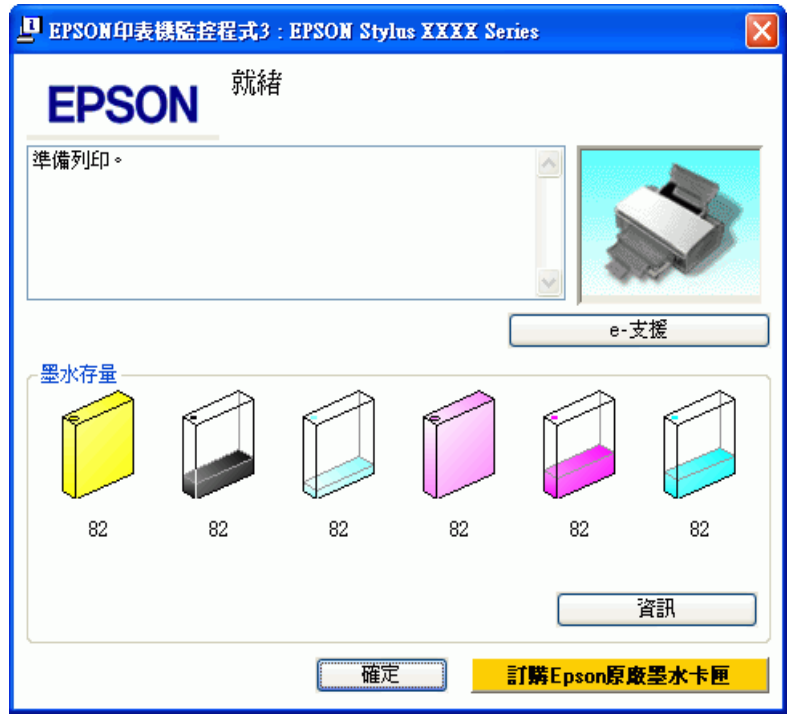

#### 附註:

若安裝在這台印表機中的墨水卡匣損毀、和這台印表機不相容或安裝不正確,則 〝EPSON Status Monitor 3″無法正確預估墨水卡匣的狀態。請依照 〝EPSON Status Monitor 3″ 的操作指示,更換或重 新安裝墨水卡匣。

❏ 當您傳送一份列印工作到這台印表機時,螢幕上會自動開啟 〝列印進度表〞對話框。在這個對話框 中您可以檢查墨水的狀態。 您可以按下 〝列印進度表〞對話框中的 『**檢查墨水存量**』按鍵,即可顯 示下列墨水卡匣狀態對話框。

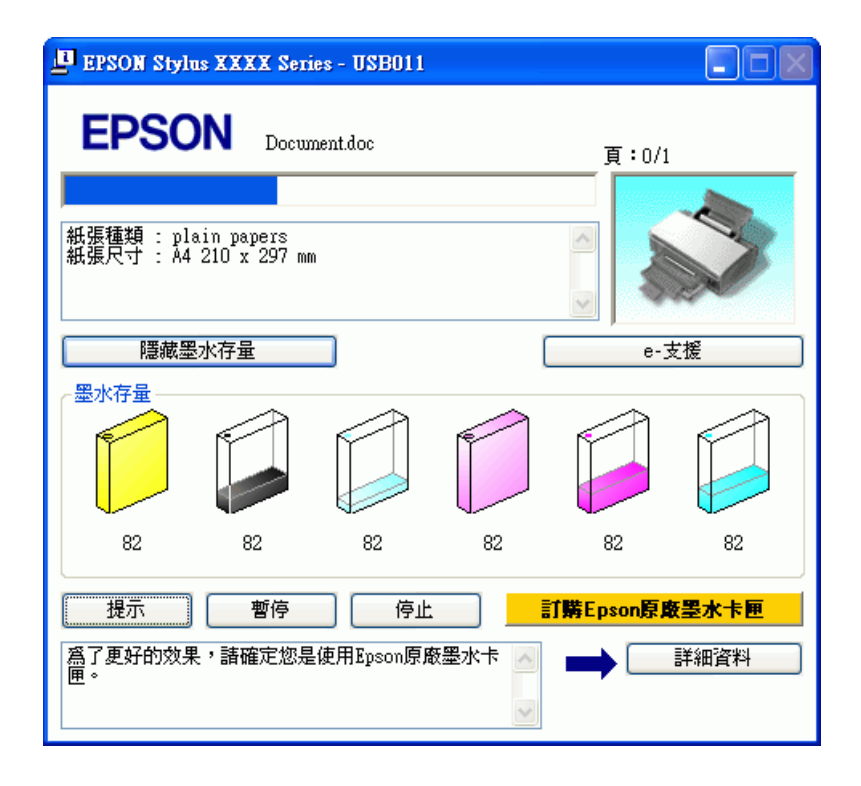

## **Mac OS X**

您可以使用 〝EPSON StatusMonitor〞來檢查墨水卡匣中的剩餘墨水狀態。請依照下列的步驟。

1. 開啟 〝EPSON Printer Utility 2〞對話框。

第 8 頁 〝開啓 Mac OS X 中的印表機驅動程式〞

2. 按下 『**EPSON StatusMonitor**』鍵。出現 〝EPSON StatusMonitor〞對話框。

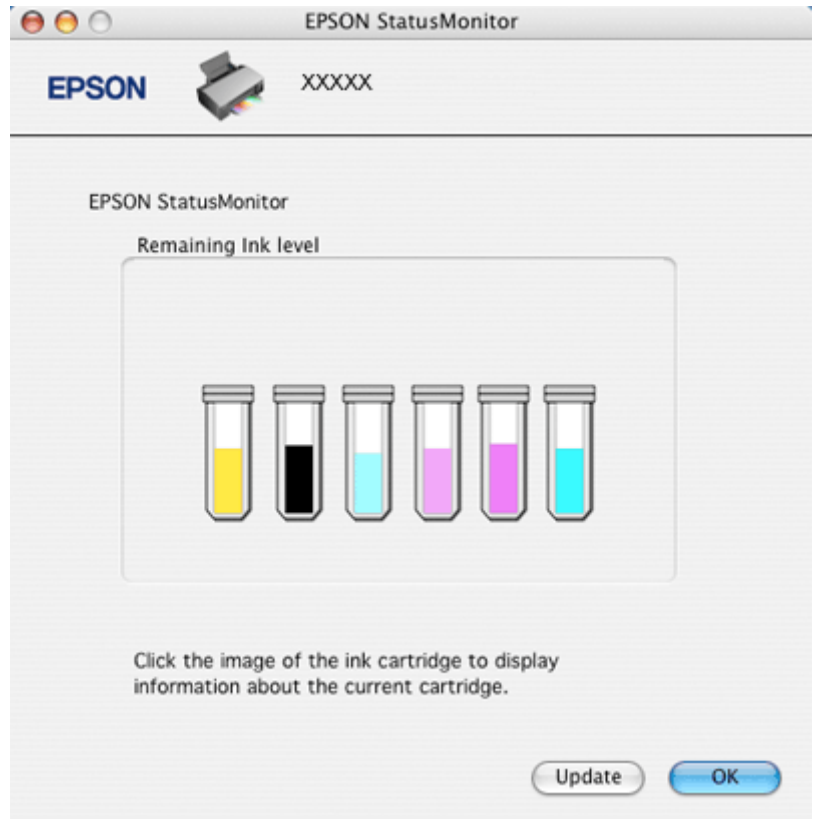

#### 附註:

- ❏ 開啟 〝EPSON StatusMonitor〞時所顯示的墨水狀態,為最初開啟 〝EPSON StatusMonitor〞時所偵測到 的,若要更新墨水狀態,請按下 『**Update / 更新**』鍵。
- ❏ Epson 無法保證非原廠墨水的品質或使用壽命。若安裝非原廠墨水卡匣,將可能無法顯示墨水卡匣的 狀態。
- ❏ 若安裝在這台印表機中的墨水卡匣損毀、和這台印表機不相容或安裝不正確,則 〝EPSON StatusMonitor″無法正確預估墨水卡匣的狀態。請依照 "EPSON StatusMonitor"的操作指示,更換或 重新安裝墨水卡匣。

## **更換墨水卡匣時的注意事項**

更換墨水卡匣之前,請先閱讀這個章節中的說明。

- □ 這台印表機是使用附有 IC 晶片的墨水卡匣。此 IC 晶片可精確地記錄每個墨水卡匣的墨水存量,因此 即使墨水卡匣被取出後再重新安裝,卡匣內的全部墨水都可以繼續被使用。不過,每次取出後再重 新裝入時,都會因為印表機的例行性檢查動作而消耗一些墨水。
- □ 若您需要暫時地取出墨水卡匣,務必妥善保護出墨孔區域以免沾染灰塵。將墨水卡匣放在與印表機 相同的環境中。當保存墨水卡匣時,確定用來指示墨水卡匣顏色的那一面朝上。請勿將墨水卡匣的 上方朝下保存。
- ❏ 出墨孔中的活門是設計用來容納可能會釋放的多餘墨水。因此,建議小心處理。請勿觸碰墨水卡匣 的出墨孔或周圍區域。
- ❏ 下列的操作會消耗墨水:印字頭清潔、開啟印表機電源時執行的自我清潔動作、及安裝墨水卡匣時 進行的導墨動作。
- ❏ 若再插入墨水存量低的墨水卡匣,將會無法使用。
- □ 請勿使用填充式墨水。其他非 Epson 製造的產品可能會造成 Epson 沒有包含在保固中的損壞,並且在 某些狀況下,可能會造成不規則的印表機運轉。
- ❏ 將墨水卡匣放在孩童取不到之處。請勿讓孩童誤飲或是以其他的方式處理卡匣。
- □ 處理墨水卡匣請小心,因為可能還有一些墨水殘留在墨水孔周圍。若墨水碰到皮膚,請用肥皂及清 水徹底洗淨。若墨水噴到眼睛,請立刻用清水沖洗。若完全沖洗後仍感到不適或視覺有問題,請馬 上就醫。
- ❏ Epson 建議使用 Epson 原廠墨水卡匣。非 Epson 原廠墨水卡匣可能會造成 Epson 沒有包含在保固中的 損壞,並且在某些狀況下,可能會造成不規則的印表機運轉。Epson 無法保證非原廠墨水的品質或 使用壽命。若使用非原廠墨水卡匣,將可能無法顯示墨水卡匣的狀態。
- ❏ 為了維持墨水卡匣列印穩定性,墨水卡匣是以真空包裝的。請在安裝墨水卡匣時,才可打開墨水卡 匣的包裝袋。
- ❏ 將安裝的舊卡匣留在印表機中直到您買到要更換的新卡匣;否則,殘留在印字頭噴嘴上的墨水可能 會乾掉。
- ❏ 當中只要有一個墨水卡匣存量過低時,您將無法繼續列印。請準備新的墨水卡匣更換,才可正常列 印。

## **更換無用的墨水卡匣**

您可以使用印表機的按鍵或是透過電腦使用 "監控程式"工具來更換墨水卡匣。

#### 附註:

為了維持墨水卡匣列印穩定性,墨水卡匣是以真空包裝的。請在安裝墨水卡匣時,才可打開墨水卡匣的 包裝袋。

## **使用印表機的按鍵**

下表說明燈號的狀態,以及您應該採取的行動。

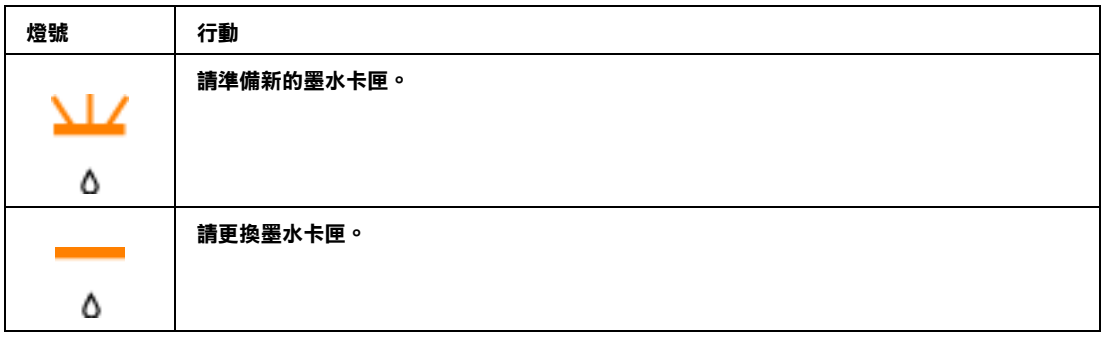

**<u> マンエン 朗爍 , エンエン 恒亮</u>** 

請依照下列步驟,使用『8墨水卡匣置換』鍵,更換墨水卡匣。

**{}**<br>△ 在您還沒準備更換新的墨水卡匣前,請勿將墨水卡匣從印表機中取出。

### 附註:

下圖示範的是黃色墨水卡匣的更換步驟,與其他墨水卡匣的更換步驟相同。

- 1. 請確定 CD/DVD 托盤沒有插入印表機中,而且 "O 電源"燈號處於恆亮的狀態。
- 2. 打開印表機上蓋。
- 3. 按下『O墨水卡匣置換』鍵。印字頭會移至墨水卡匣檢查位置且 〝 少 電源〞燈號會開始閃爍。 8 記 號會指示出需要更換的墨水卡匣或者是墨水存量低的墨水卡匣。

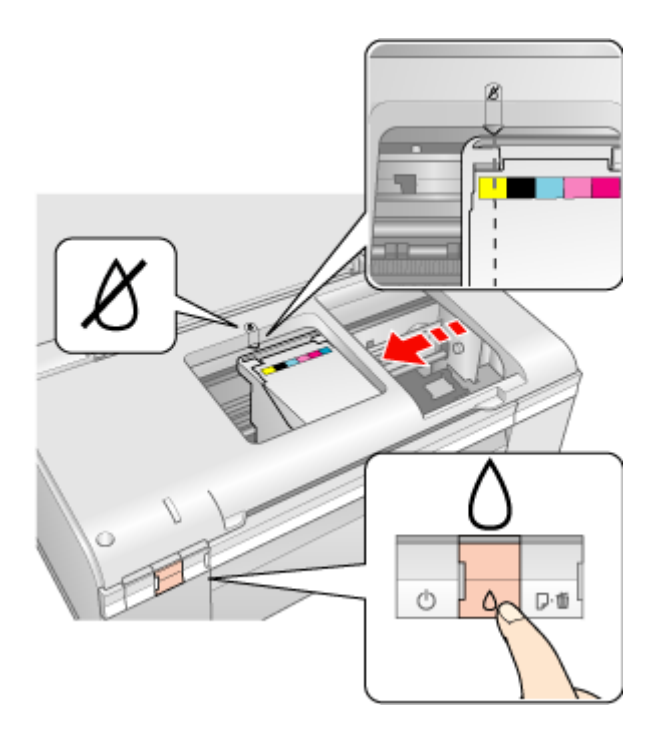

附註:

- ❏ 如果墨水卡匣的墨水存量低,您仍可繼續使用,直到需要更換為止。若要確認各個墨水卡匣的 狀態,請查看以下其中一個章節。
	- & 請查看第 125 頁 [〝使用 EPSON 印表機監控程式 3〞](#page-124-0) (Windows)
	- & 請查看第 127 頁 [〝使用 EPSON StatusMonitor〞](#page-126-0) (Mac OS X)
- □ 請勿按壓 『2 墨水卡匣置換』鍵超過 3 秒,否則印表機會開始執行清潔印字頭的動作。

## 注意:

- □ 請勿用手移動印字頭,否則可能會損壞印表機。請務必使用 『2 墨水卡匣置換』 鍵來移動 印字頭。
	- □ 請勿觸摸印表機內部的白色排線。

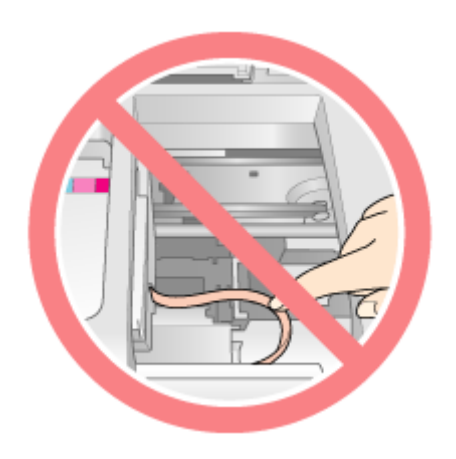

4. 請再按一次『6墨水卡匣置換』鍵。

如果有一個以上的墨水卡匣需要更換或是墨水存量低時,印字頭會被移到  $\delta$  記號。每按一下『O 墨 水卡匣置換」鍵,印字頭會被移到  $\delta$  記號,直到指示出所有需要更換或是墨水存量低的墨水卡匣為 止。

指示完所有必須更換或墨水存量低的墨水卡匣之後,當您再按下『8墨水卡匣置換』鍵,印字頭會 移到墨水卡匣的更換位置。

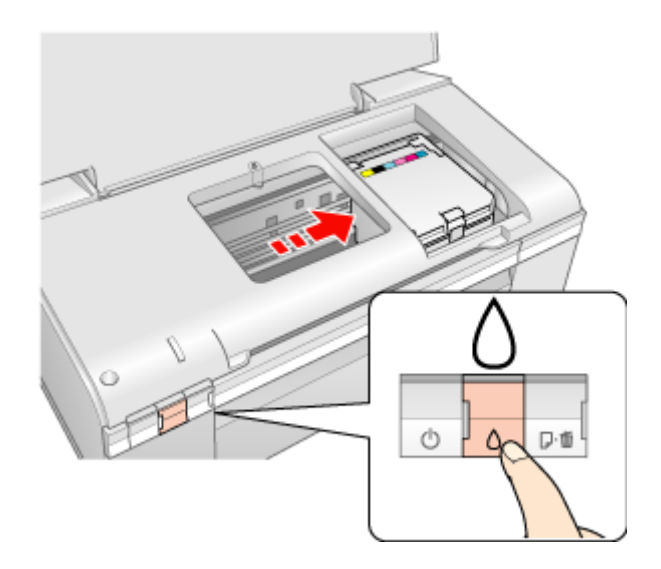

5. 從包裝袋中取出新的墨水卡匣。

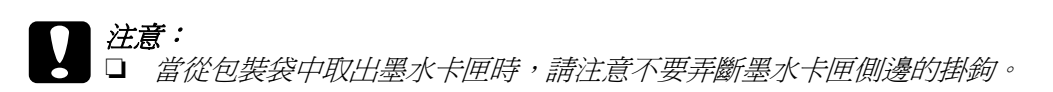

□ 請勿觸碰墨水卡匣側面的綠色晶片,這麼做將會損壞墨水卡匣。

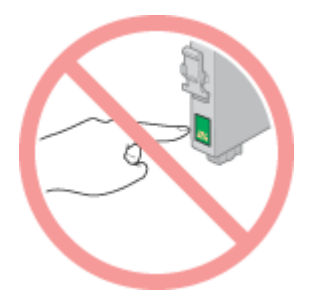

- □ 在取出舊的墨水卡匣後,請立即安裝新的墨水卡匣。若沒有立即安裝墨水卡匣,印字頭可 能會乾涸而導致無法列印。
- 6. 撕除墨水卡匣底部的黃色標籤。

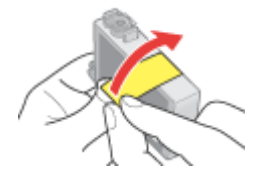

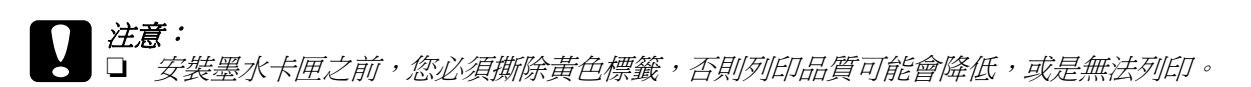

- □ 如果您已安裝的墨水卡匣尚未撕掉黃色標籤,請從印表機中取出墨水卡匣,然後撕除黃色 標籤,再重新安裝。
- ❏ 請勿撕除卡匣底部的透明貼紙;否則墨水卡匣將不能使用。

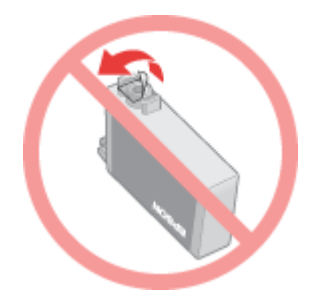

□ 請勿撕除墨水卡匣側面的貼紙,否則墨水將會外漏。

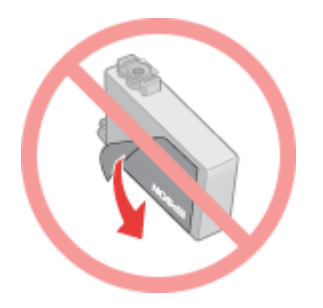

7. 打開墨水卡匣護蓋。

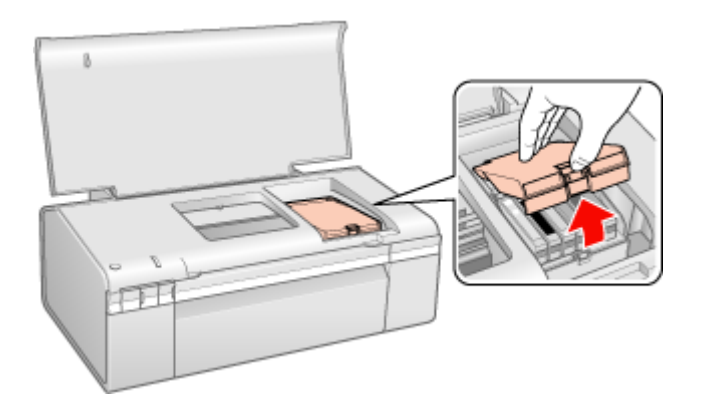

8. 壓住需要更換的墨水卡匣後側的卡榫。將卡匣從印表機中取出並妥善處理。

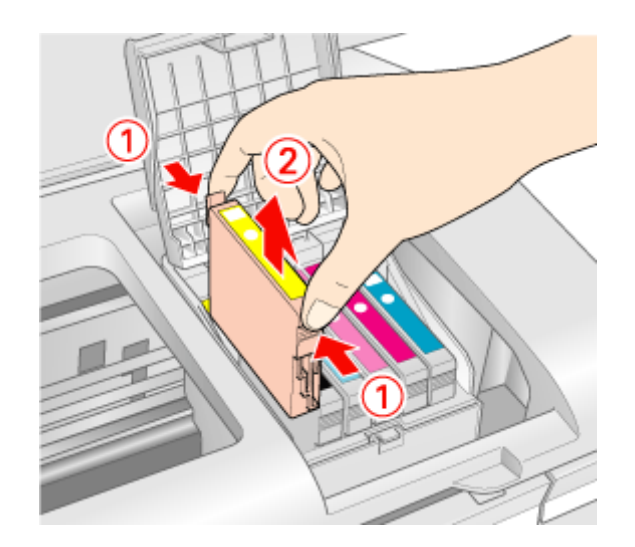

**【】注意:**<br>2 請勿填充墨水卡匣。其他非 Epson 製造的產品可能會造成 Epson 沒有包含在保固中的損壞,並 且在某些狀況下,可能會造成不規則的印表機運轉。

#### 附註:

如果很難將墨水卡匣取出時,請稍微用力地將卡匣往上提,直到取出為止。

9. 請如圖所示,將墨水卡匣放入墨水卡匣槽中。然後壓下墨水卡匣直到卡入為止。

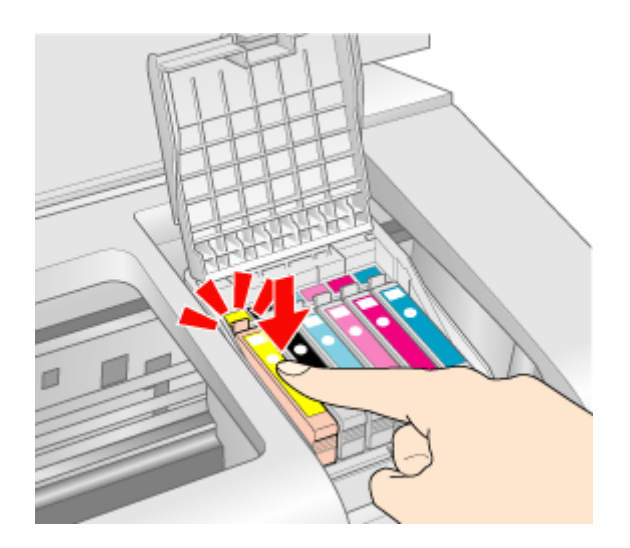

10. 當您更換完墨水卡匣後,請闔上墨水卡匣護蓋和印表機上蓋。

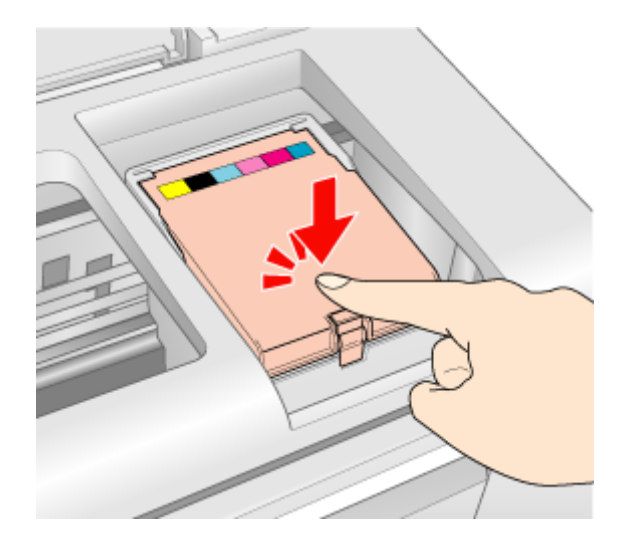

11. 按下『6墨水卡匣置換』鍵。

印表機會移動印字頭,並啓動導墨系統。導墨的過程將會花費 1.5 分鐘。當導墨完成後,印字頭會 歸回起始位置。〝 少 電源〞燈號會停止閃爍並維持恆亮的狀態, 〝 ◇ 墨水〞指示燈號則會熄滅。

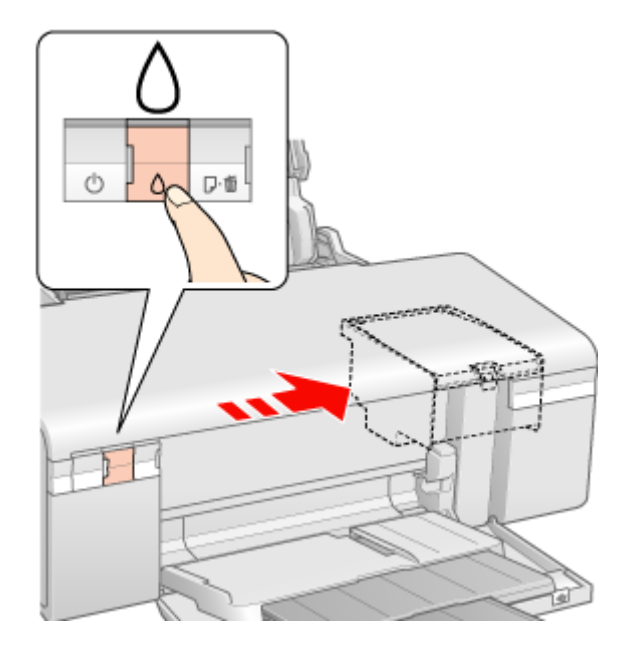

- 
- c 注意: ❏ 當印表機在進行導墨時,〝 P 電源燈號會持續地閃爍。當燈號閃爍不停時,請勿關閉印表 機的電源。這麼做會導致導墨不完全。
	- □ 導墨程序還沒有完成之後,請勿插入 CD/DVD 托盤。

#### 附註:

……<br>*當印字頭歸回起始位置後,若* 〝 S*墨水卡匣置換〞指示燈號閃爍,即表示墨水卡匣沒有被正確地安* 裝。請再按一次 『2 墨水卡匣置換』鍵,然後將墨水卡匣壓下固定。

## **使用電腦**

您可以從電腦上監控墨水卡匣狀態,以及在螢幕上杳看更換墨水卡匣的操作說明。

當您必須更換墨水卡匣時,請按下 "EPSON 印表機監控程式"視窗中的『怎麼辦 !』鍵。

有關使用電腦更換墨水卡匣的詳細資訊,請參考下列的章節。

& 請查[看第 125 頁 〝使用 EPSON 印表機監控程式 3〞](#page-124-0) (Windows)

& 請查[看第 127 頁 〝使用 EPSON StatusMonitor〞](#page-126-0) (Mac OS X)

## <span id="page-96-0"></span>在墨水**卡匣仍有墨水時**,更換墨水卡匣

若安裝在印表機中的墨水卡匣已經超過六個月或列印品質降低,您可能需要更換仍有墨水的墨水卡匣。

若要在 "0 墨水卡匣置換"指示燈號閃爍或印表機監控程式通知需要更換墨水卡匣之前更換墨水卡匣, 請依照在這個章節中的操作說明。

#### 附註:

為了維持墨水卡匣列印穩定性,墨水卡匣是以真空包裝的。請在安裝墨水卡匣時,才可打開墨水卡匣的 包裝袋。

## **使用印表機的按鍵**

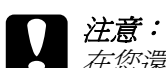

在您還沒準備更換墨水卡匣之前,請勿取出印表機中的墨水卡匣。

附註:

下圖示範的是黃色墨水卡匣的更換步驟,與其他墨水卡匣的更換步驟相同。

- 1. 請確定 CD/DVD 托盤沒有插入印表機中,而且 "O 電源"燈號處於恆亮的狀態。
- 2. 從包裝袋中取出新的墨水卡匣。

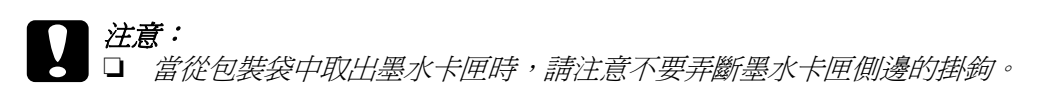

□ 請勿觸碰墨水卡匣側面的綠色晶片,這麼做將會損壞墨水卡匣。

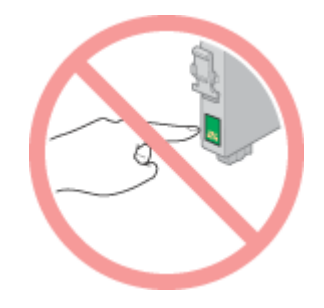

- □ 在取出舊的墨水卡匣後,請立即安裝新的墨水卡匣。若沒有立即安裝墨水卡匣,印字頭可 能會乾涸而導致無法列印。
- 3. 撕除墨水卡匣底部的黃色標籤。

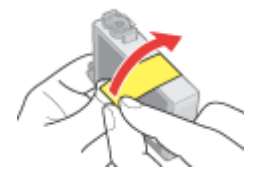

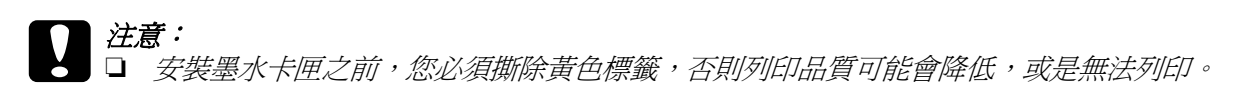

- □ 如果您已安裝的墨水卡匣尚未撕掉黃色標籤,請從印表機中取出墨水卡匣,然後撕除黃色 *標籤,再重新安裝。*
- □ 請勿撕除卡匣底部的透明貼紙;否則墨水卡匣將不能使用。

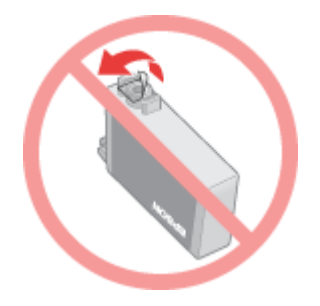

□ 請勿撕除墨水卡匣側面的貼紙,否則墨水將會外漏。

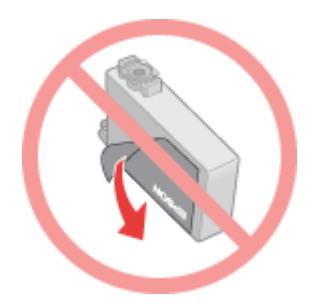

- 4. 打開印表機上蓋。
- 5. 按下『○墨水卡匣置換』鍵,印字頭會移到墨水卡匣的更換位置,此時 〝少 電源〞燈號開始閃爍。

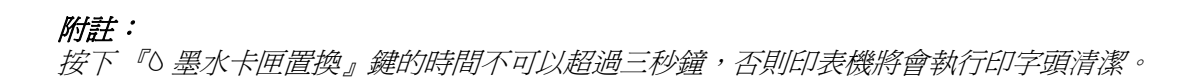

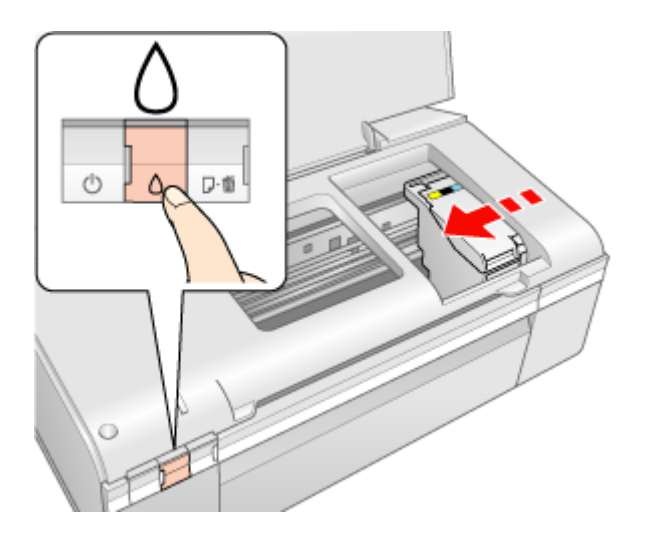

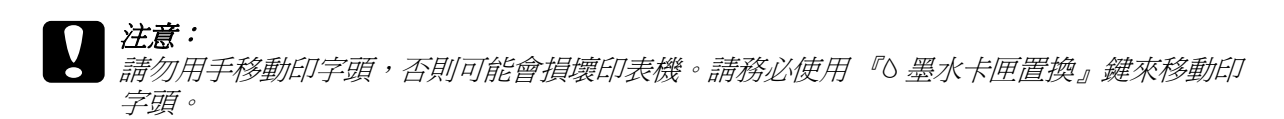

6. 打開墨水卡匣護蓋。

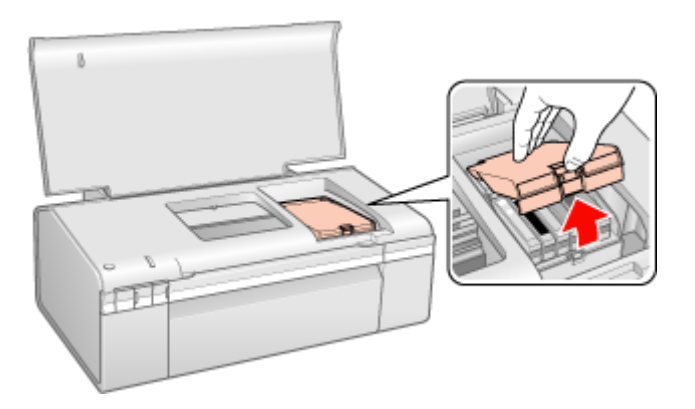

7. 壓住需要更換的墨水卡匣後側的卡榫。將卡匣從印表機中取出並妥善處理。

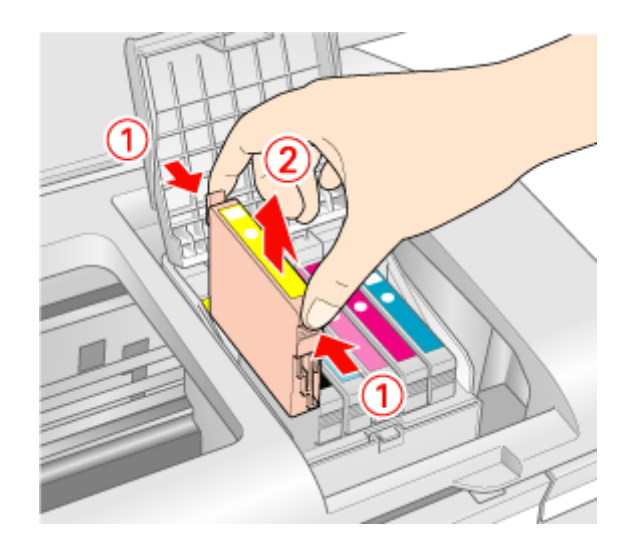

**【】注意:**<br>2 請勿填充墨水卡匣。其他非 Epson 製造的產品可能會造成 Epson 沒有包含在保固中的損壞,並 且在某些狀況下,可能會造成不規則的印表機運轉。

#### 附註:

如果很難將墨水卡匣取出時,請稍微用力地將卡匣往上提,直到取出爲止。

8. 請如圖所示,將墨水卡匣放入墨水卡匣槽中。然後壓下墨水卡匣直到卡入為止。

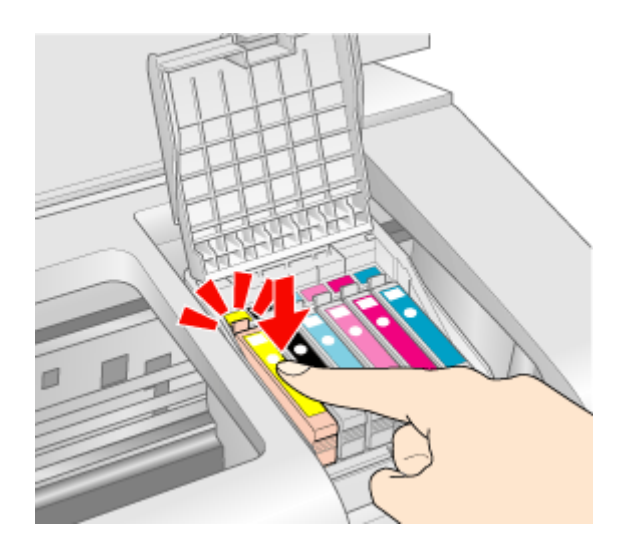

9. 當您更換完墨水卡匣後,請闔上墨水卡匣護蓋和印表機上蓋。

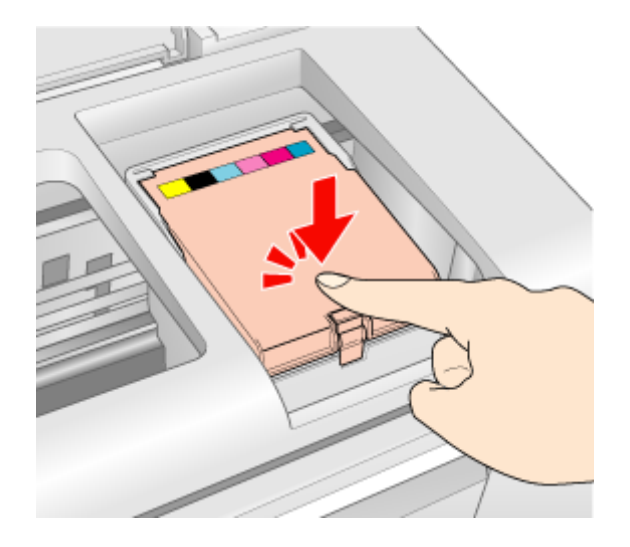

10. 按下『O墨水卡匣置換』鍵。

印表機會移動印字頭,並啓動導墨系統。導墨的過程將會花費 1.5 分鐘。當導墨完成後,印字頭會 歸回起始位置。"也 電源"燈號會停止閃爍並維持恆亮的狀態, "8 墨水卡匣置換"指示燈號則會熄 滅。

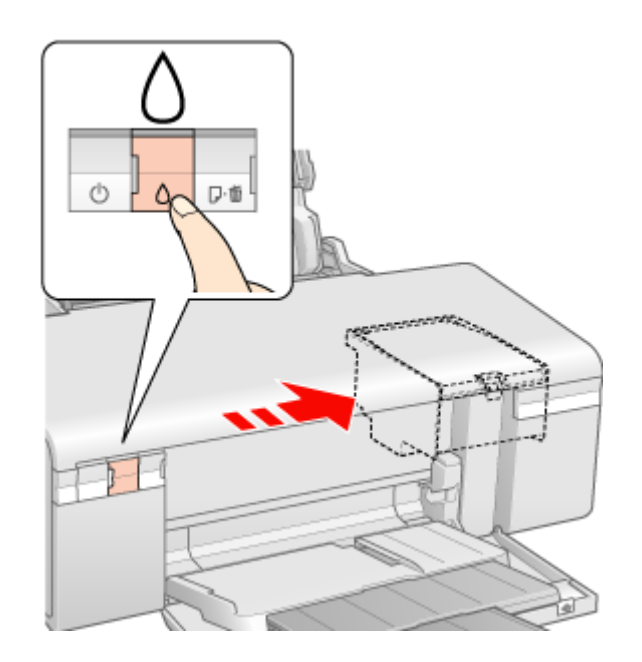

- 
- c 注意: ❏ 當印表機在進行導墨時,〝 P 電源〞燈號會持續地閃爍。當燈號閃爍不停時,請勿關閉印 表機的電源。這麼做會導致導墨不完全。
	- □ 導墨程序還沒有完成之後,請勿插入 CD/DVD 托盤。

#### 附註:

……<br>當印字頭歸回起始位置後,若 〝 、墨水卡匣置換〞指示燈號閃爍,即表示墨水卡匣沒有被正確地安 装。請再按一次 『2 墨水卡匣置換』鍵,然後將墨水卡匣壓下固定。

## <span id="page-103-0"></span>**檢查印字頭噴嘴**

若您發現列印結果模糊或有些點不見了,您可以檢查印字頭噴嘴來確定問題。

您可以使用電腦的噴嘴檢查工具或印表機上的按鍵來檢查印字頭噴嘴。

#### **附註:**

檢查印字頭噴嘴之後,請先確認前方出紙槽被設置在紙張的位置 ( 較低的位置 )。

## **使用 Windows 的噴嘴檢查工具**

請依照下列的步驟,使用噴嘴檢查工具。

- 1. 請確定錯誤的指示燈號沒有亮起,CD/DVD 沒有插入印表機中,而且前方出紙槽被設置在紙張的位 置上。
- 2. 確定在自動進紙槽中已裝入 A4 紙張。
- 3. 右擊在工具列上的印表機圖示,然後選擇 〝**噴嘴檢查**〞。 工作列上若沒有顯示印表機圖示,請參考下列章節加入圖示。 [第 8 頁 〝從工作列上的捷徑圖示〞](#page-7-1)
- 4. 請依照螢幕上的指示操作。

## **使用 Mac OS X 的噴嘴檢查工具**

請依照下列的步驟,使用噴嘴檢查工具。

- 1. 請確定錯誤的指示燈號沒有亮起,CD/DVD 沒有插入印表機中,而且前方出紙槽被設置在紙張的位 置上。
- 2. 確定在自動進紙槽中已裝入 A4 紙張。
- 3. 開啟 〝EPSON Printer Utility2〞對話框。

第 8 頁 〝開啓 Mac OS X 中的印表機驅動程式〞

- 4. 按下 〝Utility / 工具〞對話框中的 『**Nozzle Check / 噴嘴檢查**』鍵。
- 5. 請依照螢幕上的指示操作。

## **使用印表機按鍵**

請依照下列的步驟,使用印表機按鍵來檢查印字頭噴嘴。

- 1. 請確定錯誤的指示燈號沒有亮起,CD/DVD 沒有插入印表機中,而且前方出紙槽被設置在紙張的位 置上。
- 2. 關閉印表機電源。
- 3. 確定在自動進紙槽中已裝入 A4 紙張。
- 4. 按住『26紙張』鍵不放,再按下『少電源』鍵開啓印表機的電源。

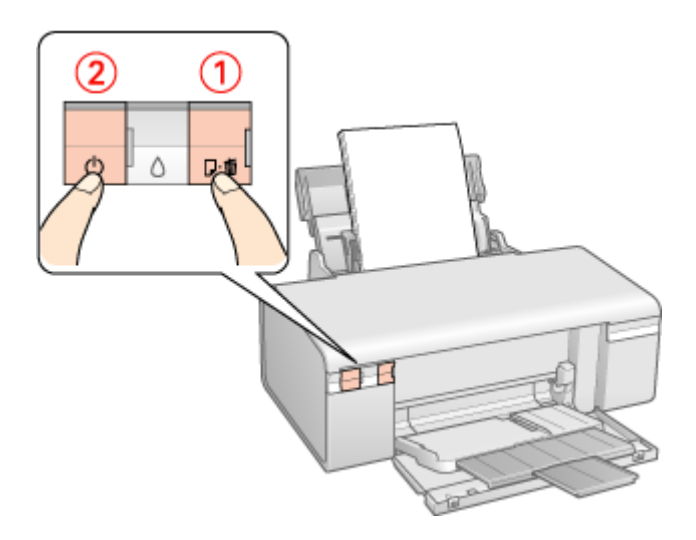

5. 當印表機電源開啓後,請放開『少電源』鍵。當開始進行噴嘴檢查時,再放開『 D 紙張』鍵。 下列是兩種噴嘴檢查圖案的樣本。

用下列展示的樣本與列印測試頁的品質相比對。若沒有列印品質的問題,像是測試線有間隙或遺漏 的部份,表示印字頭是正常的。

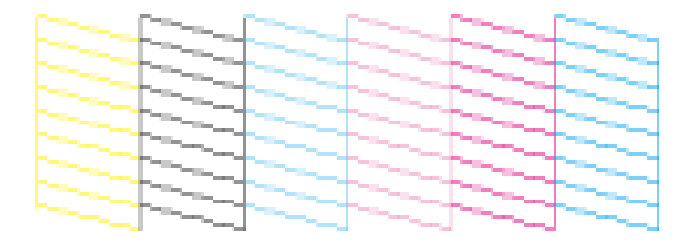

若列印的線段有任何部份遺漏了,如下圖所示,這就表示噴嘴阻塞或印字頭歪了。

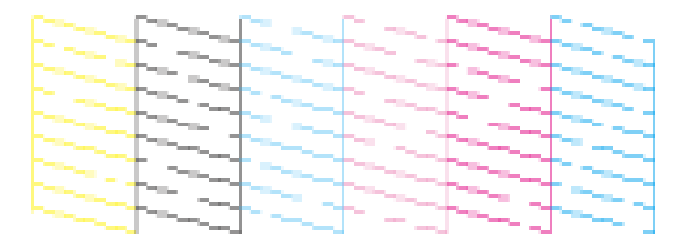

& 請查[看第 106 頁 〝清潔印字頭〞](#page-105-0)

& 請查[看第 109 頁 〝校正印字頭〞](#page-108-0)

## <span id="page-105-0"></span>**清潔印字頭**

若您發現列印結果模糊或有些點不見了,您可以清潔印字頭來解決這些問題,確定噴嘴導墨正常。

您可以使用驅動程式的印字頭清潔工具或印表機上的按鍵來清潔印字頭。

#### 附註:

- ❏ 清潔印字頭消耗一些墨水。若了避免浪費墨水,只有在列印品質降低時才清潔印字頭;例如,若列 印結果模糊不清或是色彩不正確或色偏。
- ❏ 請先使用噴嘴檢查工具確認是否需要清潔印字頭。這樣可以節省墨水。
- ❏ 當墨水存量低時您將無法清潔印字頭。當墨水無法使用必須更換時,您無法清潔印字頭。請先更換 合適的墨水卡匣。
- □ 清潔印字頭前,請先確認前方出紙槽設置在紙張的位置 ( 較低的位置 )。

## **使用 Windows 的印字頭清潔工具**

請依照下列的步驟,使用印字頭清潔工具來清潔印字頭。

- 1. 請開啟印表機的電源。
- 2. 請確定錯誤的指示燈號沒有亮起,CD/DVD 沒有插入印表機中,而且前方出紙槽被設置在紙張的位 置上。
- 3. 確定在自動進紙槽中已裝入 A4 紙張。
- 4. 右擊在工作列上的印表機圖示,然後選擇 〝**印字頭清潔**〞。

工作列上若沒有顯示印表機圖示,請參考下列章節加入圖示。

[第 8 頁 〝從工作列上的捷徑圖示〞](#page-7-1)

5. 請依照螢幕上的指示操作。

當印表機執行清潔印字頭時, 〝◆ 電源〞燈號會閃爍。

c 注意: ❏ 當 〝P 電源〞燈號閃爍時,請勿關閉印表機的電源。這麼做可能會損壞印表機。

❏ 在還沒完成清潔之前,請勿插入 CD/DVD 托盤。

附註:

- □ 若重複這個步驟四次後,列印品質仍然沒有改善,請先關閉印表機雷源至少六個小時,然後再執行 噴嘴檢查,如有需要可再重複印字頭清潔的動作。
- ❏ 若列印品質仍然沒有改善,可能是其中一個墨水卡匣太舊或受損並且需要更換。 ◆ 請杳看第 97 百 [〝在墨水卡匣仍有墨水時,更換墨水卡匣〞](#page-96-0)
- ❏ 若更換墨水卡匣後,列印品質仍有問題,請洽詢經銷商。
- □ 若要維持列印品質,我們建議定期列印一些文件。

### **使用 Mac OS X 的印字頭清潔工具**

請依照下列的步驟,使用印字頭清潔工具來清潔印字頭。

- 1. 請開啟印表機的電源。
- 2. 請確定錯誤的指示燈號沒有亮起,CD/DVD 沒有插入印表機中,而且前方出紙槽被設置在紙張的位 置上。
- 3. 確定在自動進紙槽中已裝入 A4 紙張。
- 4. 開啟 〝EPSON Printer Utility2〞對話框。

第 8 頁 〝開啓 Mac OS X 中的印表機驅動程式〞

- 5. 按下 〝Utility / 工具〞對話框中的 『**Head Cleaning / 印字頭清潔**』鍵。
- 6. 請依照螢幕上的指示操作。

當印表機執行清潔印字頭時,〝ひ 電源〞燈號會開始閃爍。

**◯ 注意:**<br>● 當 *電源<sup>\*</sup> 燈號閃爍時,請勿關閉印表機的電源。這麼做可能會損壞印表機。* 

❏ 在還沒完成清潔之前,請勿插入 CD/DVD 托盤。

#### 附註:

- ❏ 若重複這個步驟四次後,列印品質仍然沒有改善,請先關閉印表機電源至少六個小時,然後再 執行噴嘴檢查,如有需要可再重複印字頭清潔的動作。
- ❏ 若列印品質仍然沒有改善,可能是其中一個墨水卡匣太舊或受損並且需要更換。 ◆ 請杳看第 97 頁 [〝在墨水卡匣仍有墨水時,更換墨水卡匣〞](#page-96-0)
- □ 若更換墨水卡匣後,列印品質仍有問題,請洽詢經銷商。

□ 若要維持列印品質,我們建議定期列印一些文件。

### **使用印表機按鍵**

請依照下列的步驟,使用印表機按鍵來清潔印字頭。

- 1. 請確定錯誤的指示燈號沒有亮起,CD/DVD 沒有插入印表機中,而且前方出紙槽被設置在紙張的位 置上。
- 2. 確定在自動進紙槽中已裝入 A4 紙張。
- 3. 按住『8 墨水卡匣置換鍵』不放約三秒鐘。

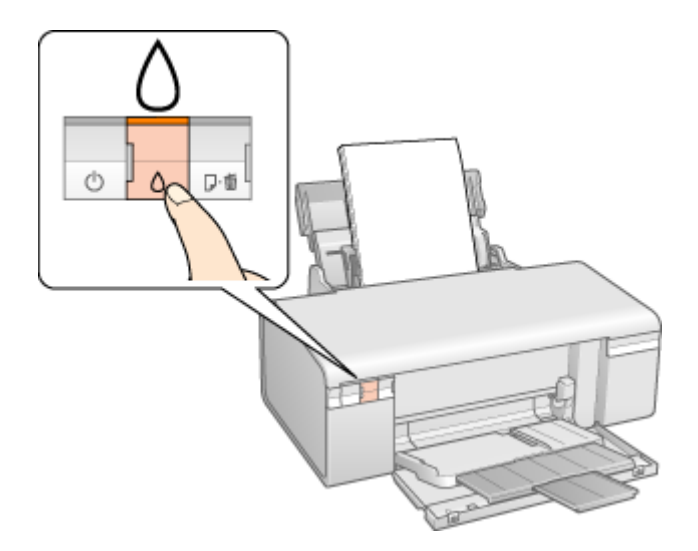

當印表機執行清潔印字頭時, 〝◆ 電源〞燈號會開始閃爍。

# c 注意: ❏ 當 〝P 電源〞燈號閃爍時,請勿關閉印表機的電源。這麼做可能會損壞印表機。

- □ 在還沒完成清潔之前,請勿插入 CD/DVD 托盤。
- 4. 當 〝O 電源〞燈號停止閃爍,請列印噴嘴檢查表單確認印字頭是否已經清潔乾淨。 ◆ 請査看第 104 頁 〝檢査印字頭噴嘴〞

#### 附註:

- ❏ 若重複這個步驟四次後,列印品質仍然沒有改善,請先關閉印表機電源至少六個小時,然後再執行 噴嘴檢查,如有需要可再重複印字頭清潔的動作。
- ❏ 若列印品質仍然沒有改善,可能是其中一個墨水卡匣太舊或受損並且需要更換。 ◆ 請查看第 97 頁 "在墨水卡匣仍有墨水時,更換墨水卡匣"
- ❏ 若更換墨水卡匣後,列印品質仍有問題,請洽詢經銷商。
- □ 若要維持列印品質,我們建議定期列印一些文件。
# <span id="page-108-0"></span>**校正印字頭**

若您注意到直線不直或是水平條紋,您可能需要使用印表機驅動程式的印字頭直線性校正工具。

請參考下列適當的章節

附註:

- ❏ 當正在用印字頭直線性校正工具列印測試圖案時,請勿按下 『 ) 紙張』鍵取消列印。
- ❏ 校正印字頭之前,請確認前方出紙槽被設在 〝紙張〞的位置。

## **使用 Windows 的印字頭直線性校正工具**

請依照下列的步驟,使用印字頭直線性校正工具來校正印字頭。

- 1. 請確定錯誤的指示燈號沒有亮起,CD/DVD 沒有插入印表機中,而且前方出紙槽被設置在紙張的位 置上。
- 2. 確定在自動進紙槽中已裝入 A4 紙張。
- 3. 右擊在工作列上的印表機圖示,然後選擇 〝印字頭直線性校正〞。 工作列上若沒有顯示印表機圖示,請參考下列章節加入圖示。 第8頁 〝從工作列上的捷徑圖示〞
- 4. 依照螢幕上的指示來校正印字頭。

## **使用 Mac OS X 的印字頭直線性校正工具**

請依照下列的步驟,使用印字頭直線性校正工具來校正印字頭。

- 1. 請確定錯誤的指示燈號沒有亮起,CD/DVD 沒有插入印表機中,而且前方出紙槽被設置在紙張的位 置上。
- 2. 確定在自動進紙槽中已裝入 A4 紙張。
- 3. 開啟 〝EPSON Printer Utility2〞對話框。

第 8 頁 〝開啓 Mac OS X 中的印表機驅動程式〞

- 4. 按下 〝Utility / 工具〞對話框中的 『**Print Head Alignment / 印字頭直線性校正**』鍵。
- 5. 請依照螢幕上的指示來校正印字頭。

<span id="page-108-1"></span>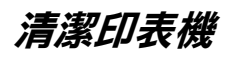

## **清潔印表機外部**

為了讓印表機的運作保持在最佳狀態,一年至少必須要清潔幾次,操作說明如下:

c 注意: 千萬不要使用酒精或稀釋劑來清潔印表機。這些物質會損壞印表機。

附註:

使用完印表機之後,請闔上紙張支撐板和前蓋,以避免印表機沾上灰塵。

### **清潔印表機內部**

**為了讓印表機的運作保持在最佳狀態,請依照下列步驟清潔內部的滾輪。** 

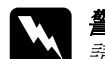

w 警告: 請勿觸碰印表機內部的零件。

- 1. 請放入幾張 A4 紙張。
- 2. 按下『『『紙張』鍵進退紙。
- 3. 若有需要,請重覆執行步驟 2。

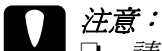

- ❏ 請勿幫印字座下的金屬零件上油。
- □ 請注意,不要讓機械裝置或雷子零件碰到水。
- ❏ <sup>D</sup> 請勿在印表機的內部塗捈潤滑劑。
- ❏ 不合適的油可能會損壞機械裝置。若需要潤滑劑,請洽詢經銷商或專業的維修人員。

### **搬運印表機**

若您需要搬運印表機一段距離,請如下列所述仔細地準備並且重新打包。使用原來的包裝箱並打包物 件,或是可以固定住印表機的類似箱子。

# \_ 注*意:*<br>□ *當*

當保存或搬運印表機時,請勿將其傾斜、側邊著地或上下顛倒。否則,卡匣內的墨水可能會 外漏。

❏ 將墨水卡匣留在安裝的位置。移除墨水卡匣會使印字頭變乾而造成印表機可能無法列印。

- 1. 插上印表機電源線並開啓電源。等到印字頭回到起始位置後,再闔上印表機上蓋。
- 2. 關閉印表機電源並拔下電源線。
- 3. 拔下界面連接線。
- 4. 取出自動進紙槽中的所有紙張。

5. 打開印表機上蓋。用膠帶固定住墨水卡匣槽,如下圖所示,然後闔上印表機上蓋。

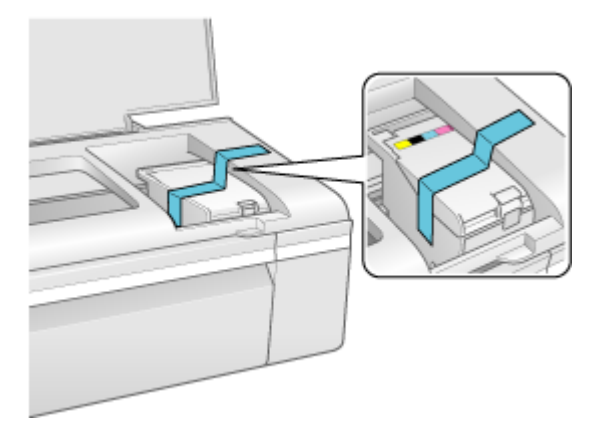

- 6. 闔上前方出紙槽和紙張支撐板。
- 7. 在印表機的兩側加上保護裝置。
- 8. 將印表機和電源線重新裝入原來的包裝箱中。

## 附註:

- ❏ 搬運時,請將印表機維持在水平的狀態。
- □ 再度使用印表機之前,務必移除印表機上的保護裝置和膠帶。

## **Windows Vista、XP 和 2000 的網路設定**

這些操作說明告訴您如何設定印表機,讓網路上的其他使用者可以共用它。

首先,請在與印表機直接連接的電腦上將印表機設為共用印表機。然後在每台想要透過網路使用這台印 表機的電腦上新增印表機。

#### ////////////

- ❏ 這些操作說明只適合小型網路。若要在大型網路上共用印表機,請洽詢您的網路管理員。
- ❏ 在 Windows Vista 移除程式時,若您是以標準使用者登入時,您必須有一組管理員帳號和密碼。
- □ 您必須以 〝電腦系統管理員〞帳戶登入 Windows XP。安裝 Windows XP 後,使用者帳戶會被設定爲 〝電腦系統管理員〞。
- ❏ 您必須以具有管理員權限 ( 屬於 〝管理員〞群組 ) 的使用者身份登入 Windows 2000。
- ❏ 當您要在下列的電腦組合下,將印表機設定為網路上的共用印表機,用戶端作業系統將無法連線到 印表機,如此一來,有些功能將不適用於特定的用戶端。

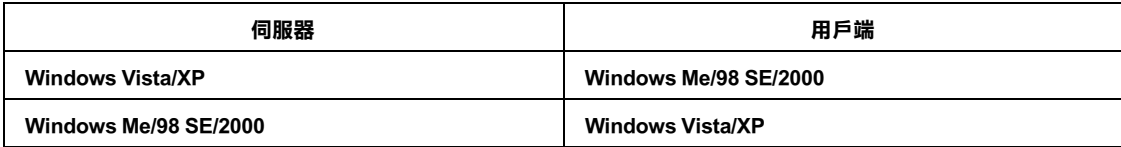

❏ 在下列章節中的圖示都是擷取自 Windows XP。

### <span id="page-111-0"></span>**將印表機設成共用的印表機**

請依照下列的步驟來設定直接連接這台印表機的電腦:

1. Windows Vista:

按下 『開始』鍵、〝**控制台**〞,然後點選 〝**硬體和音效**〞裡的 〝**印表機**〞。( 若控制台為傳統檢視, 請按下 〝印表機〞。)

#### Windows XP:

按下 『**開始**』並選擇 〝**控制台**〞,然後雙擊 〝**印表機和傳真**〞。( 若 〝控制台〞是在 〝類別目錄檢 視〞,請點選 〝**印表機和其他硬體**〞,然後選擇 〝**印表機和傳真**〞。)

#### Windows 2000:

按下 『**開始**』,指向 〝**設定**〞,並點選 〝**印表機**〞。

2. 點選印表機圖示按下滑鼠右鍵,然後點選 "**共用**"。Windows Vista 的使用者,點選 『變更共用選 項』 ,然後再按下 『繼續』。

3. Windows Vista 和 XP: 點選 〝**共用這個印表機**〞,然後鍵入共用名稱。

Windows 2000:

點選 〝**設定共用為**〞,然後鍵入共用印表機的名稱。

附註:

在共用名稱中不可使用空白或連結符號。

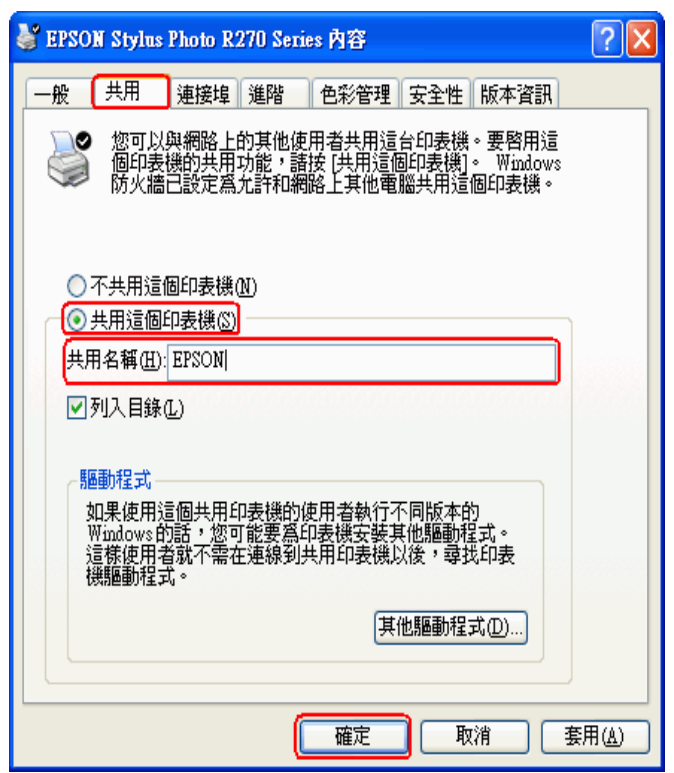

若想在 Windows Vista、XP 和 2000 中自動將印表機驅動程式下載到不同 Windows 版本的電腦中,請 按下 『**其他驅動程式**』鍵並選擇適用於其他電腦的環境和作業系統。按下 『**確定**』鍵,然後將軟體 光碟片放入光碟機中。

4. 按下 『**確定**』鍵或 『**關閉**』鍵 ( 若您已安裝其他驅動程式 )。

### **新增印表機至網路上的其他電腦**

請依照這些步驟,在每台想要透過網路存取這台印表機的電腦中新增印表機。

#### 附註:

在您可以從其他電腦使用印表機之前,您必須在直接連接印表機的電腦上,將印表機設成共用印表機。 ◆ 請查看第 112 頁 [〝將印表機設成共用的印表機〞](#page-111-0)

#### 1. Windows Vista:

按下 『開始』鍵、選擇 〝**控制台**〞,然後點選 〝**硬體和音效**〞裡的 〝**印表機**〞。( 若控制台為傳統 檢視,請按下 〝**印表機**〞。)

Windows XP:

按下 『**開始**』並選擇 〝**控制台**〞,然後雙擊 〝**印表機和傳真**〞。( 若 〝控制台〞是在 〝類別目錄檢 視〞,請點選 〝**印表機和其他硬體**〞,然後選擇 〝**印表機和傳真**〞。)

Windows 2000: 按下 『**開始**』,指向 〝**設定**〞,並點選 〝**印表機**〞。

2. Windows Vista:

按下上方工具列中的 〝**新增印表機**〞。

Windows  $XP \nleftrightarrow 2000$ :

雙擊 "新增印表機"圖示。出現 "新增印表機精靈"視窗。按『下ー步』鍵。

3. Windows Vista:

點選 〝**新增網路、無線或 Bluetooth 印表機〞**,然後按下 『**下一步**』鍵。

Windows XP:

點選 〝**網路印表機或連接到其他電腦的印表機**〞,然後按 『**下一步**』鍵。

Windows 2000:

點選 〝**網路印表機**〞,然後按 『**下一步**』鍵。

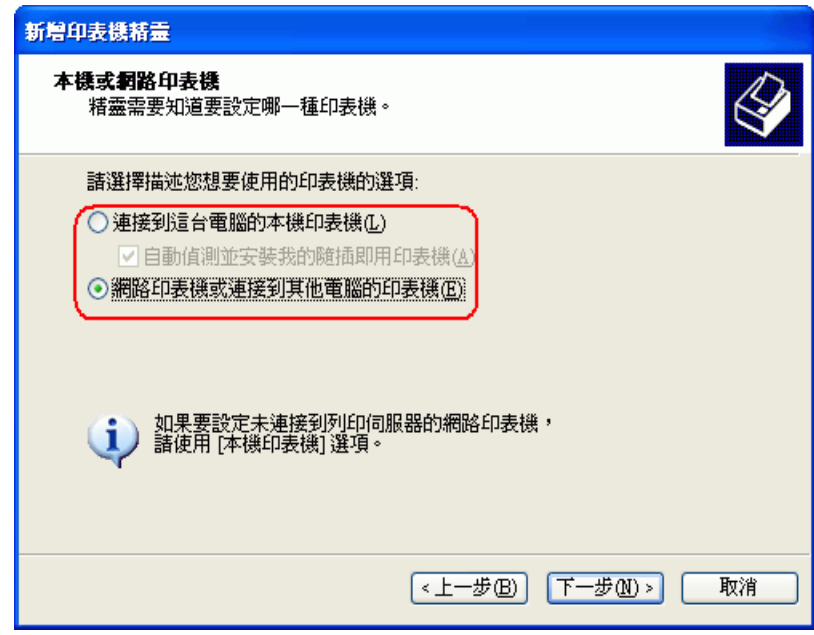

4. 下一個畫面中,按 『**下一步**』鍵。

5. 雙擊與印表機直接連接的電腦圖示。然後,點選印表機圖示。

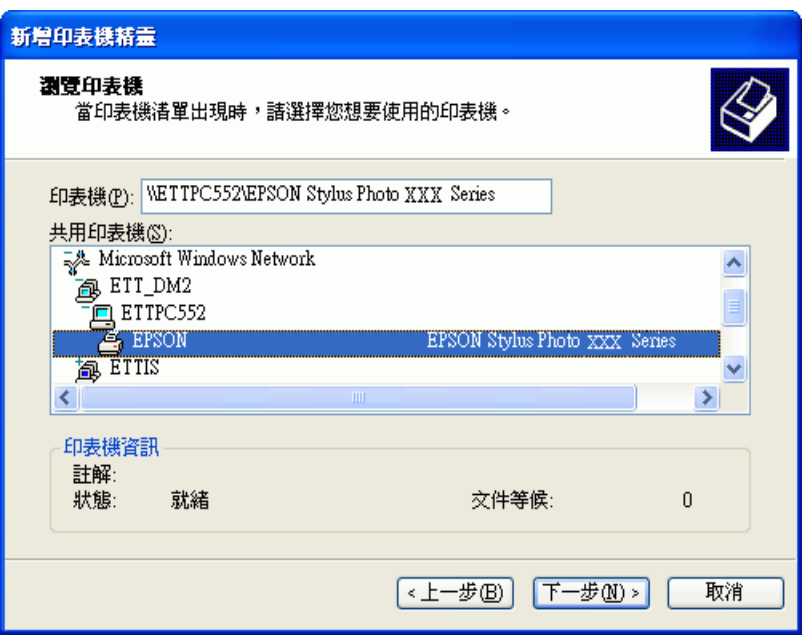

6. 按 『**下一步**』鍵並依照螢幕上的操作說明。

#### 附註:

- □ 根據直接連接印表機的電腦所使用的作業系統及連接埠而定, "新增印表機精靈"視窗可能會通知 您從印表機軟體光碟片中安裝印表機驅動程式。在這種情況下,請按下 『**從磁片安裝**』鍵並依照螢 幕上的指示操作。
- ❏ 若要監控共用印表機的狀態,必須在每台電腦中安裝 〝EPSON 印表機監控程式 3〞。當安裝印表機 軟體時,便會自動安裝 〝EPSON 印表機監控程式 3〞。

## **Windows Me 和 98 SE 的網路設定**

這些操作說明告訴您如何設定印表機,讓網路上的其他使用者可以共用它。

首先,請在與印表機直接連接的電腦上將印表機設為共用印表機。然後在每台想要透過網路使用這台印 表機的電腦上新增印表機。

#### 附註:

- ❏ 這些操作說明告訴您如何利用印表機作為共用的網路印表機。若要將印表機直接連接至網路,不想 將其設定為共用印表機,請洽詢網路管理者。
- ❏ 當您要在下列的電腦組合下,將印表機設定為網路上的共用印表機,用戶端作業系統將無法連線到 印表機,如此一來,有些功能將不適用於特定的用戶端。

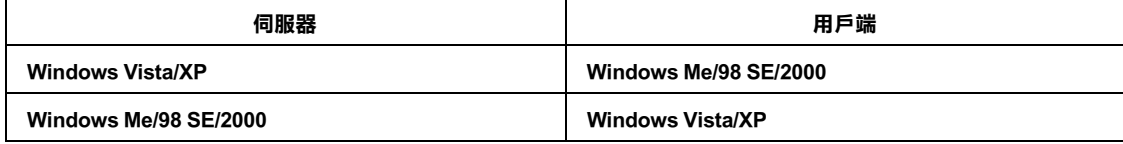

## <span id="page-115-0"></span>**將印表機設成共用印表機**

請依照下列的步驟來設定直接連接這台印表機的電腦:

- 1. 按下 『**開始**』鍵,指向 〝**設定**〞,並點選 〝**控制台**〞。
- 2. 雙擊 〝**網路**〞圖示。
- 3. 按下 『**檔案及列印分享**』鍵。
- 4. 點選 〝**別人也可以使用我的印表機**〞並按下 『**確定**』鍵。

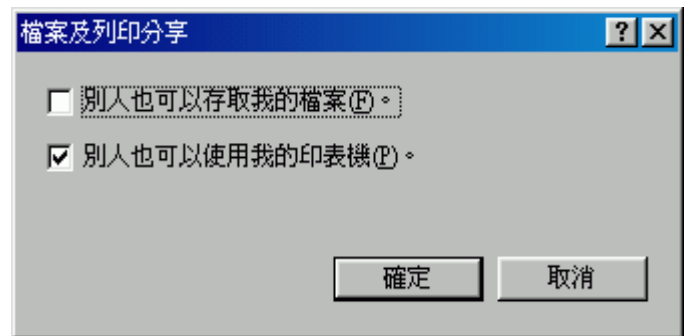

- 5. 在 〝網路〞對話框中按下 『**確定**』鍵。
- 6. 在 〝控制台〞中,雙擊 〝**印表機**〞圖示。

附註:

- □ 若出現要求您放入 Windows Me 或 98SE 光碟片的訊息,請將光碟片放入光碟機中並依照螢幕上的 操作說明。
- ❏ 若出現要求您重新啟動電腦的訊息,請重新啟動,然後打開 〝**印表機**〞資料夾並繼續進行步驟 7。
- 7. 點選在 〝**印表機**〞資料夾中的印表機圖示。
- 8. 打開 〝檔案〞功能表並點選 〝**資源分享**〞。

9. 點選 "**資源分享**",鍵入有關印表機的資訊,並按下『確定』鍵。

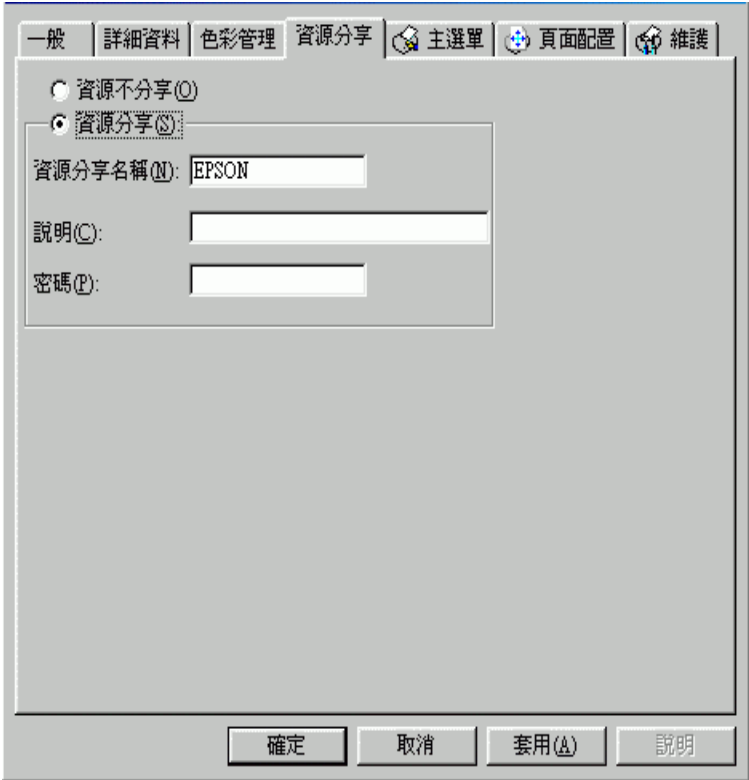

### **透過網路存取印表機**

請依照這些步驟,在每台想要透過網路存取這台印表機的電腦中新增印表機。

#### 附註:

在您可以從其他電腦使用印表機之前,您必須在直接連接印表機的電腦上,將印表機設成共用印表機。 ◆ 請査看第 116 頁 [〝將印表機設成共用印表機〞](#page-115-0)

- 1. 按下 『**開始**』鍵,指向 〝**設定**〞,並點選 〝**印表機**〞。
- 2. 雙擊 〝**新增印表機**〞圖示。出現 〝新增印表機精靈〞視窗。
- 3. 按 『**下一步**』鍵。

4. 點選 〝**網路印表機**〞並按 『**下一步**』鍵。

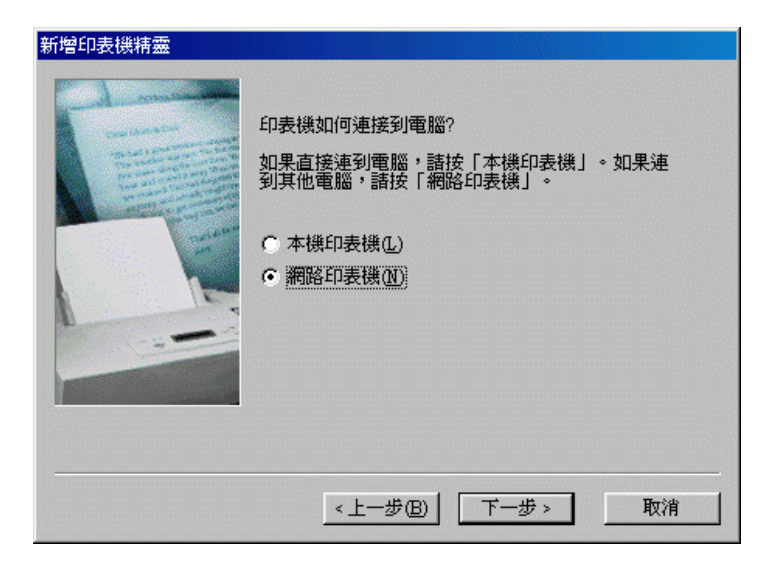

- 5. 在下一個畫面中,按下 『**瀏覽**』鍵。
- 6. 雙擊與印表機直接連接的電腦圖示。然後,點選印表機圖示。

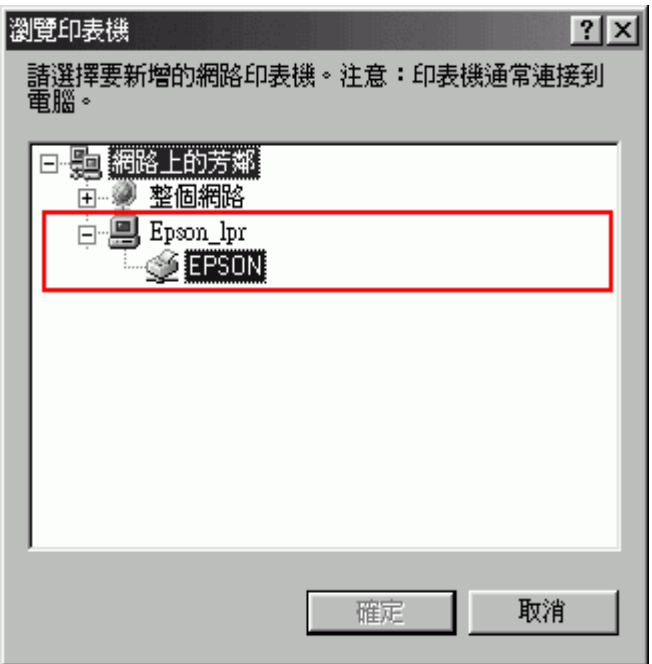

7. 按下 『**確定**』鍵並依照螢幕上的操作說明。

#### 附註:

若要監控共用印表機的狀態,必須在每台電腦中安裝 〝EPSON 印表機監控程式 3 〞。當安裝印表機 軟體時,便會自動安裝 〝EPSON 印表機監控程式 3〞。

# **Mac OS X 的網路設定**

若要在 Macintosh OS X 網路上設定印表機,請使用 〝Printer Sharing〞設定,這是 Mac OS X 10.2 或以上版 本的標準功能。詳細資料,請參考 Macintosh 的相關文件。

#### 附註:

……<br>當您的印表機被分享共用在 Mac OS X 網路上時,在 "Print / 列印" 對話框中將不會顯示 <mark>™</mark> EPSON Printer Utility2 圖示。

## **診斷問題**

請依照以下兩個簡單的方法,解決印表機的問題:首先先分析問題,再應用各種可行的方法,直到問題 解決為止。

透過線上解決問題的方法、印表機的控制面板、EPSON 印表機監控程式工具、或是執行印表機自我測試 所提供的資訊來判斷問題並解決一般性問題。請參考下列相關章節。

若有與列印品質相關的特殊問題、與列印品質無關的輸出問題、進紙問題、或是印表機根本無法列印, 請參考在此章節中的相關說明。

若要解決問題,您可能需要取消列印。 & 請查[看第 53 頁 〝取消列印〞](#page-52-0)

## <span id="page-119-0"></span>**錯誤訊息**

您可以使用印表機上的燈號來判斷一般的印表機問題。如果印表機停止運作,以及燈號亮起或閃爍時, 請使用下表來判斷問題,然後依照建議的方法來解決問題。

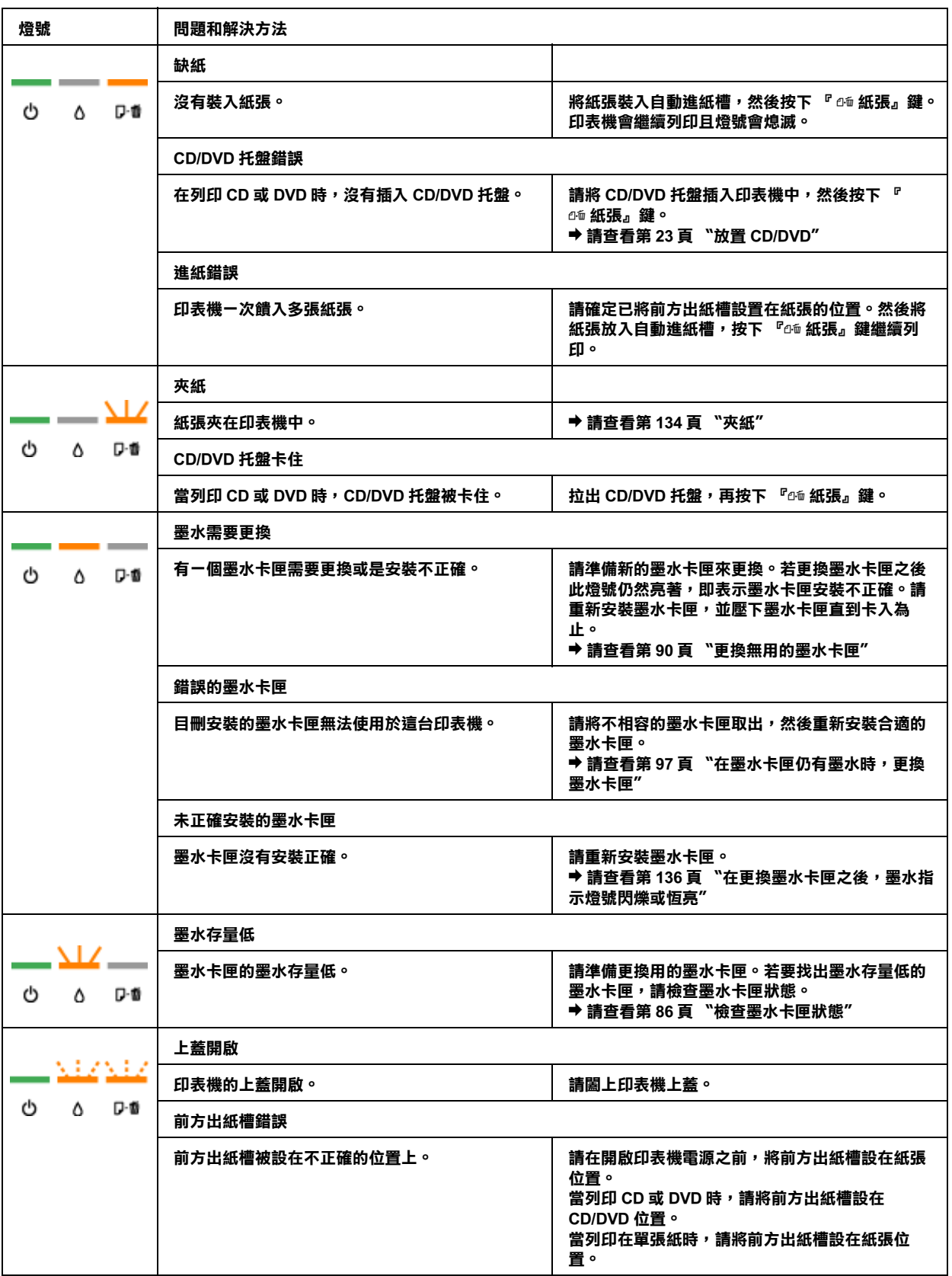

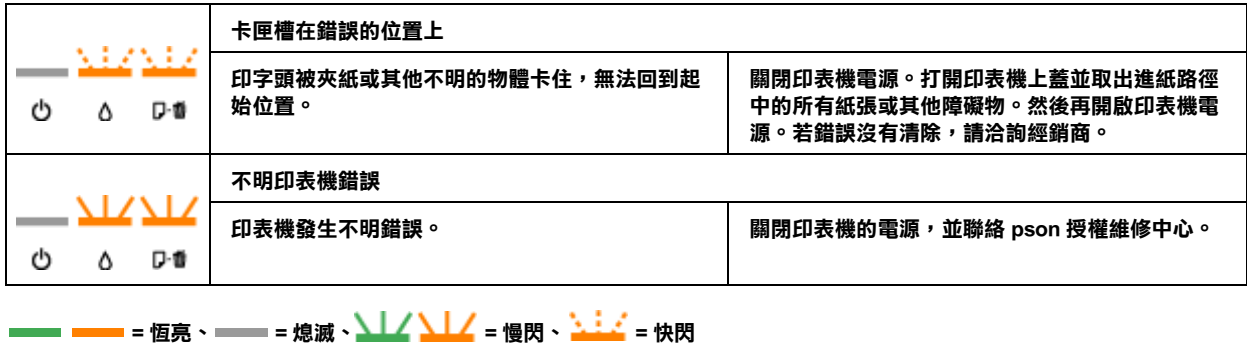

### **EPSON 印表機監控程式 ( 只適用 Windows)**

若在列印時發生錯誤,將會在 "列印進度表"視窗中出現錯誤訊息。

當您必須更換墨水卡匣時,請按下螢幕上的『怎麼辦!』鍵,EPSON 印表機監控程式將會一步步教您 如何更換墨水卡匣。

若您看到指示印表機內部零件的使用壽命快到的錯誤訊息時 ( 例如印表機內的集墨棉 ), 請洽詢 Epson 授 權維修中心更換零件。

#### 附註:

當您要在下列的電腦組合下,將印表機設定為網路上的共用印表機,用戶端作業系統將無法與連線到印 表機,如此一來,有些功能將不適用於特定的用戶端。

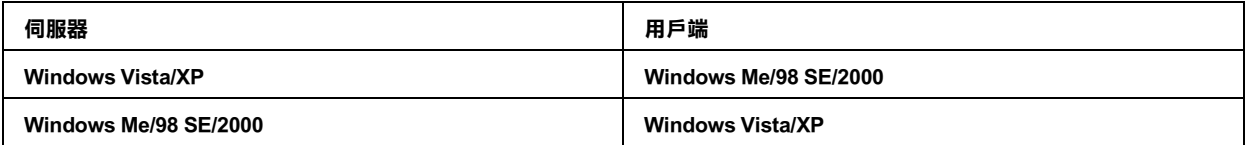

## <span id="page-121-0"></span>**執行印表機自我測試**

若您無法確定問題的來源,請執行印表機自我檢測會有助您確認問題是來自印表機或電腦。

執行印表機自我測試之前,請先確定前方出紙槽被設置在紙張的位置。

若要執行印表機自我檢試,請依照以下的步驟。

- 1. 確定已關閉印表機和電腦的電源。
- 2. 拔下印表機界面連接埠上的連接線。
- 3. 確定在自動進紙槽中已裝入 A4 紙張, CD/DVD 托盤沒有插入印表機中。

4. 按住『66紙張』鍵並按下『O 電源』鍵,開啓印表機電源。等到印表機電源開啓後再同時放開這 兩個按鍵。印表機將會列印噴嘴檢查表單。

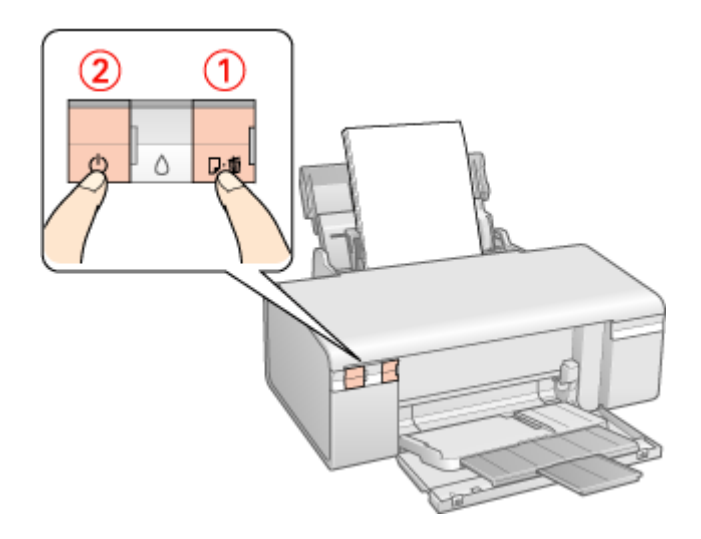

列印出來的測試頁上會顯示噴嘴檢查圖案。 (若表單上的圖案有缺口,您必須清潔印字頭。 ◆ 請査[看第 106 頁 〝清潔印字頭〞](#page-105-0)

- ❏ 若自我測試頁有印出來,表示問題可能出自您的軟體設定、連接線或您的電腦。也可能是您的印表 機軟體沒有正確安裝。請移除印表機軟體,然後重新安裝。 ◆ 請査[看第 13 頁 〝移除印表機軟體〞](#page-12-0)
- □ 若沒有印出自我測試頁,可能是印表機發生問題。請試試以下章節的建議。 & 請查[看第 135 頁 〝印表機無法列印〞](#page-134-0)

## **檢查印表機狀態**

### **Windows 使用者**

#### 附註:

。<br>*當您要在下列的電腦組合下,將印表機設定爲網路上的共用印表機,用戶端作業系統將無法與連線到印* 表機,如此一來,有些功能將不適用於特定的用戶端。

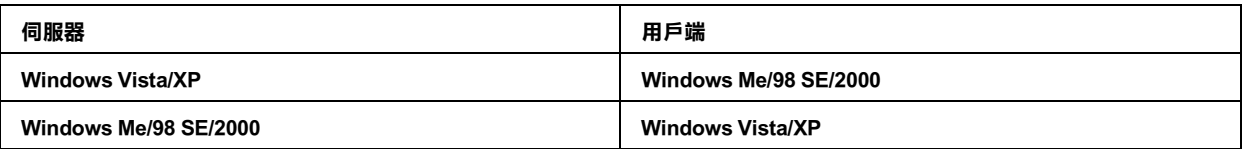

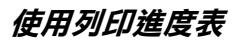

當您傳送列印工作至印表機時,即會出現下圖的列印進度表。

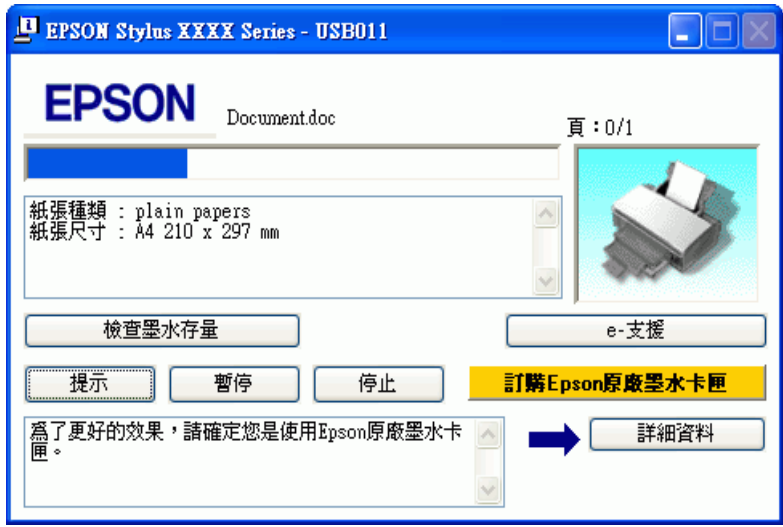

列印進度表指示目前列印工作的進度及提供印表機狀態資訊。這個視窗也會顯示錯誤訊息和可幫助獲得 最佳列印的提示。請參考下列適當的章節。

#### **提示**

〝列印進度表〞視窗底部的文字框,會顯示列印提示。每 15 秒出現一個新的提示。關於目前顯示的列印 提示之詳細說明,請按下 『詳細資料』鍵。

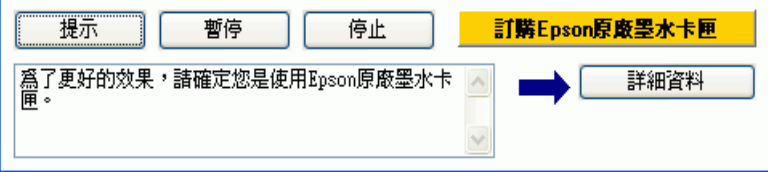

#### **錯誤訊息**

若列印時發生問題,錯誤訊息會現在列印進度表視窗上方的文字欄中。詳細資訊,請按下『e- 支援』 鍵。

當墨水存量低或必須更換時,會出現 『**怎麼辦 !**』鍵。按下 『**怎麼辦 !**』鍵,EPSON 印表機監控程式將 會一步步教您如何更換墨水卡匣。

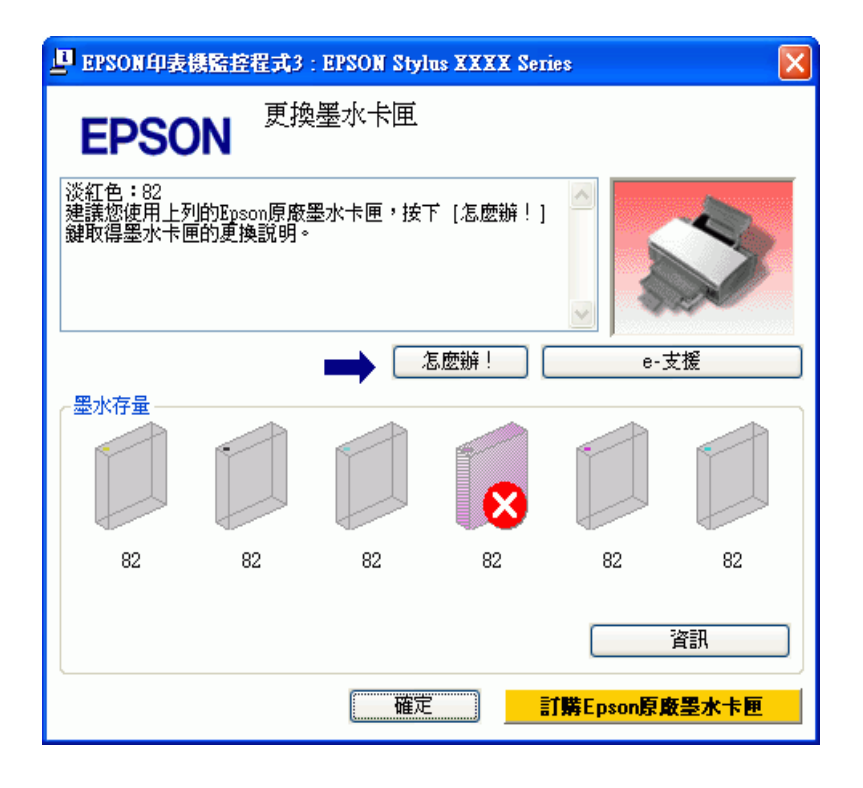

#### **使用 EPSON 列印管理員 ( 僅適用 Windows Me 和 98 SE)**

"EPSON 列印管理員"類似 "Windows 列印管理員"。若同時接收到兩個或以上的列印工作,則會依接 收順序來保留列印工作 ( 使用網路印表機,則會將其稱爲列印佇列 )。當列印工作達到佇列的上方, 〝EPSON 列印管理員〞會傳送工作至印表機。

在 〝列印管理員〞中,您可以檢視有關已傳送到印表機之列印工作的狀態資訊。您也可以取消、暫停、 和繼續選擇的列印工作。

在您傳送列印工作後,印表機圖示會出現在工作列上。按下此圖示即可開啟 〝EPSON 列印管理員〞。

#### **使用 EPSON 印表機監控程式 3**

EPSON 印表機監控程式 3 顯示有關印表機狀態的詳細資訊。

有兩種開啟 〝EPSON 印表機監控程式 3〞的方式:

❏ 雙擊 Windows 工作列上的印表機捷徑圖示。 & 請查[看第 8 頁 〝從工作列上的捷徑圖示〞,](#page-7-0)在 Windows 工作列上新增捷徑圖示。 ❏ 開啟印表機驅動程式,點選 〝**維護**〞選單,然後按下 『**印表機監控程式 3**』按鍵。

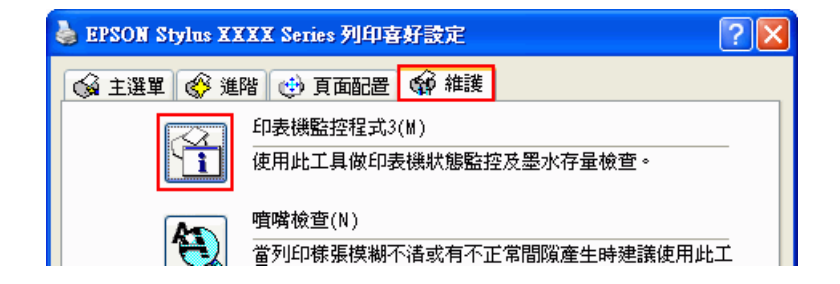

當您開啓 NEPSON 印表機監控程式 3″時,會出現下列視窗:

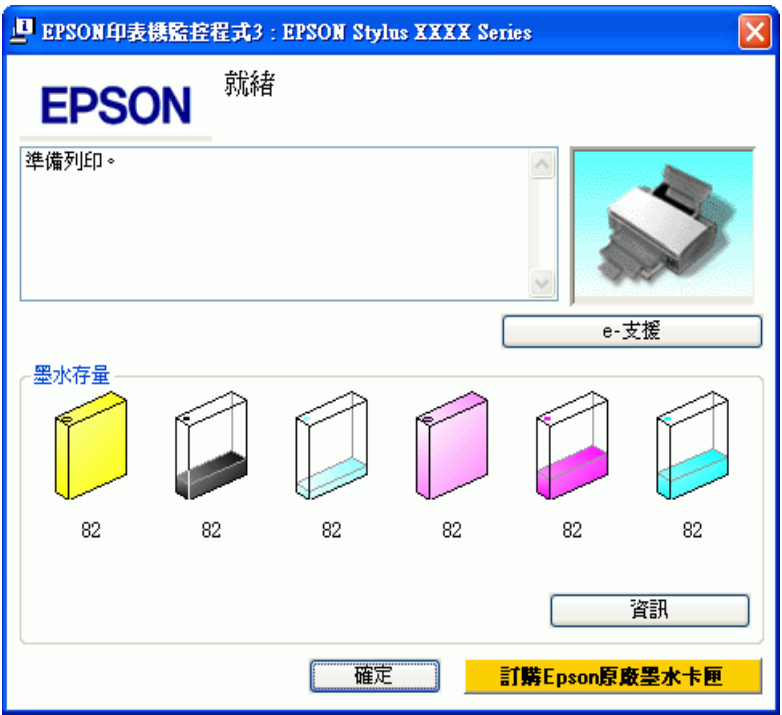

EPSON 印表機監控程式 3〞提供下列資訊:

❏ 目前狀態:

若墨水存量低或必須更換時,在 "EPSON 印表機監控程式 3"視窗中會出現『怎麼辦 !』鍵。按下 『怎麼辦 !』鍵顯示墨水卡匣更換的操作說明並且移動印字頭至墨水卡匣的更換位置。

- ❏ 墨水卡匣狀態: EPSON 印表機監控程式 3 提供墨水卡匣狀態的圖示。
- ❏ 墨水卡匣資訊:

您可以按下 『**資訊**』鍵查看已安裝墨水卡匣的資訊。

□ e- 支援:

您可以從 〝EPSON 印表機監控程式 3〞來開啟線上使用手冊。若您遇到問題,請按下 〝EPSON 印 表機監控程式 3″視窗中的『e- 支援』鍵。

## **Mac OS X 使用者**

### **使用 EPSON StatusMonitor**

EPSON StatusMonitor 若偵測到印表機發生錯誤,則將會出現錯誤訊息來通知您。

請依照這些步驟,開啓 〝EPSON StatusMonitor″。

1. 開啟 〝EPSON Printer Utility2〞對話框。

[第 8 頁 〝開啟 Mac OS X 中的印表機驅動程式〞](#page-7-1)

2. 按下 『**EPSON StatusMonitor**』鍵,開啟 〝EPSON StatusMonitor〞對話框。

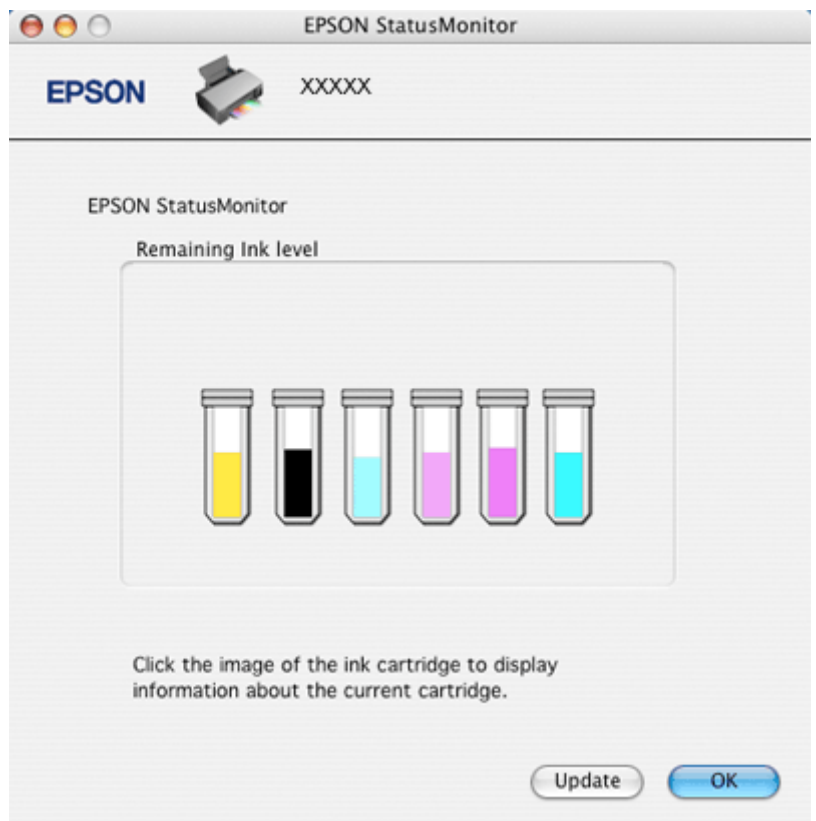

當墨水存量低或必須更換時,出現 『**How to**』鍵。按下 『**How to**』鍵,〝EPSON StatusMonitor〞將會一 步步教您如何更換墨水卡匣。

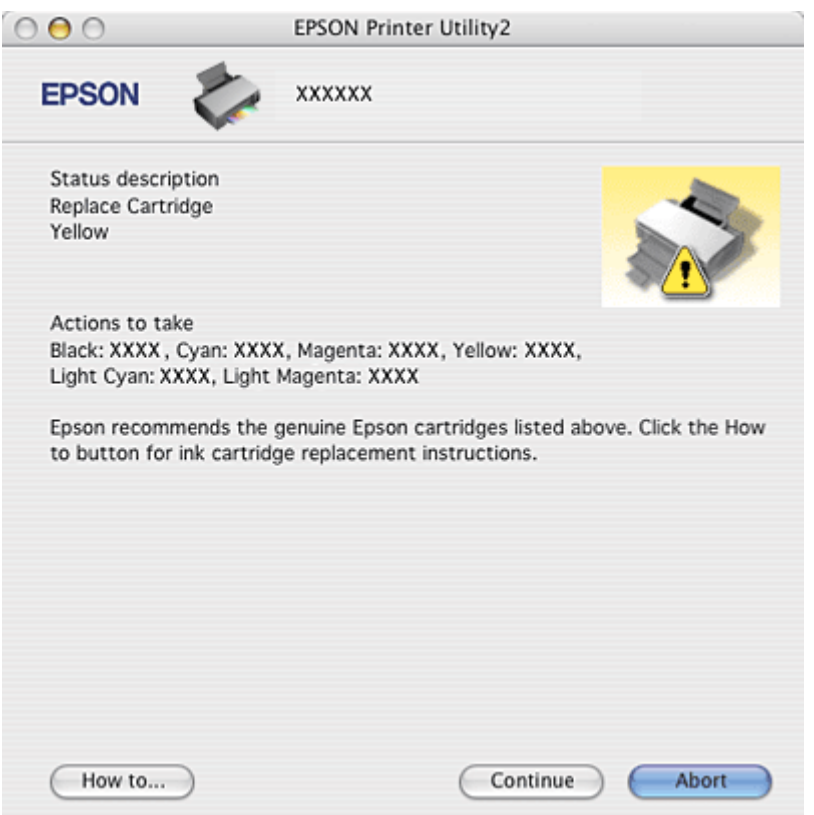

在列印之前,您也可以使用這個工具來檢查墨水卡匣狀態。當開啓 EPSON StatusMonitor 時,會顯示在開 啟時的墨水卡匣狀態。若要更新墨水卡匣狀態的資料,請按下 『Update / 更新』。

## **列印品質的問題**

如果發生列印品質的問題,請和下列範本做比較。點選圖示下方的標題文字,即可查看解決的方法。

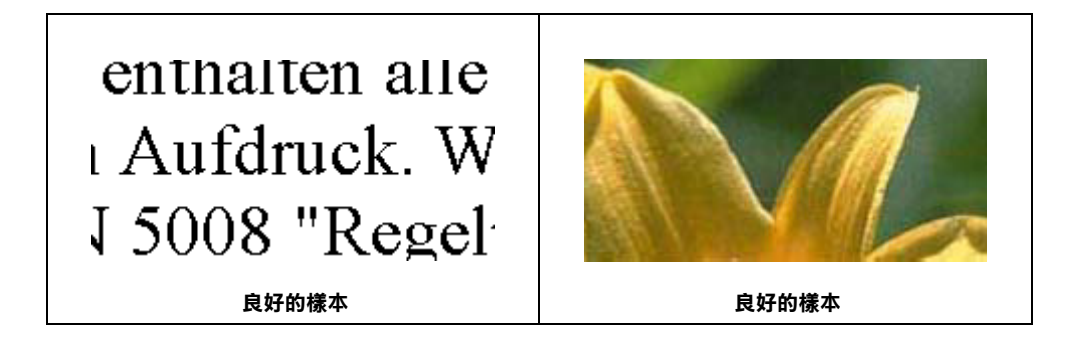

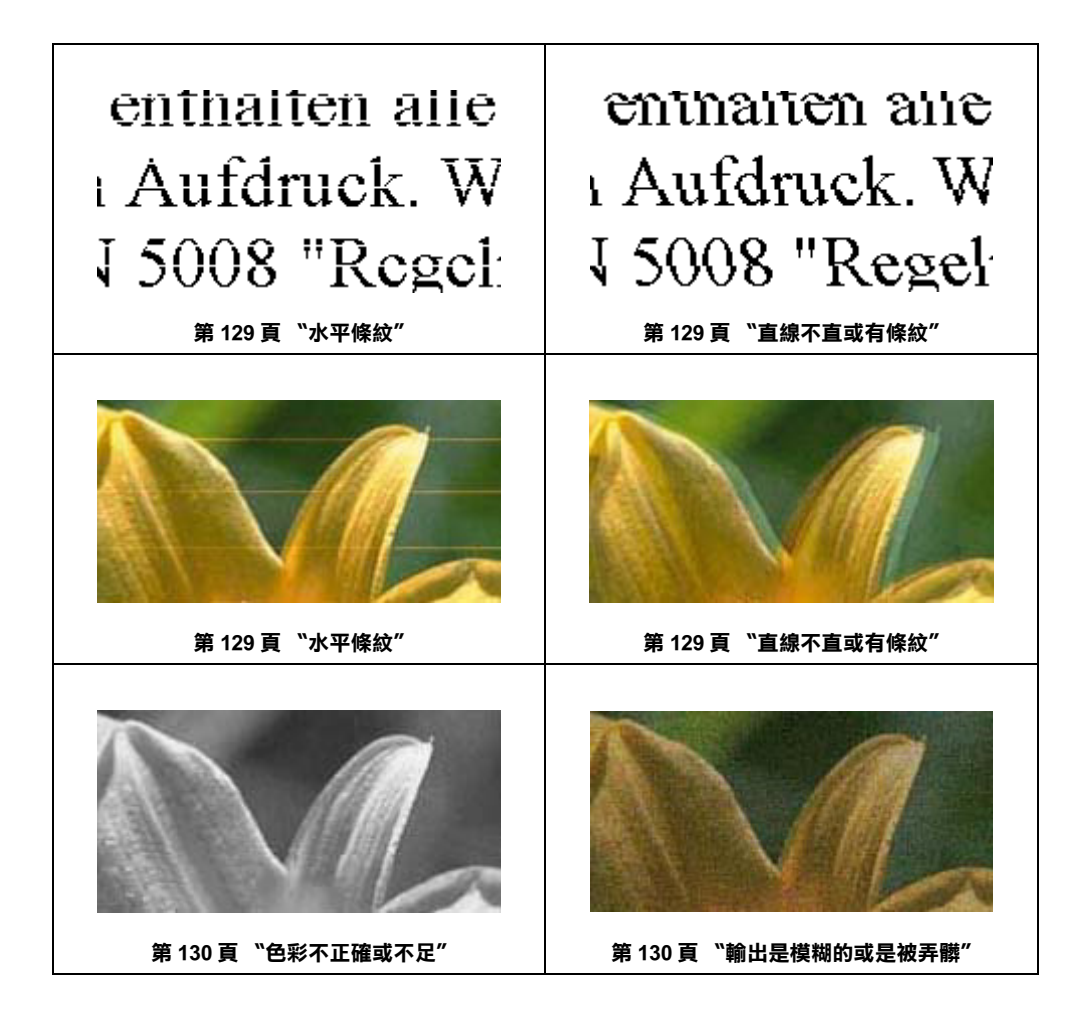

## <span id="page-128-0"></span>**水平條紋**

- ❏ 請確認自動進紙槽中的紙張列印面是朝上。
- ❏ 執行 〝印字頭清潔〞工具。清潔任何阻塞的噴嘴。 ◆ See [第 106 頁 〝清潔印字頭〞](#page-105-0)
- ❏ 請在墨水卡匣開封後六個月內用盡。
- ❏ 使用 Epson 原廠墨水卡匣。
- □ 檢查 "0 墨水卡匣置換"指示燈號。若燈號閃爍時,請更換適合的墨水卡匣。 & 請查[看第 90 頁 〝更換無用的墨水卡匣〞](#page-89-0)
- □ 確定在印表機驅動程式中選擇的 "紙張種類"設定値,適合印表機所裝入的紙張。 & 請查[看第 26 頁 〝選擇正確的紙張種類〞](#page-25-0)

### <span id="page-128-1"></span>**直線不直或有條紋**

❏ 確定自動進紙槽內的紙張列印面是朝上的。

- ❏ 執行 〝印字頭清潔〞工具。清潔任何有阻塞現象的噴嘴。 & 請查[看第 106 頁 〝清潔印字頭〞](#page-105-0)
- ❏ 執行 〝印字頭直線性校正〞工具。 & 請查[看第 109 頁 〝校正印字頭〞](#page-108-0)
- ❏ 在印表機驅動程式中的 〝進階〞對話框中,取消勾選 〝**高速**〞檢查盒。詳細資料,請參考線上說 明。
- □ 確定在印表機軟體中選擇的 "紙張種類"設定值,適合印表機所裝入的紙張。 ◆ 請查[看第 26 頁 〝選擇正確的紙張種類〞](#page-25-0)

### <span id="page-129-0"></span>**色彩不正確或不足**

- □ Windows 使用者,請在印表機驅動程式的進階對話框中,取消勾選 〝**灰階**〞設定 。 Mac OS X 使用者,請在 〝Print / 列印〞對話框中,將 〝Print Settings / 列印設定〞下的 〝Color / 色彩〞 設定更改成 〝Color / 彩色〞。 詳細資料,請參考線上說明。
- ❏ 在應用程式或印表機驅動程式中,調整色彩設定。 Windows 使用者,請檢查進階對話框。 Mac OS X 使用者,請檢查 〝Print / 列印〞對話框中的的 〝Print Settings / 列印設定〞對話框。 詳細資料,請參考線上說明。
- ❏ 執行 〝印字頭清潔〞工具。 ◆ 請杳看第 106 百 〝清潔印字頭〞
- □ 檢查 〝○墨水卡匣置換〞指示燈號。若燈號閃爍時,請更換適合的墨水卡匣。 ◆ 請査[看第 90 頁 〝更換無用的墨水卡匣〞](#page-89-0)
- ❏ 若您才剛換了墨水卡匣,請確認是否超過了包裝盒上的有效期限。若您有很長一段時間沒用印表 機,請更換墨水卡匣。 ◆ 請杳看第 97 百 〝在墨水卡匣仍有墨水時,更換墨水卡匣〞

### <span id="page-129-1"></span>**輸出是模糊的或是被弄髒**

- □ 請使用 Epson 建議的紙張。 ◆ 請杳[看第 144 頁 〝紙張〞](#page-143-0)
- ❏ 使用 Epson 原廠墨水卡匣。
- ❏ 確定這台印表機是放置在平坦、穩固且空間大於這台印表機機身的地方。若將這台印表機放置在傾 斜的地方,則印表機將無法正常運作。
- ❏ 確定紙張沒有破損、有髒污或老舊。
- ❏ 確定紙張是乾的且可列印面朝上。
- ❏ 若紙張往列印面捲曲,請壓平或輕輕地往反向捲曲。
- □ 確定在印表機軟體中選擇的 〝紙張種類〞設定値,適合印表機所裝入的紙張。 ◆ 請査[看第 26 頁 〝選擇正確的紙張種類〞](#page-25-0)
- ❏ 移除前方出紙槽上已列印好的紙張。
- □ 若您要列印在光面的紙材上,請在整疊紙張底部放入一張支撐紙(或一張普通紙),或是一次只放入 一張。
- ❏ 請避免觸碰紙張的列印面。完成列印之後,請將光面的紙張靜置數小時,確保墨水已完全附著,在 此期間請勿觸碰到紙張的列印面。
- ❏ 執行 〝印字頭清潔〞工具。 ◆ 請杳[看第 106 頁 〝清潔印字頭〞](#page-105-0)

## **列印輸出的問題**

## **字體不對或是不完整**

- □ 清除 Windows Spooler 中所有佇列中的列印工作 (Windows Vista、XP 和 2000)。
- ❏ 清除 〝列印管理員〞中所有佇列中的列印工作 (Windows Me 和 98 SE)。 & 請查[看第 53 頁 〝取消列印〞](#page-52-0)
- ❏ 關閉印表機及電腦的電源。確定已牢牢地插上印表機的界面連接線。
- ❏ 移除印表機驅動程式,然後再重新安裝。 ◆ 請杳[看第 13 頁 〝移除印表機軟體〞](#page-12-0)

## **邊界不正確**

- ❏ 檢查應用程式的邊界設定。確定邊界是位於紙張的可列印範圍內。 ◆ 請査[看第 147 頁 〝可列印範圍〞](#page-146-0)
- ❏ 請確定設定值與您所使用的紙張大小一致。 Windows 使用者,請檢查 "主選單"對話框 Mac OS X 使用者,請檢杳 〝Page Setup / 頁面設定〞對話框。 詳細資料,請參考線上說明。
- ❏ 移除印表機驅動程式,然後再重新安裝。 ◆ 請杳[看第 13 頁 〝移除印表機軟體〞](#page-12-0)

## **印出來的資料有一點點歪斜**

❏ 在印表機驅動程式的進階對話框中的〝紙張 & 品質選項〞項下 (Windows),或是在〝**Print Settings / 列印設定"的 "Advanced / 進階**″ 模式下的 "Print Quality / 列印品質" (Macintosh), 若選擇了 〝**Fash Economy / 快速省墨**〞設定值,請更改為 〝**Economy / 省墨**〞。 ( 當紙張種類設為 〝plain\_papers〞時,才能使用 〝Fast Economy / **快速省墨**〞。)

- ❏ 請確定紙張是否正確地放入自動進紙槽。
	- & 請查[看第 19 頁 〝放置紙張〞](#page-18-0)

## **影像顛倒**

- **□** Windows 使用者,請在印表機驅動程式中的 〝頁面配置〞對話框中,取消勾選 〝**水平反轉**〞檢杳 盒,或在您的應用程式中關閉 〝Mirror / 鏡射〞設定。 Mac OS X 使用者,請在印表機驅動程式的 〝Print / 列印〞對話框中,取消勾選 〝Print Settings / 列印 設定〞下的 〝Mirror Image / **反轉影像**〞檢查盒,或在您的應用程式中關閉 〝Mirror / 鏡射〞設定。 詳細說明,請參考驅動程式或應用程式所提供的線上輔助說明。
- ❏ 移除印表機驅動程式,然後再重新安裝。 & 請查[看第 13 頁 〝移除印表機軟體〞](#page-12-0)

## **印出空白頁**

- □ 請確認印表機驅動程式中的紙張設定値與您目前使用紙張大小一致。 Windows 使用者,請檢查 "主選單"對話框。 Mac OS X 使用者,請檢查 〝 Page Setup / 頁面設定〞對話框。 詳細說明,請查看印表機驅動程式的線上輔助說明。
- ❏ Windows 使用者,請在印表機驅動程式的維護對話框中,按下 『速度 & 進度』鍵,然後勾選 〝**不列 印空白頁**〞檢查盒。 Mac OS X 使用者,請在印表機驅動程式的 〝Print / 列印〞對話框,點選 〝Extension Settings〞中的 〝**Skip Blank Page / 不列印空白頁**〞設定。如果點選了這個設定,則您資料中的空白頁將不會被列 印出來。
- ❏ 移除印表機驅動程式,然後再重新安裝。 ◆ 請査[看第 13 頁 〝移除印表機軟體〞](#page-12-0)

試了上述其中一項或以上的解決方法後,請執行印表機自我檢測表來檢查結果。

◆ 請杳[看第 122 頁 〝執行印表機自我測試〞](#page-121-0)

## **列印面被弄髒或磨損**

- □ 若紙張往可列印面捲曲,請壓平或輕輕地往反方向捲曲。
- ❏ 請在印表機驅動程式中,取消勾選 〝**高速**〞檢查盒。 Windows 使用者,請檢查"進階"對話框。 Mac OS X 使用者,請檢查 〝Print / 列印〞對話框中的 〝Print Settings〞對話框。 詳細說明,請查看印表機驅動程式的線上輔助說明。
- ❏ 執行幾次進紙退紙的動作。 ◆ 請査[看第 109 頁 〝清潔印表機〞](#page-108-1)
- □ Windows 使用者,請在印表機驅動程式的維護對話框中,點選 "印表機及選購品資訊",然後勾選 〝**厚紙和信封**〞檢查盒。 Mac OS X 使用者,請在印表機驅動程式的 〝Extension Settings〞中,選擇 〝**厚紙和信封**〞。 詳細說明,請查看印表機驅動程式的線上輔助說明。
- ❏ 移除印表機驅動程式,然後再重新安裝。
	- ◆ 請杳看第 13 百 〝移除印表機軟體〞

## **列印速度太慢**

- □ 確定在印表機驅動程式中選擇的 〝紙張種類〞設定値,適合印表機所裝入的紙張種類。 ◆ 請杳[看第 26 頁 〝選擇正確的紙張種類〞](#page-25-0)
- ❏ Windows 使用者,請清除所有自訂的設定,然後從印表機驅動程式的主選單對話框中,將 〝品質選 項〞選為 〝文字〞。 Mac OS X 使用者,請清除所有自訂的設定,然後在印表機驅動程式的 〝Print / 列印〞對話框中,將 〝Print Settings / 列印設定〞對話框中的 〝Mode / 模式〞選為 〝Automatic / 自動〞,並且將調整桿移向 〝Speed / 快速〞。詳細說明,請參考印表機驅動程式的線上輔助說明。 ◆ 請杳看第7頁 〝開啓 Windows 中的印表機驅動程式〞.
	- ◆ 請査看第 8 頁 〝開啓 Mac OS X 中的印表機驅動程式
- ❏ 關閉所有不需要的應用程式。
- ❏ 若您持續列印一段時間,紙張可能會暫時停止饋入或印字頭可能會暫停一會兒。這是為了減慢列印 速度以避免印表機的機械裝置過熱而發生損壞。當發生此情形時,您可以繼續列印,但是建議您最 好停止列印,讓印表機在開機的狀態下閒置約 30 分鐘。 ( 印表機在關機狀態下無法恢復。) 當您重新 開機之後,印表機將會以正常的速度列印。
- ❏ 移除印表機驅動程式,然後再重新安裝。 & 請查[看第 13 頁 〝移除印表機軟體〞](#page-12-0)
- 若您試了上述所有的方式還是無法解決問題,請參考下列: & [第 137 頁 〝加快列印速度 \( 只適用 Windows\)〞](#page-136-0)

## **紙張或 CD/DVD 托盤無法正確饋入**

### **無法饋入紙張**

取出整疊紙張並確認下列項目:

- ❏ 紙張沒有捲曲或有皺褶。
- ❏ 紙張不會太舊。詳細資訊,請參考隨紙張所附的操作說明。
- □ 紙張沒有超過左側紙張邊緣定位器內側的 ≛ 箭頭符號。
- ❏ 整疊紙張的張數沒有超過紙張所限定的數量。 & 請查[看第 18 頁 〝Epson 專用紙的進紙容量〞](#page-17-0)
- ❏ 紙張沒有夾在印表機的內部。若有,請取出夾紙。 ◆ 請査[看第 134 頁 〝夾紙〞](#page-133-0)
- ❏ 若有其中一個墨水卡匣需要更換時,請準備新的墨水卡匣更換。 & 請查[看第 90 頁 〝更換無用的墨水卡匣〞](#page-89-0)

❏ 您有依照隨紙張所附特別的裝入紙張的操作說明。再重新裝入紙張。 & 請查[看第 19 頁 〝放置紙張〞](#page-18-0)

### **饋入太多紙張**

- □ 確定整疊紙張沒有超過左側紙張邊緣定位器內側的 ≛ 箭號。
- ❏ 確定左側紙張邊緣定位器是靠在紙張的左側。
- ❏ 確認紙張沒有捲曲或有摺疊。若有這種現象,請在裝入之前先壓平或輕輕地往反方向捲曲。
- ❏ 取出整疊紙張並確定所使用的紙張不會太薄。 ◆ 請杳[看第 146 頁 〝紙張〞](#page-145-0)
- ❏ 將整疊紙張打散順齊,然後重新裝入紙張。
- ❏ 若一個檔案列印很多份數時,請依照以下步驟檢查印表機驅動程式中的列印份數設定值,並同時檢 查應用程式中的設定。 Windows 使用者,請檢查頁面配置對話框中的 〝份數〞設定。 Mac OS X 使用者,請在 〝Print / 列印〞對話框中,檢查在 〝Copies&Pages / 列印份數與百數〞中的 〝Copies / 列印份數〞設定。 詳細說明,請查看印表機驅動程式的線上輔助說明。

### <span id="page-133-0"></span>**夾紙**

若紙張夾在印表機的內部,請關閉印表機的電源,並打開印表機上蓋,然後取出印表機內部的所有紙 張,包含被撕破的紙張碎片。闔上印表機上蓋。若紙張夾在靠近自動進紙槽的附近,請小心地拉出紙 張。然後重新開啟印表機的電源,並重新謹慎地裝入紙張。

#### 附註:

如果您無法取出夾紙,請不要用力取出夾紙或是拆開這台印表機。請洽詢 EPSON 授權維修中心。

如果經常發生夾紙,請確認下列事項:

- ❏ 紙張是平坦的,沒有捲曲或皺摺。
- ❏ 使用高品質的紙張。
- ❏ 確認在自動進紙槽上紙張的列印面是朝上的。
- ❏ 放入紙張之前,先將整疊紙張打散順齊。
- ❏ 確定整疊紙張的厚度沒有超過左側紙張邊緣定位器內側的 c 箭頭符號。
- ❏ 整疊紙張的張數沒有超過此紙張種類的限定數量。 & 請查[看第 18 頁 〝Epson 專用紙的進紙容量〞](#page-17-0)
- ❏ 左側紙張邊緣定位器是靠在紙張的左側。
- ❏ 確定這台印表機是放置在平坦且穩固的地方,且空間要於這台印表機的機身。若放置在傾斜的地 方,則無法正常運作。

### **不正確放置紙張**

如果將紙張安裝得太深入這台印表機的內部,這台印表機將無法正確的進紙。關閉這台印表機的電源並 將紙張輕輕地取出。然後開啟這台印表機的電源,再重新放置紙張。

### **紙張沒有完全退出或是有皺褶**

- □ 如果紙張無法完全退出,請按下『□●紙張』鍵。並且檢查在應用程式和驅動程式中的紙張大小設 定。詳細說明,請參考線上輔助說明。
- □ 若列印出的紙張出現皺摺,可能是紙張潮溼或太薄,請放入一疊新的紙張。

#### 附註:

將未用過的紙張放回原本的包裝袋中,並存在乾燥的地方。

### **當傳送 CD/DVD 列印工作時,印表機退出 CD/DVD 托盤**

- ❏ 重新將 CD/DVD 托盤正確地插入。 & 請查[看第 23 頁 〝放置 CD/DVD〞](#page-22-0)
- ❏ 當您傳送 CD/DVD 列印工作時,印表機退出 CD/DVD 托盤,印表機尚未準備就緒。請等到螢幕上要求 您插入托盤時,重新插入 CD/DVD 托盤,再按下『che 紙張』鍵。

### <span id="page-134-0"></span>**印表機無法列印**

### **所有燈號都是熄滅的**

- □ 按下『少 電源』鍵,確定印表機是否已經開啓電源。
- ❏ 關閉印表印表機電源並確定電源線有牢牢插入。
- □ 確定電源插座是正常的,而且沒有受壁式切換器或自動定時器控制。

### **燈號亮起後又熄滅**

印表機的電壓可能與電源插座的額定電壓不符。請立刻關閉印表機電源並拔下電源線。然後查看印表機 背面的標籤。

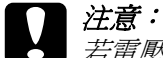

若電壓不符,請勿將印表機的電源線插入電源插座中。請洽詢經銷商。

### **只有電源燈號亮著**

❏ 關閉印表機和電腦的電源。確定印表機的界面連接線有插牢。

- ❏ 若您使用 USB 連接線,請確定您的連接線符合 USB 1.1 或 2.0 標準。
- □ 關閉印表機和電腦的電源,拔下印表機的界面連接線,然後列印自我測試頁。 ◆ 請杳[看第 122 頁 〝執行印表機自我測試〞](#page-121-0)

若印出的測試頁是正確的,確定印表機驅動程式及您的應用程式的安裝是正確的。

- ❏ 您嘗試列印大幅影像,您的電腦可能沒有足夠的記憶體。試著降低影像的解析度或是列印容量小尺 寸影像。您可能需要擴充電腦中的記憶體。
- ❏ Windows Me 和 98SE 的使用者可以從列印管理員中清除所有佇列的列印工作。 ◆ 請杳[看第 53 頁 〝取消列印〞](#page-52-0)
- ❏ 移除印表機驅動程式,然後再重新安裝。 ◆ 請査[看第 13 頁 〝移除印表機軟體〞](#page-12-0)

### <span id="page-135-0"></span>**在更換墨水卡匣之後,墨水指示燈號閃爍或恆亮**

1. 請確定墨水卡匣槽是位在墨水卡匣的更換位置。

#### 附註:

若墨水卡匣槽是位在最右邊的位置上,請按下『O 墨水卡匣置換』鍵,將墨水卡匣槽移至墨水卡匣 的更換位置。

2. 將墨水卡匣取出後,再依照墨水卡匣的安裝程序重新安裝。

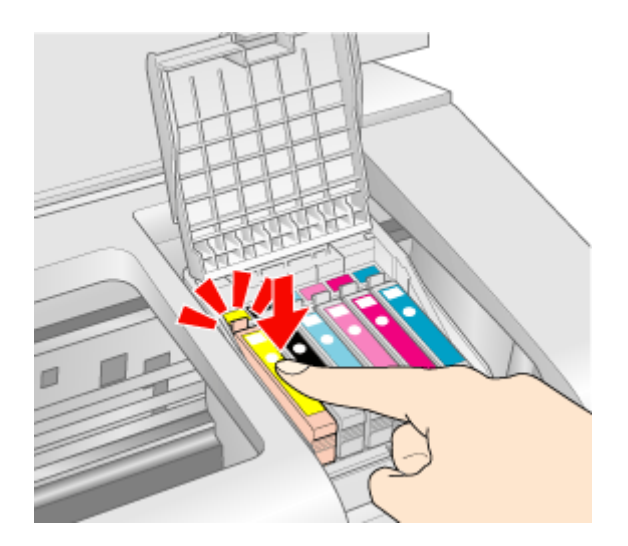

# <span id="page-136-0"></span>**加快列印速度 ( 只適用 Windows)**

您可以在 〝速度 & 進度〞視窗中選擇某些設定來加快列印速度。在印表機驅動程式的 〝維護〞視窗 中,按下 『速度 & 進度』鍵。

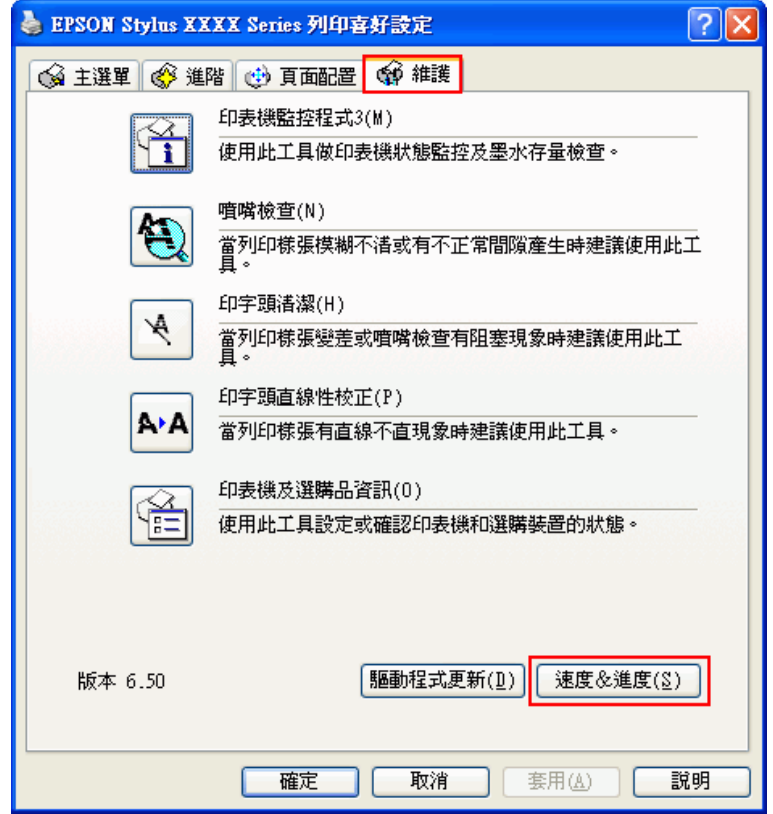

出現下列的對話框。

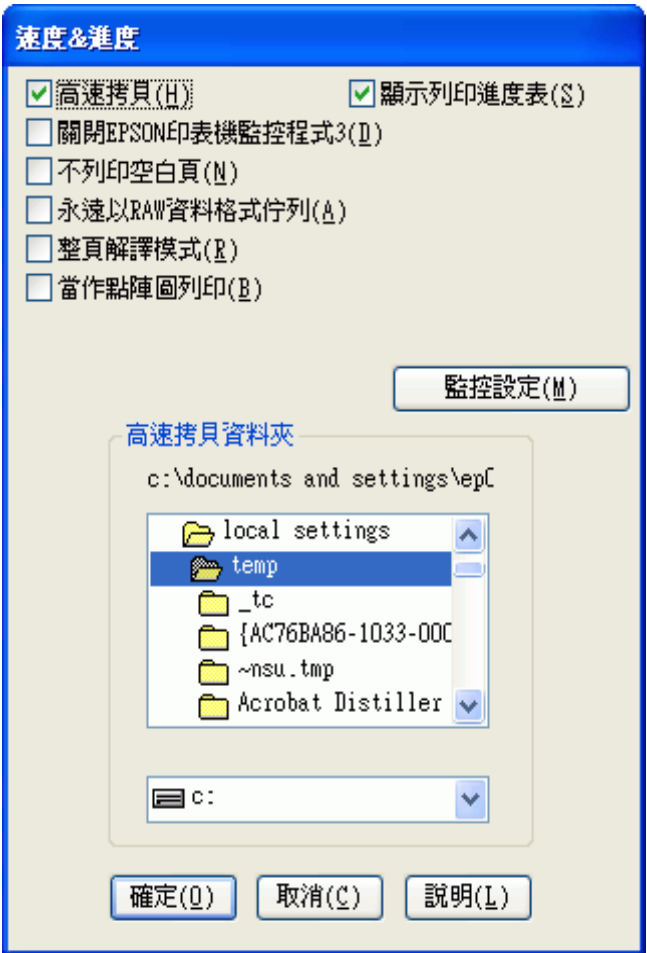

下表列出會影響列印速度的因素。

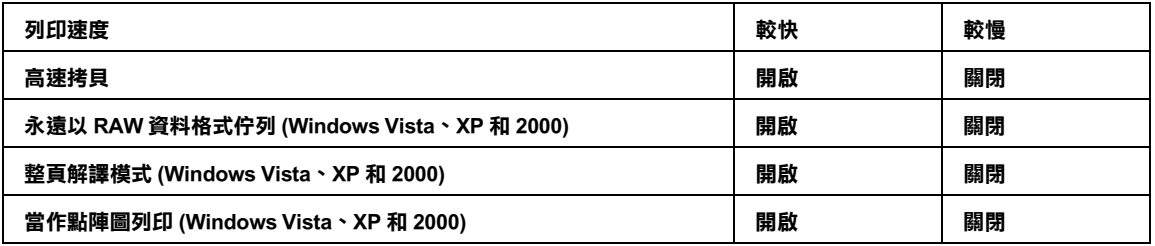

關於各個項目的詳細說明,請查看線上輔助說明。

**其他問題**

## 當您關閉印表機電源後,在印表機內部有紅燈亮著

當您關閉印表機電源後,在印表機內部的紅燈會亮起。紅燈會持續亮著約 15 分鐘,然後即會自動熄滅。 這是正常的現象。

## <span id="page-139-0"></span>**技術支援網站**

Epson 的技術支援網站提供透過印表機文件中的疑難排解資訊仍無法解決問題的輔助說明。若您有網路 瀏覽器並且可連線至網際網路,請進入下列網址:

http://w3.epson.com.tw/epson/product/product\_detail.asp?no=422&pno=C11C691431&tp=

**客戶技術支援服務**

## **聯絡 Epson 之前**

若您的 Epson 產品運作不正常而且您無法透過產品文件中的疑難排解來解決問題,請聯絡客戶服務中心 以取得協助。

若您提供下列資訊給客戶服務人員,他們將可以更快地為您服務:

- ❏ 產品序號 ( 序號標籤通常位在產品的背後。)
- ❏ 產品型號
- ❏ 產品軟體版本 ( 按下產品軟體中的 『**關於、『版本資訊』,或類似的按鍵。)**
- ❏ 電腦的品牌和型號
- ❏ 電腦作業系統名稱和版本
- ❏ 您通常搭配這台產品所用的軟體應用程式的名稱和版本

**產品資訊**

**印表機各部位名稱和控制面板功能**

**印表機各部位**

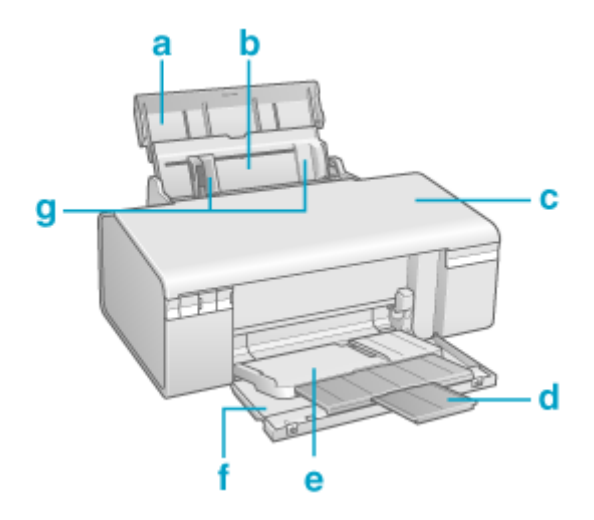

**產品資訊** *142*

- **c. 控制面板:使用按鍵和監控燈號來控制印表機。詳細說明,請參考下個章節。**
- **b. 印字頭: 將墨水列印在紙張上。**
- **a. 墨水卡匣護蓋:固定墨水卡匣。只有安裝或更換墨水卡匣時才能打開。**
- h c O ٥ Dΰ
- a
- **a. 外部裝置 USB 連接埠:用來連接您的電腦。**

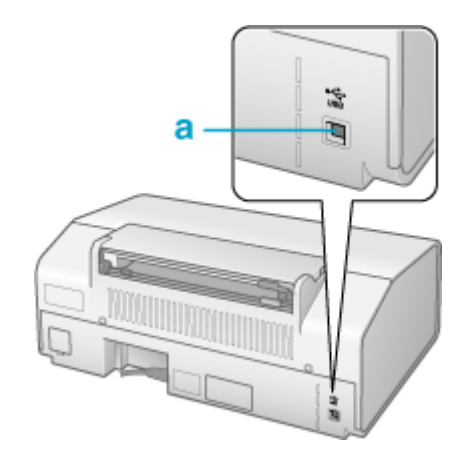

**e. 前方出紙槽 : 當設置在紙張位置時,用來支撐退出的紙張。當設置在 CD/DVD 位置時,用來支撐及饋入 CD/DVD 托盤。**

**g. 紙張邊緣定位器: 讓紙張可平直地裝入自動進紙槽。移動左側邊緣定位器至紙張的邊緣。**

- **a. 紙張支撐板: 支撐裝入自動進紙槽中的紙張。**
- **b. 自動進紙槽:支撐並饋入要列印的紙張。**

**f. 前蓋:當要列印時請打開前蓋。**

- 
- **c. 印表機上蓋: 蓋住列印機械裝置。只有安裝或更換墨水卡匣時才打開。**
- **d. 前方出紙槽的延伸托盤:支撐退出的紙張。**

**控制面板**

### **按鍵**

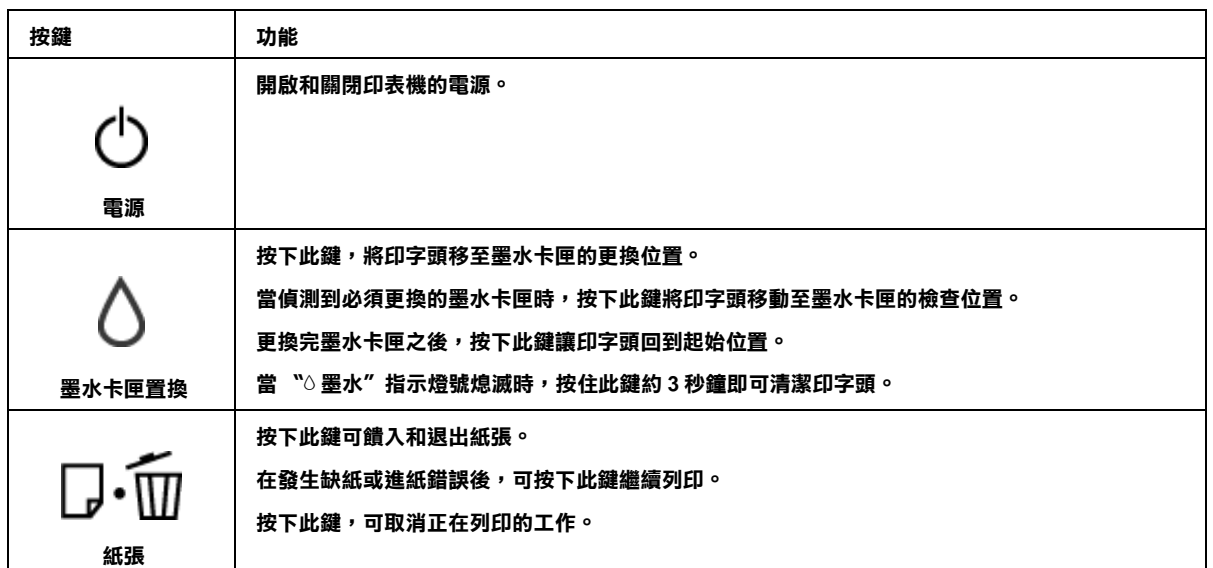

#### **燈號**

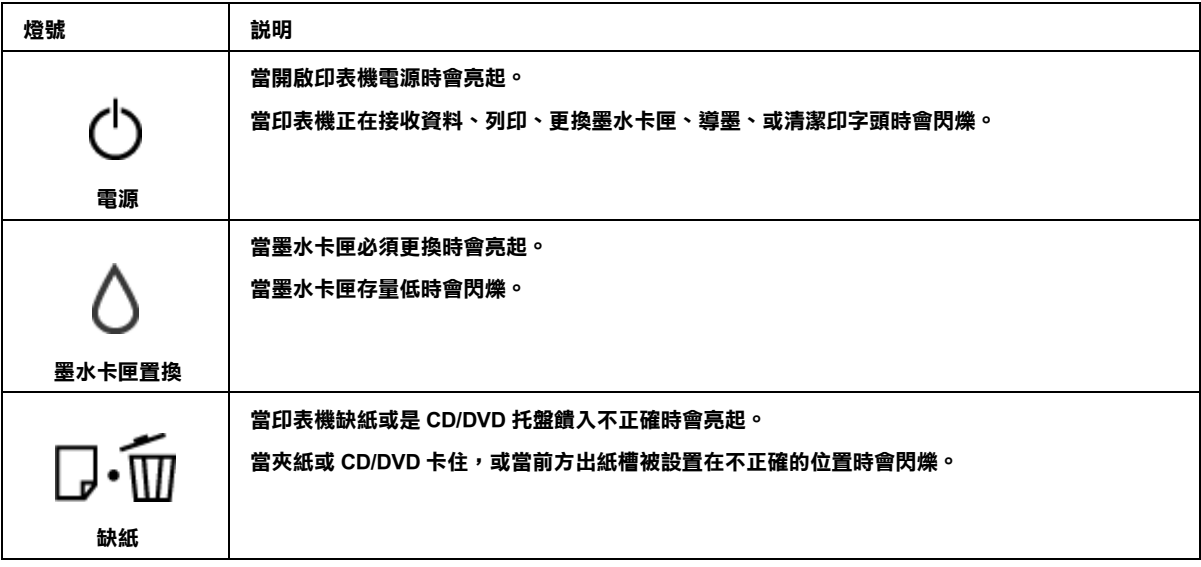

關於錯誤狀態的詳細說明,請查看下列的說明。

◆ 請査[看第 120 頁 〝錯誤訊息〞](#page-119-0)

# **墨水和紙張**

# **墨水卡匣**

這台印表機適用的墨水卡匣如下:

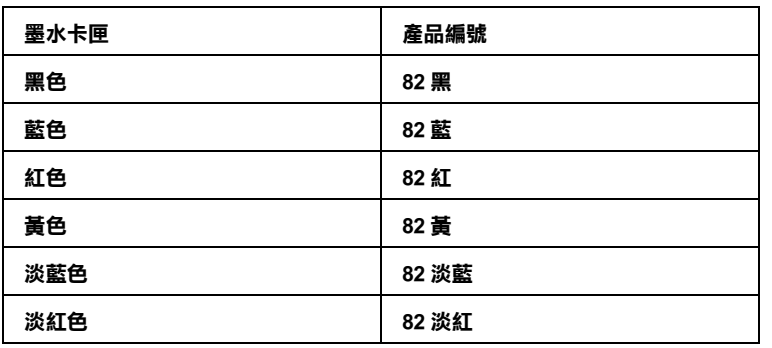

#### 附註:

墨水卡匣的編號會因地區而不同。

### <span id="page-143-0"></span>**紙張**

Epson 為了符合您全部的列印需求,提供專用紙及其他列印紙材。

#### 附註:

*您可以從 Epson 的網站上,找到下列 Epson 專用紙的產品編號。* ◆ 請査看第 140 頁 [〝技術支援網站〞](#page-139-0)

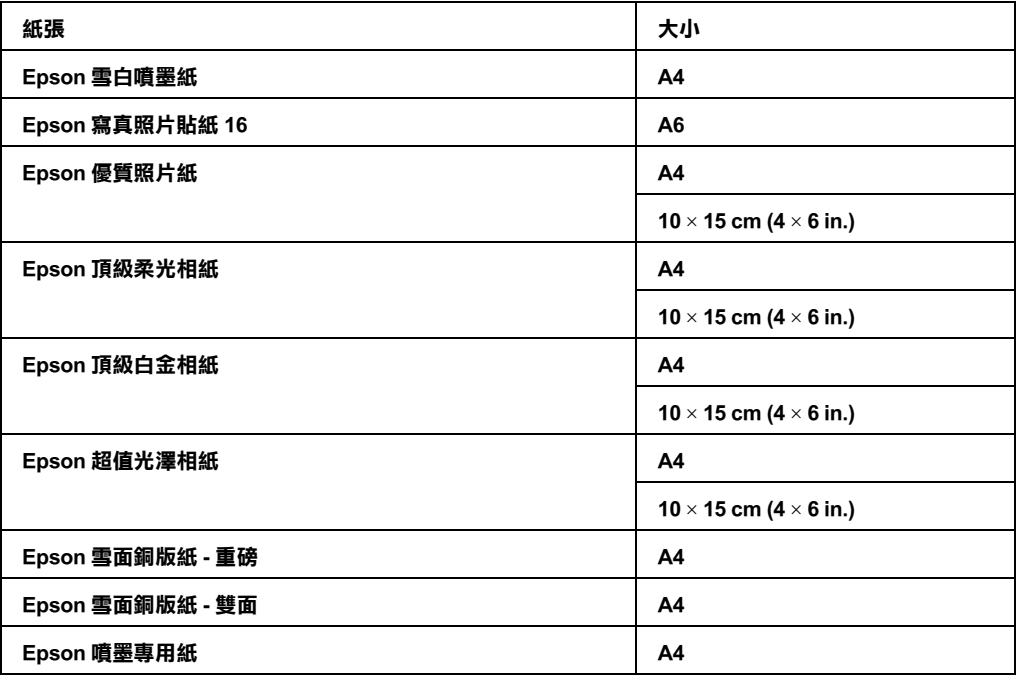

### 附註:

可使用的紙張種類會因地區而有所不同,詳細資訊,請上 Epson 網站查詢。

## **Exif Print 和 PRINT Image Matching**
Exif 2.2 版本 ( 也被稱作 Exif Print, 是數位相機的國際標準 ) 和 PRINT Image Matching 讓您使用有支援此功 能的數位相機及印表機這樣的組合,列印出細緻品質的照片。

### 附註:

當使用 Exif Print 或 PRINT Image Matching 列印相片時, 我們建議您使用 EPSON Easy Photo Print。

# **Exif Print**

當使用有支援 Exif Print 的數位相機拍照時,有關相機設定及場景條件的資訊會在拍照時嵌入照片資料 中。這包括曝光模式、白平衡、對比、飽和度、及銳利度等。

您的印表機會利用這些資訊來校正並加強照片,然後列印出的影像就如同用數位相機拍攝時一樣。

## **PRINT Image Matching**

PRINT Image Matching 提供列印過程至數位相機的管理,可以讓列印的影像反應出相機的特有品質。在有 支援 PRINT Image Matching 的數位相機中,相機的列印指令資料會嵌入相片檔中。

列印指令會告知印表機如何以包括 gamma、色域空間、色彩平衡、陰影、對比、及亮度設定的資訊為主 來校正色彩及細部。您有支援 PRINT Image Matching 的印表機列印出的影像就如同用數位相機拍攝時一 樣。

### 附註:

- □ 請查看您的相機使用手冊確定相機是否有支援 PRINT Image Matching,還有關於使用功能的操作說 明。
- ❏ EPSON Easy Photo Print 可讓您決定是否要使用 PRINT Image Matching 進行列印。
- ❏ 若使用沒有支援 PRINT Image Matching 的軟體進行列印,在列印結果中看不到 PRINT Image Matching 的優點。

# **適用的紙張種類**

使用 Exif Print 和 PRINT Image Matching 所適用的紙張種類:

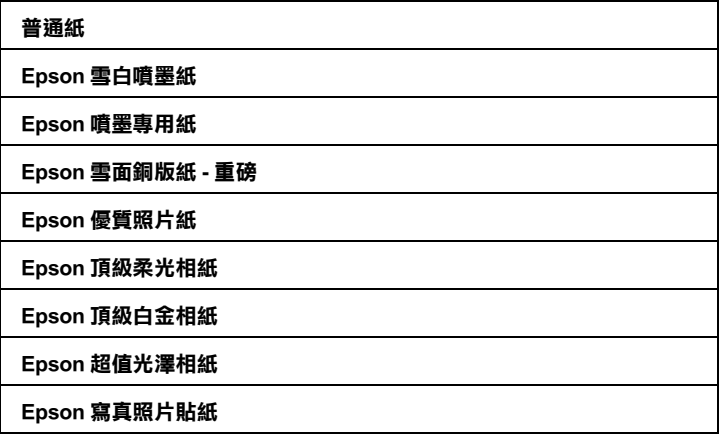

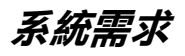

# **使用印表機**

### **Windows 需求**

若要使用這台印表機,您的電腦必須已經安裝了以下任何一種 Windows 作業系統。關於界面和作業系統 的詳細說明,請參考下表。

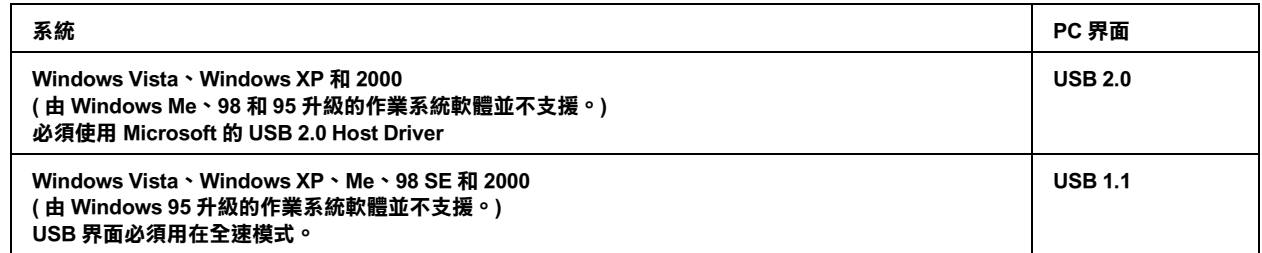

### **Macintosh 需求**

若要將印表機連接至 Macintosh 電腦,您必須使用 USB 連接線。關於界面和作業系統的詳細說明,請參 考下表。

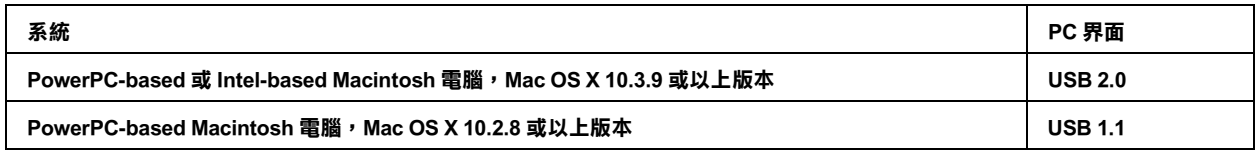

# **技術規格**

# **紙張**

### 附註:

- ❏ 由於各種廠牌的紙張材質會因製造商不同而有差異,因此 Epson 無法保證列印在非 EPSON 原廠紙張 的列印品質。在大量購買紙張或列印前,請先測試紙張的列印效果。
- □ 品質差的紙張可能會降低列印品質,並造成夾紙或其他問題。若您有列印品質的問題,請改用品質 較佳的紙張。
- □ 在正常的情况下使用紙張: 溫度 15 至 25 *°C* (59 至 77 *°F*) 溼度 40 至 60% RH

單張紙:

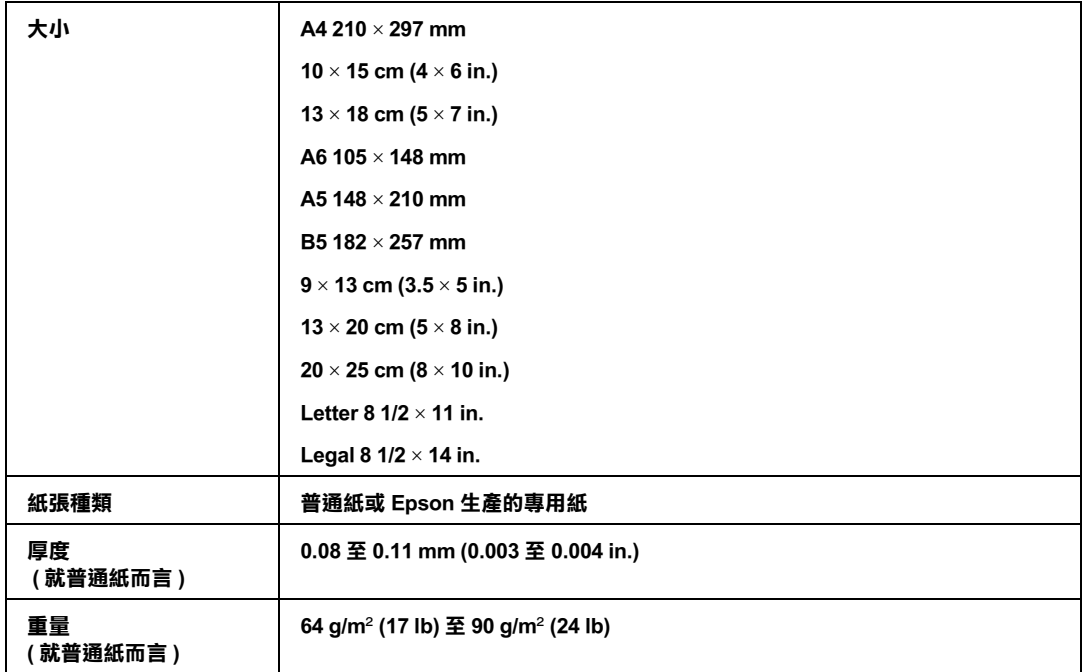

信封:

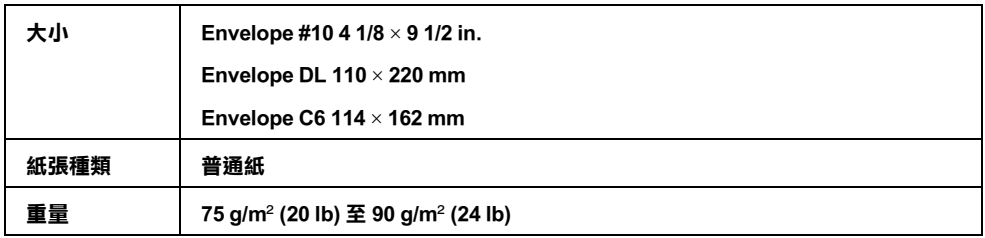

## **可列印範圍**

斜線表示可列印範圍。

單張紙和索引卡:

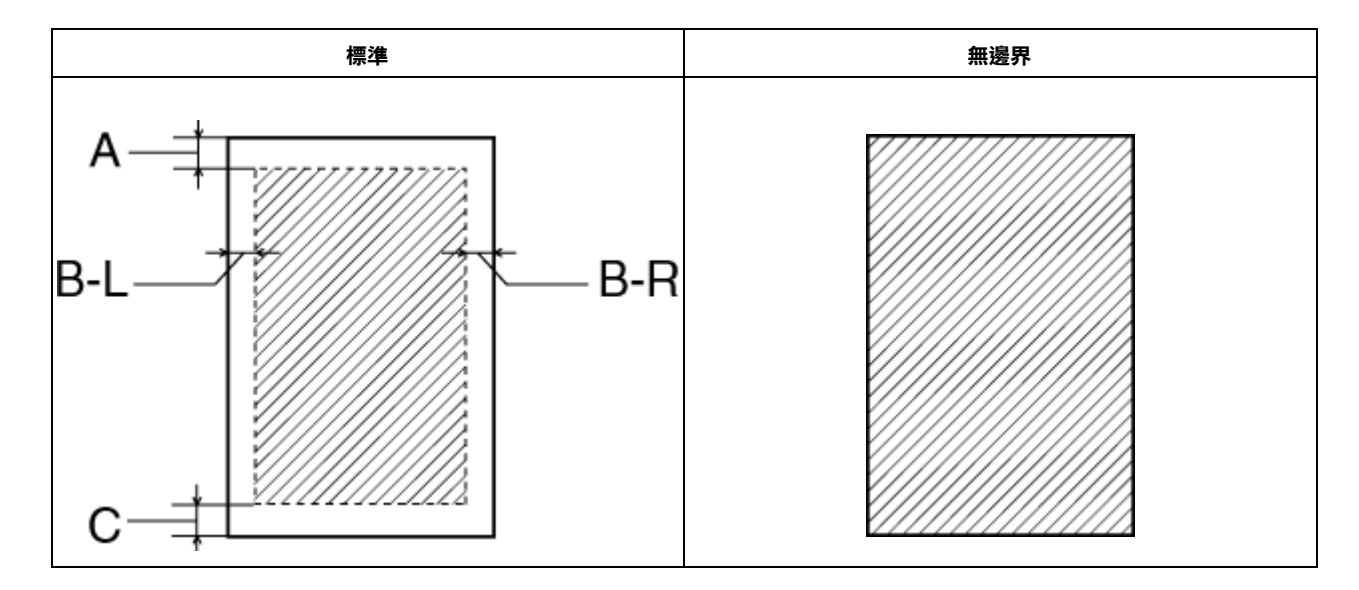

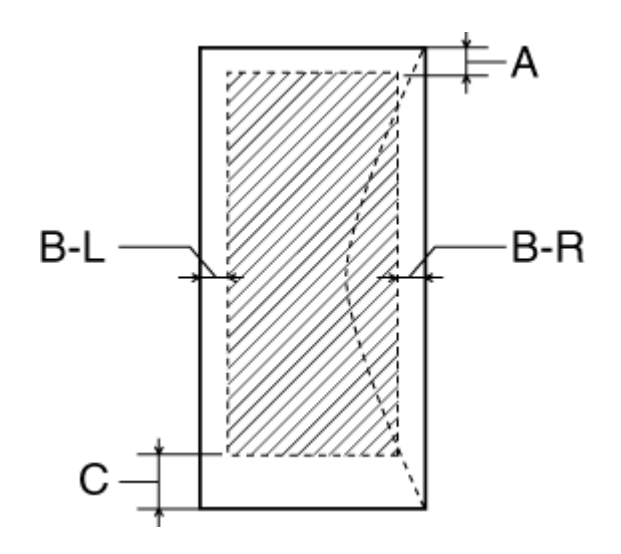

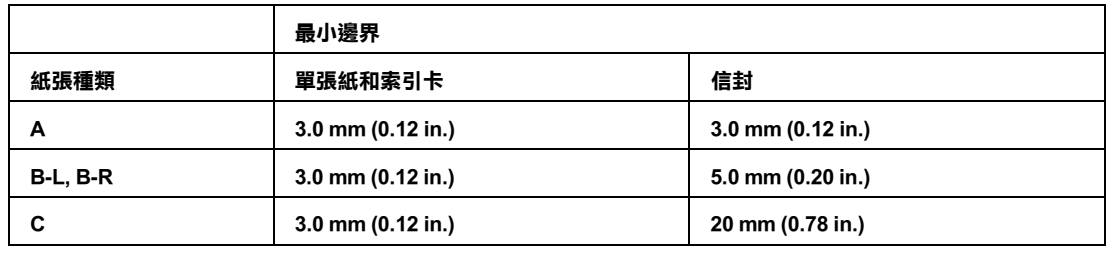

## 附註:

.......<br>根據使用的紙張種類,在列印版面的頂部及區域的列印品質可能會下降,或是這些區域可能會模糊。

CD/DVD:

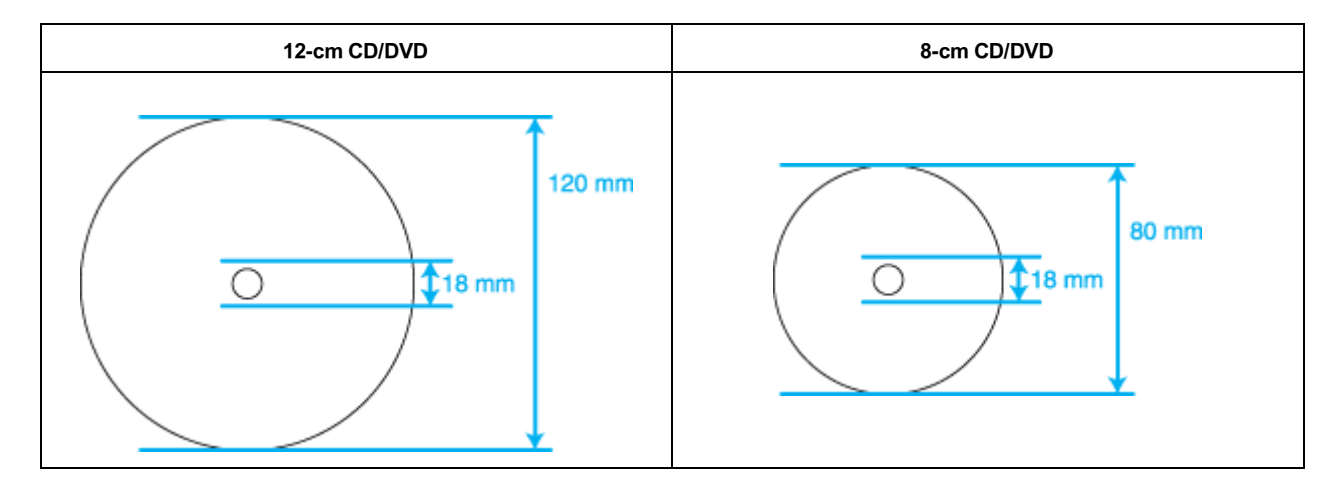

## 附註:

若您列印如下的光碟範圍,光碟片或 CD/DVD 托盤可能會沾染到墨水。

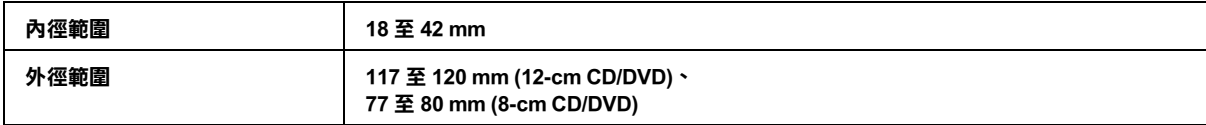

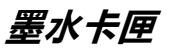

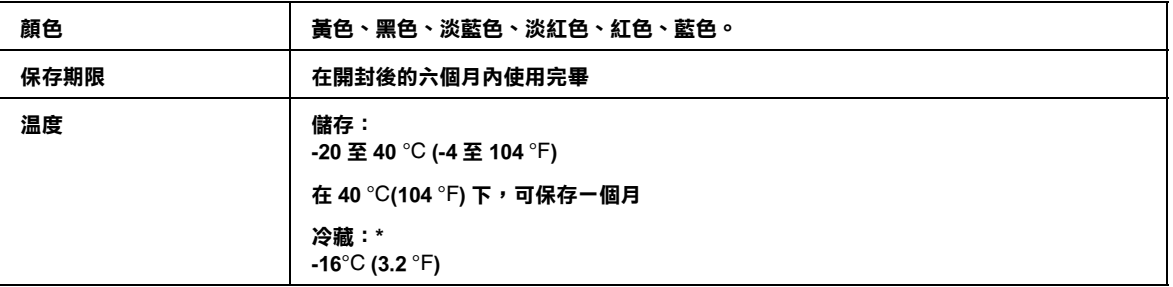

**\* 請將墨水卡匣放置在 25** °C **(77** °F**) 的溫度下 約 3 小時後,墨水卡匣則會解凍並可使用。**

- ◯ 注意:<br>◯ 口 Epson 建議您使用 Epson 原廠的墨水卡匣,其他非 Epson 製造的產品可能會造成 Epson 沒有包含 在保固中的損壞,並且在某些狀況下,可能會造成不規則的印表機運轉。
	- □ 請勿使用已超過保存期限的黑水卡匣。
	- ❏ 請勿使用填充式墨水。其他非 Epson 製造的產品可能會造成 Epson 沒有包含在保固中的損壞, 並且在某些狀況下,可能會造成不規則的印表機運轉。

附註:

- ❏ 印表機隨機附贈的墨水卡匣,在初次安裝時會有部份被耗用於導墨程序。為了達到高品質的列印效 果,印表機中的印字頭將會被充分地填滿墨水。但這個消耗墨水存量的程序,只有在初次安裝時才 會發生,在此之後所安裝的墨水卡匣,其墨水存量將符合其使用壽命。
- □ 墨水卡匣的列印量將根據您所列印的影像、使用的紙張種類、列印的頻率和環境條件 (例如:溫度) 的不同而有所差異。
- ❏ 為確保能得到良好的列印品質並幫助保護您的印字頭,當您的印表機指示更換墨水卡匣時,仍會有 不定量的安全儲備墨水保留在卡匣內。官網或型錄所揭露的墨水卡匣列印量,並未計入這些安全儲 備墨水。

## **機械規格**

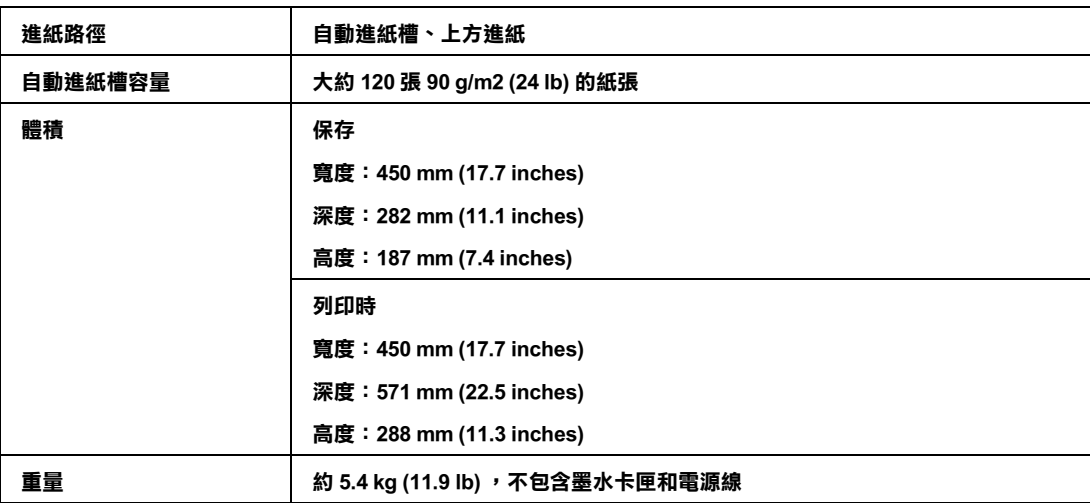

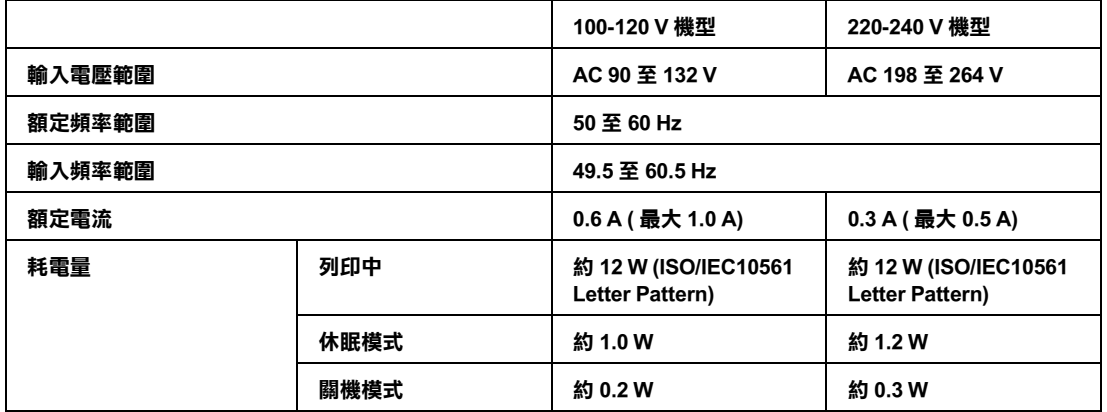

### 附註:

檢查印表機背面標籤上的電壓。

# **環境**

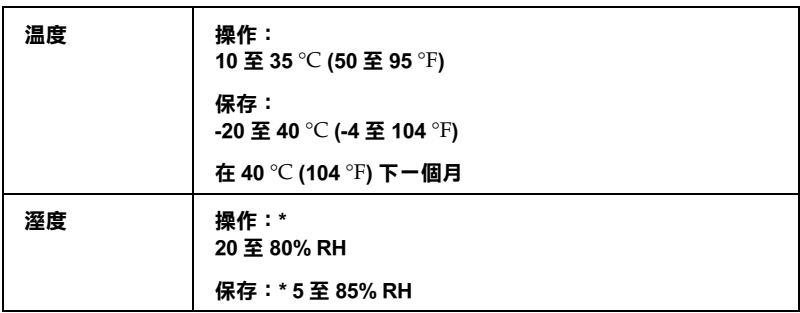

**\* 沒有凝結**

# **標準和認證**

New :Depends on model (See Spec) 美規:

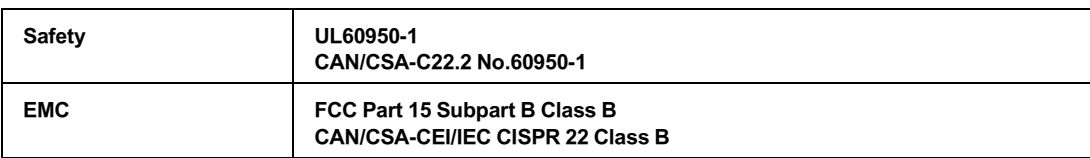

歐規:

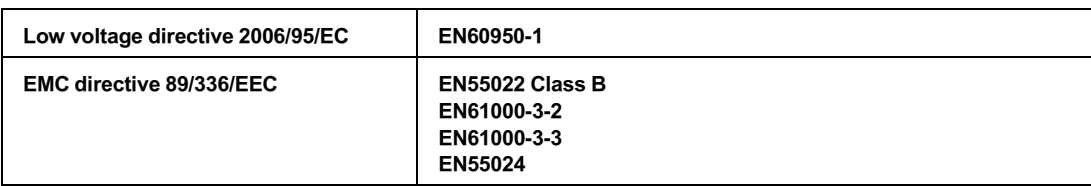

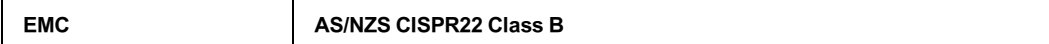

# **界面**

**USB 2.0 Hi-Speed ( 連接電腦裝置 )**

**安全性說明**

## **重要的安全操作說明**

使用印表機之前,請閱讀此章節中的所有操作說明。另外,務必遵守印表機上標示的所有警告及說明。

## **安裝印表機**

當安裝印表機時,請遵守下列項目:

- ❏ 請勿堵塞或覆蓋住印表機的通風口或開口。
- ❏ 只使用印表機標籤上指示的電源類型。
- ❏ 只使用隨機所附的電源線。使用其他的電源線可能會造成走火或觸電。
- ❏ 印表機的電源線只適用印表機。用在其他的設備可能會造成走火或觸電。
- ❏ 確定 AC 電源線有符合當地的安全標準。
- ❏ 避免與影印機或空調系統這種要定期開關的設備使用相同電路的插座。
- ❏ 避免電源插座受壁式切換器或自動定時器控制。
- ❏ 將整個電腦系統遠離會有電磁干擾的可能來源,像是喇叭或是無線電話的充電座。
- ❏ 請勿使用損壞或磨損的電源線。
- ❏ 若您用延長線來使用印表機,請確定插入延長線中所有裝置的總安培數沒有超過電源線的總安培 數。另外,請確定插入壁式插座中所有裝置的總安培數沒有超過壁式插座的總安培數。
- ❏ 請勿企圖自行維修印表機。
- ❏ 在下列情況下,請拔下印表機的電源線並洽詢合格的維修人員:

電源線或插座壞了;有液體進入印表機;印表機掉落或外殼受損;印表機無法正常運作或是性能上 出現明顯的異常。

❏ 當用連接線來連接印表機和電腦或其他裝置時,確定接頭的方向正確。每個接頭只有一個正確方 向。將接頭插入錯誤的方向可能會同時損壞連接線所連接的兩個裝置。

### **選擇印表機的位置**

當選擇印表機的位置時,請遵守下列項目:

❏ 將印表機放在各個方向都超過機身的平且穩固的平面上。若印表機放在牆壁旁,請將印表機的背面 與牆壁之間預留至少 10 cm 的距離。若有傾斜角度,印表機將會無法正常運作。

- ❏ 當保存或搬運印表機時,請勿將其傾斜、側邊著地、或上下顛倒。否則,卡匣內的墨水可能會外 漏。
- ❏ 在印表機的前方預留足夠的空間以便紙張能完全退出。
- ❏ 避免將物體放在溫度和溼度會快速改變的地方。另外,請將印表機遠離陽光直射、強光照射、或有 熱源的地方。
- ❏ 避免將物體放在有灰塵、搖晃、或震動的地方。
- ❏ 在印表機的周圍預留足夠的空間才能完全通風。
- ❏ 將印表機放在靠近壁式插座的地方可以輕鬆地拔下插頭。

## **使用印表機**

當使用印表機時,請遵守下列項目:

- ❏ 請必將異物插入印表機的插槽。
- ❏ 注意不要讓液體濺出在印表機上。
- ❏ 請勿觸碰印表機內部的白色排線。
- ❏ 列印時,請勿把手放入印表機內或觸碰墨水卡匣。
- ❏ 請勿在這台機器的內部或周圍使用具有易燃氣體的噴霧劑產品。這麼做,可能會引起火災。
- ❏ 請勿用手移動印字頭;否則,您可能會損壞印表機。
- □ 務必使用『♡ 電源』鍵關閉印表機電源。當按下此鍵後, 『♡ 電源』燈號將會閃爍。在 ♡ 電源燈 號停止閃爍前,請勿拔下印表機的電源線或關閉插座電源。
- □ 搬運印表機之前,請先確定印字頭位在起始 ( 最右邊 ) 位置且墨水卡匣在卡匣槽中。
- ❏ 請將墨水卡匣留在安裝的位置。移除墨水卡匣會使印字頭變乾涸而影響這台印表機的列印結果。

## **處理墨水卡匣**

當處理墨水卡匣時,請遵守下列事項:

- ❏ 將墨水卡匣放在孩童取不到之處。請勿讓孩童誤飲或是以其他的方式處理卡匣。
- □ 在打開新墨水卡匣的包裝袋後,請勿搖晃;否則可能會造成墨水外漏。
- ❏ 處理墨水卡匣請小心,因為可能還有一些墨水殘留在墨水孔周圍。若墨水碰到皮膚,請用肥皂及清 水徹底洗淨。若墨水噴到眼睛,請立刻用清水沖洗。若完全沖洗後仍感到不適或視覺有問題,請馬 上就醫。
- ❏ 請勿移除或撕下墨水卡匣上的標籤,否則會導致墨水外漏。
- ❏ 請於墨水卡匣包裝拆封後,立即安裝在這台印表機中。如果您在拆封後一段時間才裝入這台印表機 中,列印可能不正常。
- ❏ 請勿使用已超過外盒上所標示之保存期限的墨水卡匣。
- ❏ 請勿拆解墨水卡匣或使用填充式墨水,否則會導致印字頭受損。
- ❏ 將墨水卡匣從寒冷地帶處取出後,請在使用之前,先將其在室溫下放置至少三個小時。
- ❏ 請將墨水卡匣儲存在涼爽、陰暗的地方。
- ❏ 請勿觸碰墨水卡匣上的綠色晶片,這樣可會影響印表機的一般運作及列印。
- □ 在墨水卡匣的 IC 晶片裡,記錄著許多關於墨水的訊息,例如墨水存量,所以墨水卡匣可以不受限制 地取出或放入。但是每當您再重新放回墨水卡匣的同時,也會因為這台印表機自動執行的例行性檢 查動作而耗損一些墨水。
- ❏ 若您取出墨水卡匣是為了日後可繼續使用,請小心不要讓灰塵異物進入墨水孔,並將其放置在與這 台印表機相同的環境下。您不需要特別覆蓋或堵住墨水孔,但是墨水可能會弄髒墨水孔的周圍區 域。因此,請勿觸碰墨水卡匣底部的墨水孔或其周圍區域。
- ❏ 將墨水卡匣的標籤面朝上保存。請勿將卡匣顛倒保存。

# **警告、注意和附註**

在進階使用說明中會出現警告、注意和附註等指示,其代表的意義如下。

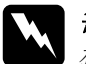

w 警告 務必小心遵守以免身體受傷。

**{}**<br>● 務必遵守以免損害您的設備。

### 附註

包含有關印表機操作的重要資訊和有用的提示。